# **D-Link**

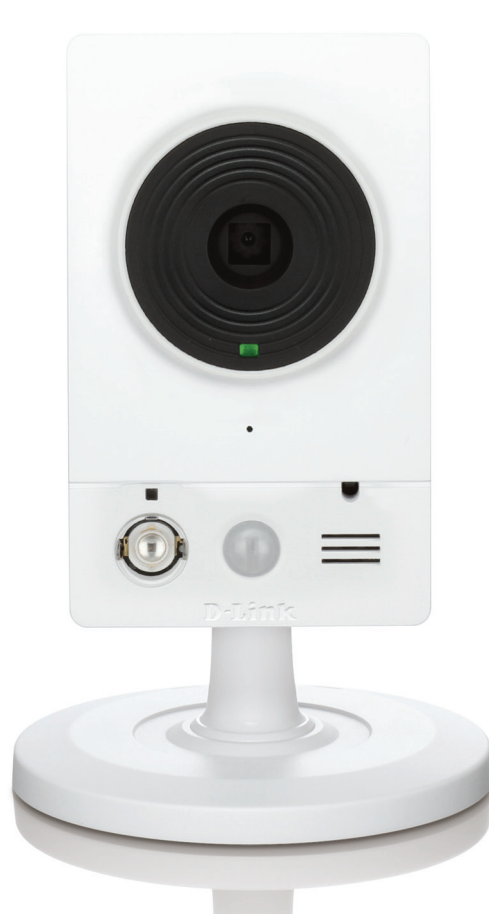

**Benutzerhandbuch**

# **HD Wireless N Cube Network Camera**

DCS-2132L

# **Vorwort**

D-Link behält sich das Recht vor, diese Veröffentlichung jederzeit nach Bedarf zu überarbeiten und inhaltliche Änderungen daran vorzunehmen, ohne jegliche Verpflichtung, Personen oder Organisationen von solchen Überarbeitungen oder Änderungen in Kenntnis zu setzen. Informationen in diesem Dokument sind möglicherweise im Zuge der Entwicklung und Anpassung unserer Dienste und Websites überholt und damit nicht mehr relevant. Die neuesten Informationen finden Sie auf der Website www.mydlink.com.

# **Überarbeitungen des Handbuchs**

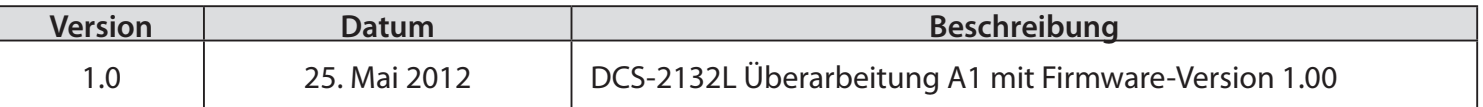

# **Marken**

D-Link und das D-Link Logo sind Marken oder eingetragene Marken der D-Link Corporation oder ihrer Tochtergesellschaften in den Vereinigten Staaten von Amerika und/oder in anderen Ländern. Alle anderen in diesem Handbuch erwähnten Unternehmens- oder Produktnamen sind Marken oder eingetragene Marken ihrer jeweiligen Unternehmen.

Copyright © 2012 D-Link Corporation.

Alle Rechte vorbehalten. Ohne vorherige ausdrückliche schriftliche Erlaubnis von D-Link Corporation darf die vorliegende Publikation weder als Ganzes noch auszugsweise vervielfältigt werden.

# Inhaltsverzeichnis

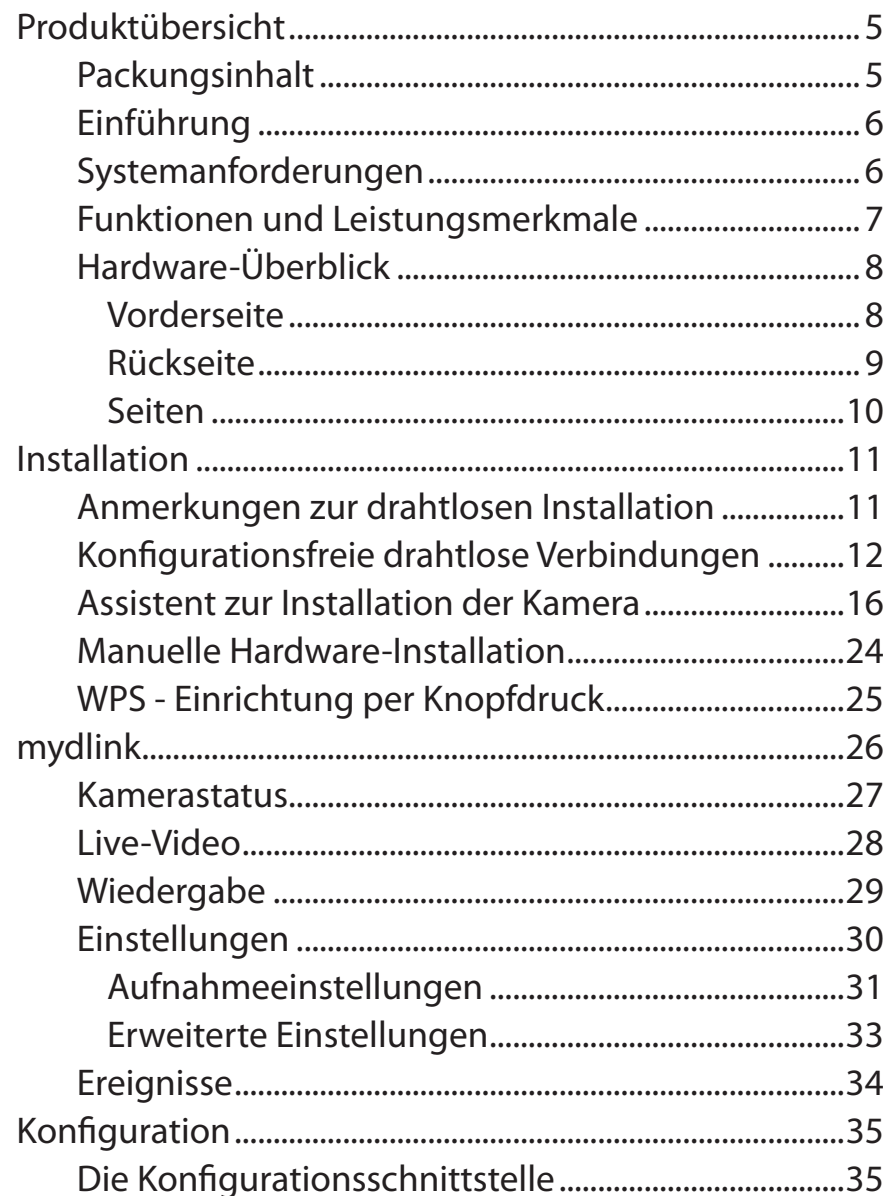

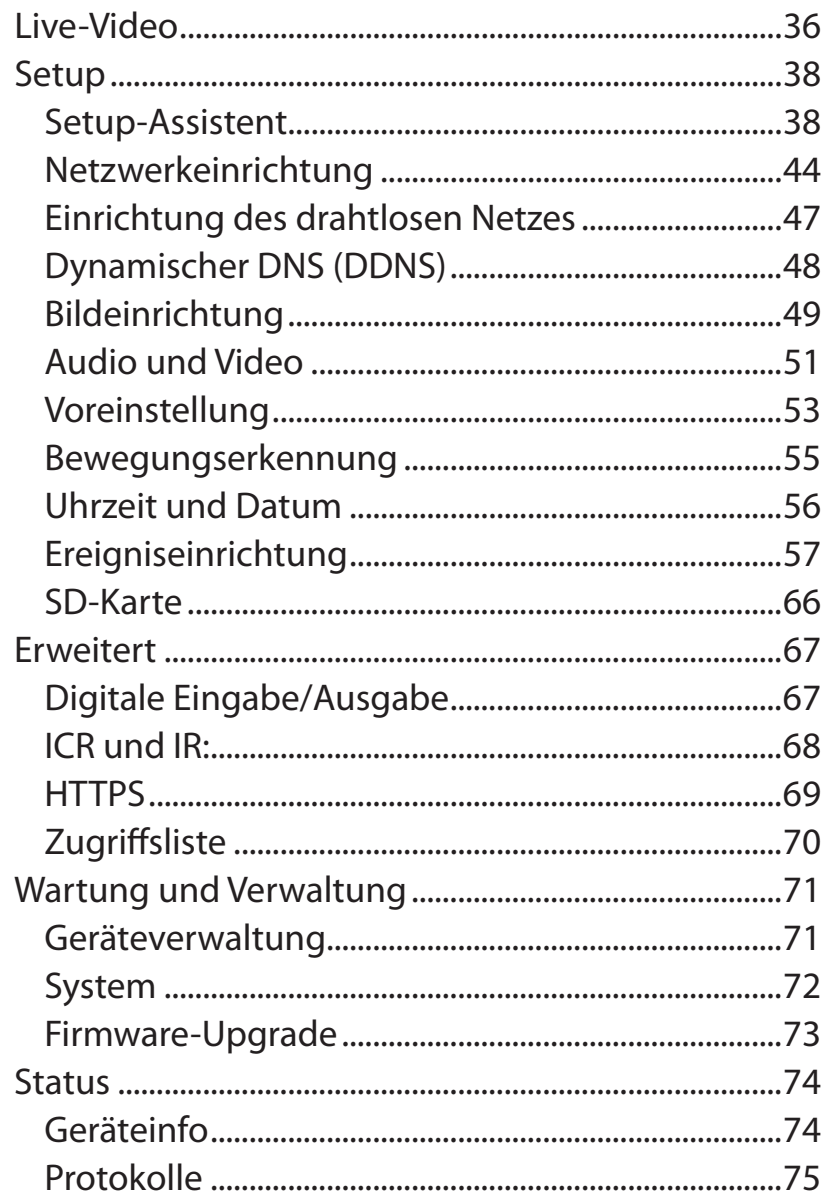

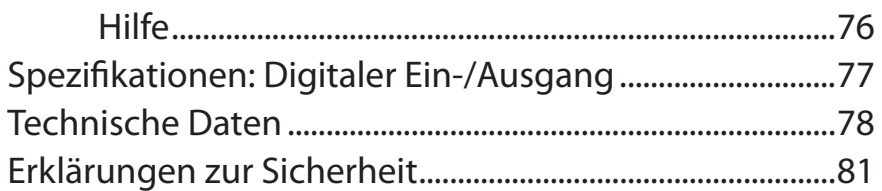

# **Produktübersicht Packungsinhalt**

<span id="page-4-0"></span>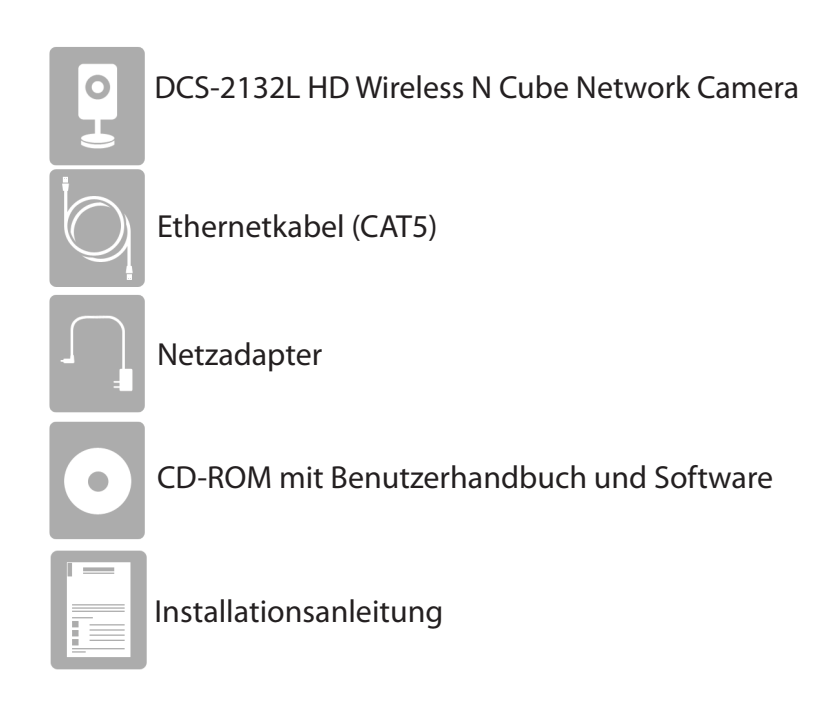

Sollte einer der oben aufgeführten Artikel fehlen, wenden Sie sich bitte an Ihren Fachhändler.

**Hinweis**: Die Verwendung eines Netzteils mit einer anderen Spannung als in dem zum Lieferumfang gehörenden Netzteil führt zu Schäden. In diesem Falle erlischt der Garantieanspruch für dieses Produkt.

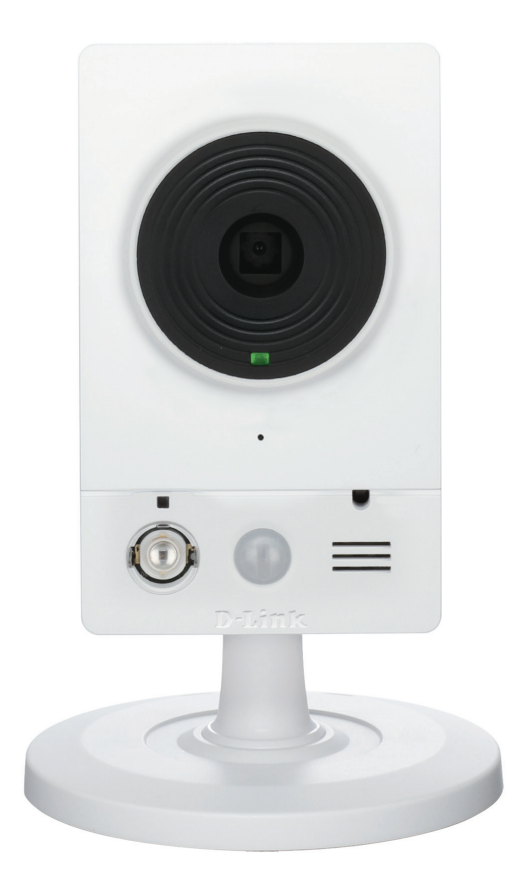

## **Einführung**

<span id="page-5-0"></span>Wir möchten Ihnen zum Kauf der DCS-2132L HD Wireless N Cube Network Camera gratulieren. Die DCS-2132L ist eine vielseitige und einzigartige Lösung für kleine Büros oder zu Hause. Anders als eine Standard-Webcam bildet die 2132L ein komplettes System mit einem eingebauten Hauptprozessor und einem Webserver, die Videobilder mit hoher Qualität zu Sicherheits- und Überwachungszwecken überträgt. Die DCS-2132L kann mittels Fernzugriff über Ihr lokales Netz von jedem PC/Notebook aus oder über das Internet mithilfe eines Webbrowsers gesteuert werden. Der einfache Installationsvorgang und die anschauliche webbasierte Oberfläche ermöglichen eine problemlose Integration in Ihr Ethernet/Fast Ethernet-Netzwerk oder 802.11n/g drahtloses Netz. Teil des Lieferumfangs der DCS-2132L sind darüber hinaus Bewegungserkennungs- und Fernüberwachungsfunktionen für eine umfassende und kosteneffektive Sicherheitslösung für Ihr Heim.

## **Systemanforderungen**

- Computer mit Microsoft Windows® 7, Vista® oder XP (für CD-ROM Setup-Assistent), Mac OS oder Linux
- PC mit 1,3 GHz oder höher; mindestens 128 MB RAM
- Internet Explorer 7 oder höher, Firefox 3.5 oder höher, Safari 4 und Chrome 8.0 oder höher
- Vorhandenes 10/100 Ethernet-basiertes Netzwerk oder 802.11n Drahtlosnetzwerk
- Eine MicroSD-Speicherkarte (optional) zur Aufzeichnung von Streaming Videoaufnahmen.

## **Funktionen und Leistungsmerkmale**

#### <span id="page-6-0"></span>**Einfach zu verwenden**

Die DCS-2132L stellt ein unabhängiges System mit einem eingebauten Hauptprozessor dar, das keine spezielle Hardware oder Software benötigt. Sie unterstützt ActiveX für den Internet Explorer und den Java-Modus für andere Browser wie Firefox® und Safari®.

#### **Unterstützt eine Vielzahl von Plattformen**

Unterstützt das TCP/IP-Netzwerkprotokoll, HTTP und andere verwandte Internetprotokolle. Die DCS-2132L kann aufgrund ihrer auf Standards basierenden Funktionen auch einfach in andere Internet/Intranet-Anwendungen integriert werden.

#### **Unterstützung für 802.11n Wireless oder Ethernet/Fast Ethernet**

Die DCS-2132L bietet sowohl IEEE 802.11n als auch Ethernet/Fast-Ethernet-Konnektivität, wodurch sie einfach in Ihre vorhandene Netzwerkumgebung integriert werden kann. Sie ist mit einem 10 Mbit/s Ethernet oder 100 Mbit/s Fast Ethernet basierten Netzwerk für herkömmlich verkabelte Umgebungen verwendbar und kann für zusätzliche Flexibilität mit 802.11n Routern oder Access Points genutzt werden. Die Site Survey-Funktion ermöglicht Ihnen auch, alle verfügbaren Drahtlosnetze anzuzeigen und Verbindungen zu ihnen herzustellen.

#### **Web-Konfiguration**

Mit einem Standard-Webbrowser können Administratoren die Netzwerkkamera direkt von der eigenen Webseite über das Intranet oder Internet konfigurieren und verwalten. Das bedeutet, dass Sie von jedem Standort in der Welt jederzeit Zugriff auf Ihre DCS-2132L haben.

#### **Breite Anwendungspalette**

Mit den heutigen Hochgeschwindigkeits-Internetdiensten bietet die Internetkamera eine ideale Lösung zur Bereitstellung von Live-Videobildern über das Intranet und Internet für die Fernüberwachung. Die Netzwerkkamera ermöglicht den Fernzugriff mithilfe eines Webbrowsers zur Betrachtung von Livebildern und der Administrator kann sie jederzeit von überall in der Welt aus verwalten und steuern. Es gibt viele Anwendungsmöglichkeiten, wie gewerbliche und private Überwachung von Häusern, Büros, Banken, Krankenhäusern, Kinderbetreuungszentren und Vergnügungsparks.

#### **Fernüberwachungsprogramm**

Das Programm D-ViewCam stattet die Netzwerkkamera mit erweiterten Funktionen aus und ermöglicht Administratoren die Konfiguration und den Zugriff auf die Netzwerkkamera von einem entfernten Standort aus über Intranet oder Internet. Zu den weiteren Funktionen zählen Bildüberwachung, das Speichern von Bildern auf einer Festplatte, die Anzeige von bis zu 32 Kameras auf einem Bildschirm sowie Schnappschüsse.

#### **IR LED für Tag- und Nachtbetrieb**

Die integrierten Infrarot-LEDs ermöglichen eine Videoanzeige in der Nacht in einem Abstand von bis zu 5 Metern.

## **Vorderseite Hardware-Überblick**

<span id="page-7-0"></span>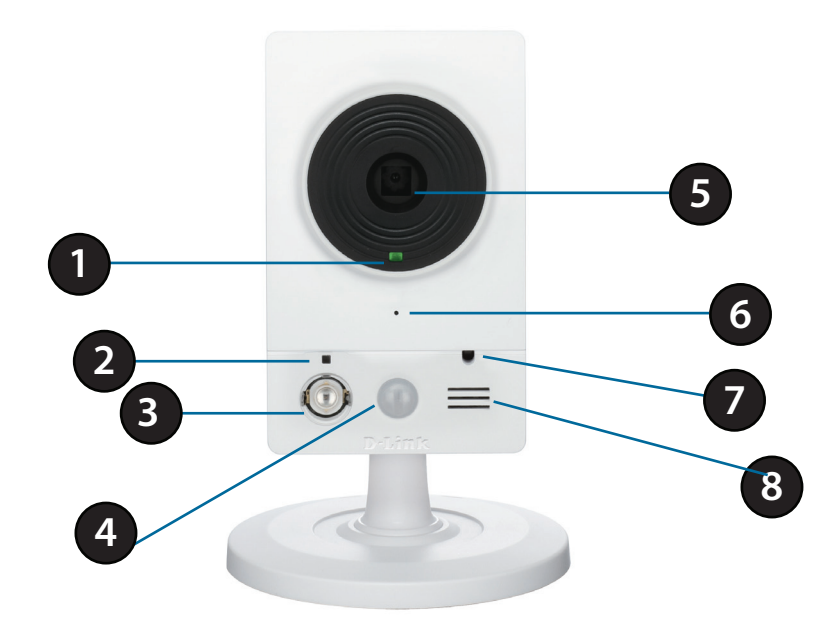

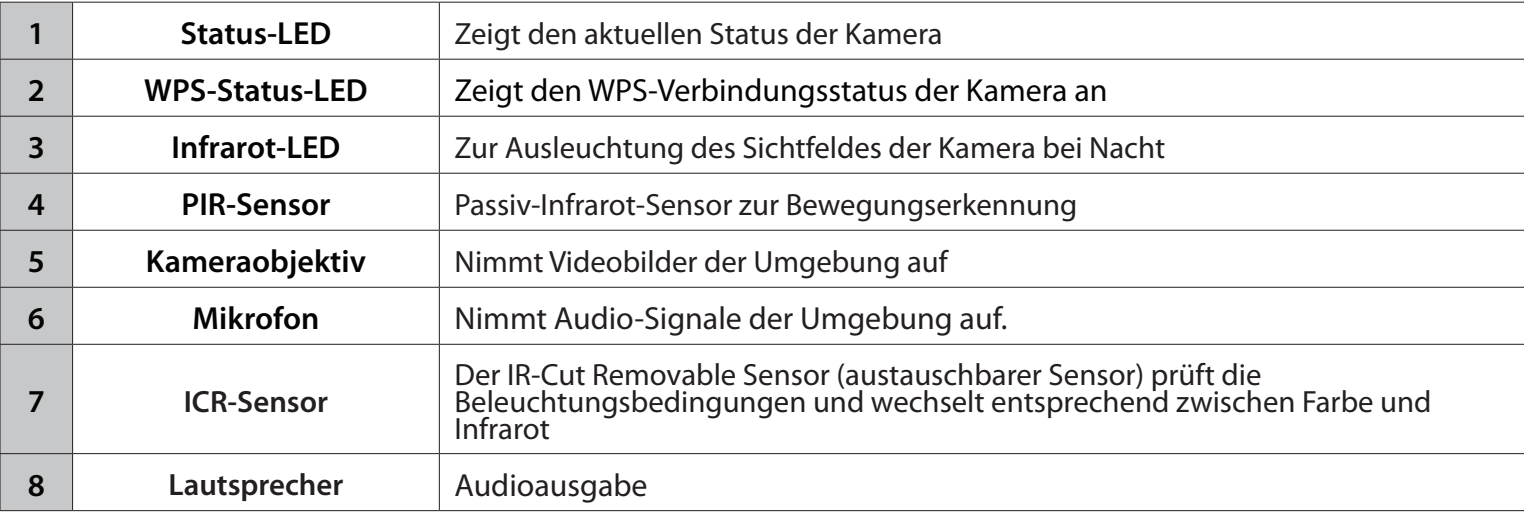

## **Rückseite**

<span id="page-8-0"></span>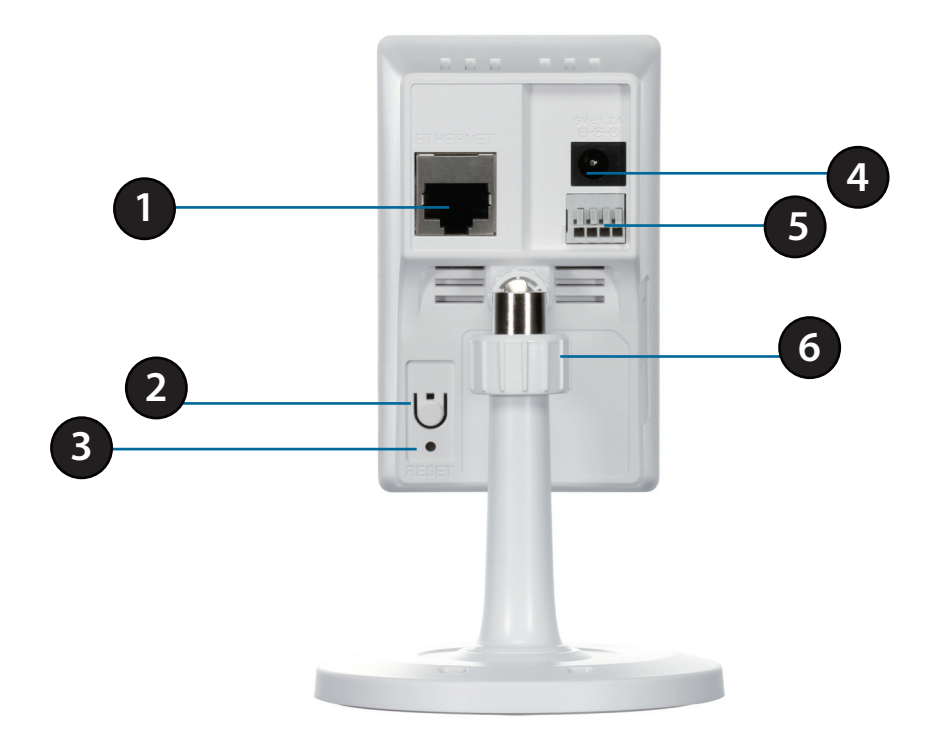

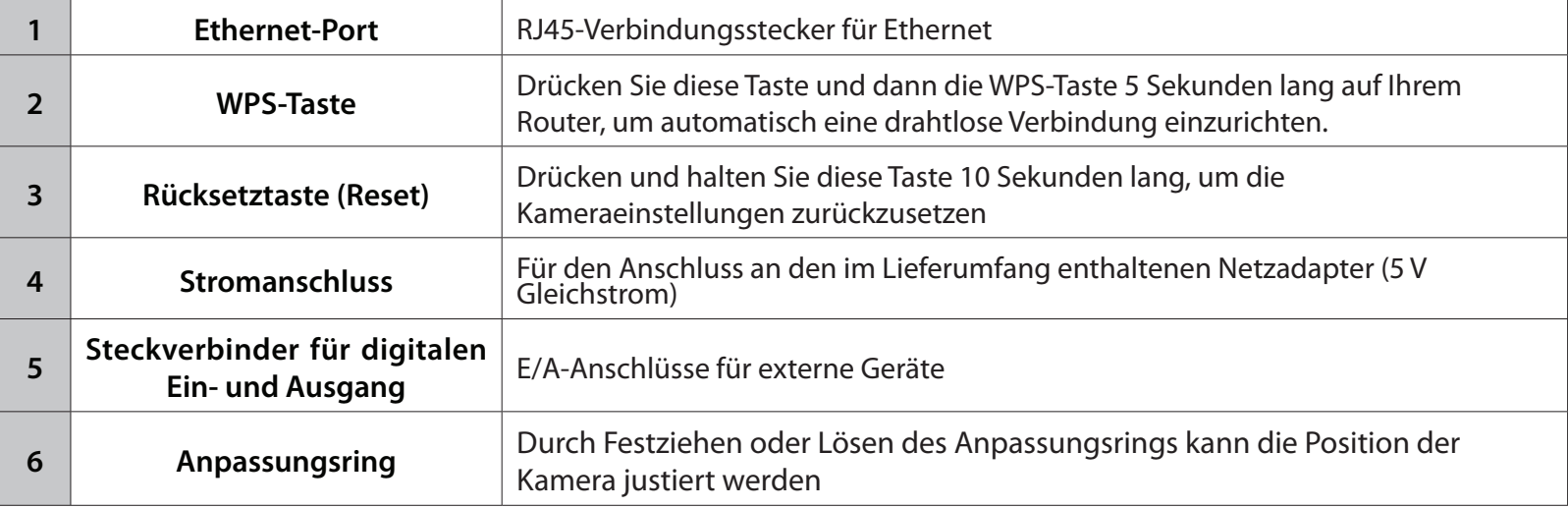

## **Seiten**

<span id="page-9-0"></span>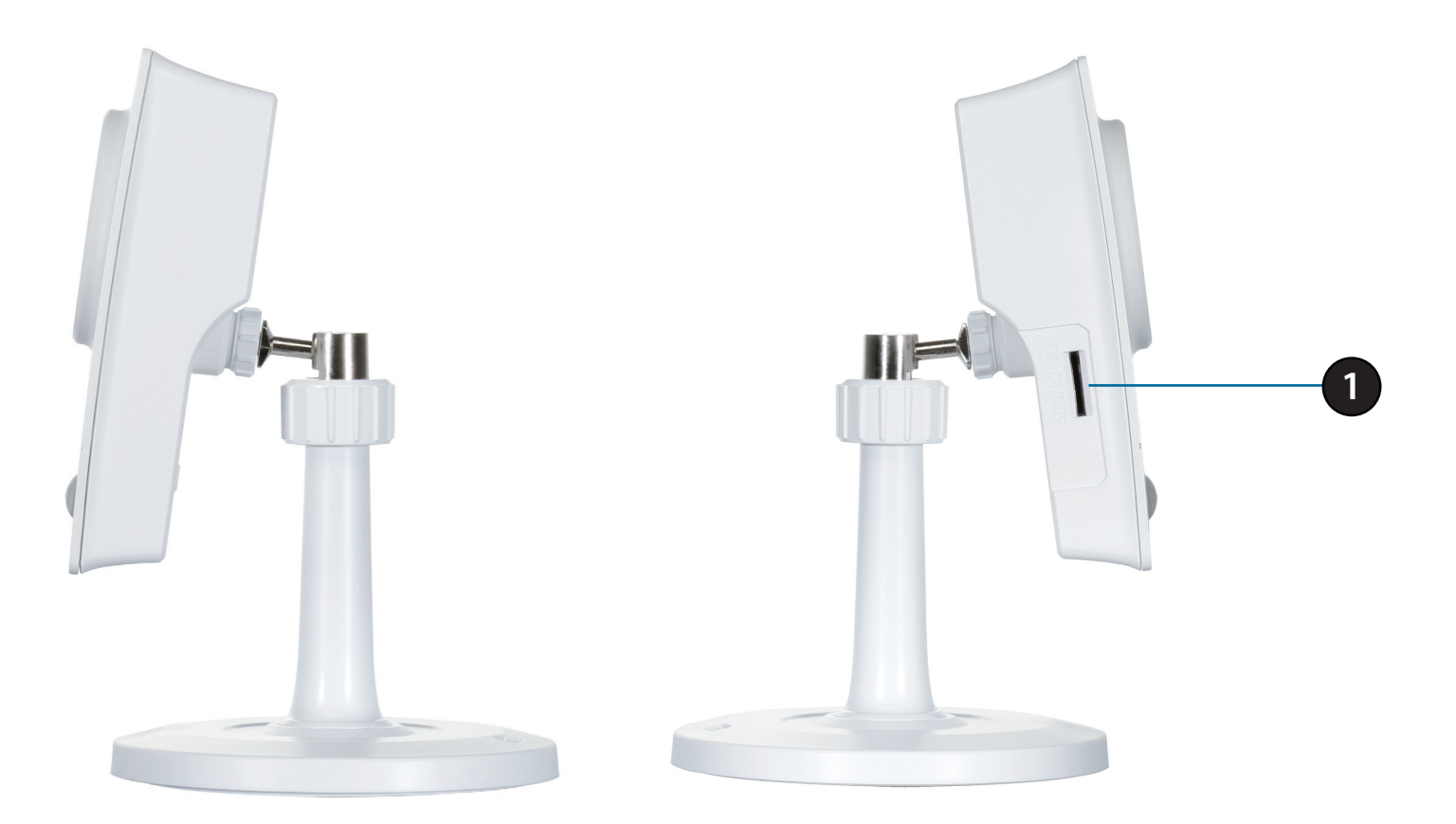

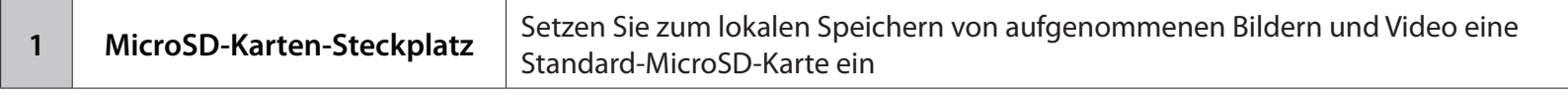

# **Installation Anmerkungen zur drahtlosen Installation**

<span id="page-10-0"></span>Dieses Gerät von D-Link kann eine Verbindung zu Ihrem drahtlosen Netzwerk (Funknetz) von überall innerhalb des Betriebsbereichs Ihres drahtlosen Netzwerks herstellen. Dabei ist jedoch zu berücksichtigen, dass Anzahl, Stärke und Anordnung von Wänden, Decken oder anderen Objekten, die das Funksignal durchdringen muss, die Reichweite einschränken können. Normalerweise hängen die Reichweiten jeweils von der Art der Materialien und der Funkfrequenzstörungen Ihres Netzwerks ab. Die folgenden allgemeinen Richtlinien helfen Ihnen, die Reichweite Ihres Funknetzes zu maximieren:

- 1. Beschränken Sie die Anzahl der Wände und Decken zwischen Ihrem Adapter und anderen Netzwerkgeräten (wie Ihre Netzwerkkamera) auf ein Minimum – jede Wand oder Decke kann die Reichweite Ihres Adapters um 1 - 30 m reduzieren.
- 2. Achten Sie auf die kürzeste Linie zwischen den Netzwerkgeräten. Eine Wand, die 0,5 m stark ist, aber einen Neigungswinkel von 45º aufweist, ist nahezu 1 m dick. Ein Neigungswinkel von 2° entspricht einer Wanddicke von 14 m. Stellen Sie deshalb Ihre Geräte so auf, dass die Anzahl der Wände oder Decken auf ein Minimum reduziert ist.
- 3. Auf die Baumaterialien kommt es an. Bestimmte Baumaterialien, wie z. B. eine starke Tür aus Metall oder Streben aus Aluminium, können die Stärke des Funksignals schwächen. Versuchen Sie, Ihre Access Points, drahtlosen Router und andere Netzwerkgeräte so aufzustellen, dass das Signal durch Trockenbauwände oder Eingänge gesendet werden kann. Materialien und Objekte wie Glas, Stahl, Metall, Wände mit Wärmedämmung, Wasser (Aquarien), Spiegel, Aktenschränke, Mauerwerk und Zement beeinträchtigen die Stärke Ihres Funksignals.
- 4. Stellen Sie Ihr Produkt mindestens 1 2 Meter von elektrischen Geräten oder Einheiten entfernt auf, die Funkfrequenzstörgeräusche (HF-Rauschen) erzeugen.
- 5. Wenn Sie 2,4 GHz kabellose Telefone oder andere Funkfrequenzquellen (wie Mikrowellengeräte) verwenden, könnte Ihre drahtlose Verbindung in ihrer Qualität dramatisch beeinträchtigt oder sogar ganz unbrauchbar werden. Stellen Sie sicher, dass sich Ihre 2,4 GHz-Telefonstation so weit wie möglich von Ihren drahtlosen Geräten entfernt befindet. Die Basisanlage sendet auch dann ein Signal, wenn das Telefon nicht in Gebrauch ist.

## **Konfigurationsfreie drahtlose Verbindungen**

<span id="page-11-0"></span>Wenn Sie einen D-Link Cloud Router besitzen, können Sie die Vorteile konfigurationsfreier drahtloser Verbindungen nutzen. Die Einstellungen Ihrer Kamera werden dann automatisch für Sie konfiguriert und automatisch Ihrem mydlink-Konto hinzugefügt. Diese Art der Einrichtung ermöglicht es Ihnen, Ihre Kamera einfach an die Stromzufuhr anzuschließen und mit Ihrem Router zu verbinden. Der Rest des Einrichtungsvorgangs erfolgt automatisch.

Verbinden Sie Ihre Kamera mit Ihrem mydlink aktivierten Cloud Router und die konfigurationsfreie Vernetzungsfunktion konfiguriert Ihren DCS-2132L automatisch und fügt die Kamera auch automatisch Ihrem mydlink-Konto hinzu. Sie können nun aus der Ferne über die mydlink.com Website auf Ihre DCS-2132L Kamera zur Verwaltung und Überwachung zugreifen.

### **Externes Netzteil anschließen**

Schließen Sie das externe Netzteil an den Gleichstromeingang auf der Rückseite der DCS-2132L an und stecken Sie das Steckernetzteil in eine Wandsteckdose oder Steckdosenleiste (Sammelschiene).

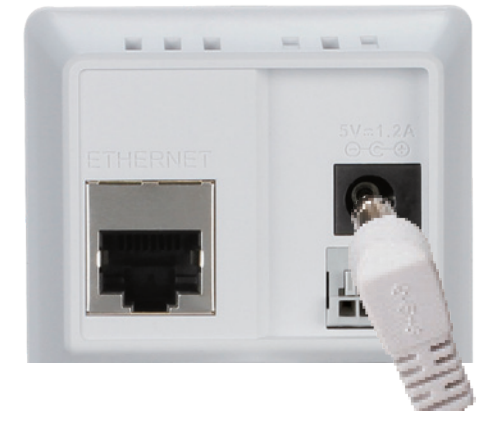

### **Ethernetkabel anschließen**

Bei Verwendung einer Ethernet-Verbindung: schließen Sie das mitgelieferte Ethernet-Kabel an den Ethernet-Port auf der Rückseite der DCS-2132L an und verbinden Sie sie mit Ihrem Router.

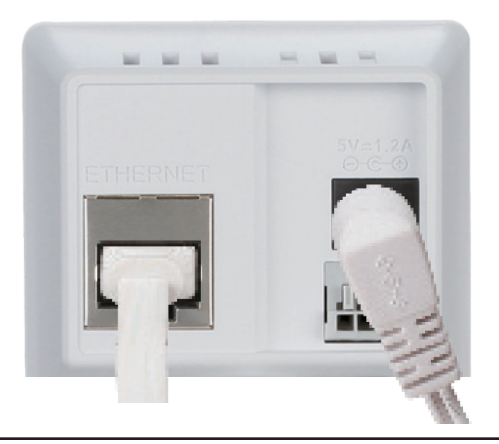

### **Optional: Funkverbindung mithilfe von WPS**

Falls Ihr Router WPS unterstützt, können Sie auch als Alternative die WPS-Taste auf der Kamera verwenden, um problemlos eine sichere drahtlose Verbindung (Funkverbindung) zu Ihrem Netzwerk herzustellen.

#### **So erstellen Sie eine WPS-Verbindung:**

#### **Schritt 1**

Halten Sie die WPS-Taste etwa 5 - 6 Sekunden lang gedrückt. Die blaue WPS-Status-LED über der Taste blinkt.

#### **Schritt 2**

Drücken Sie innerhalb von 60 Sekunden auf die WPS-Taste an Ihrem Router. Bei einigen Routern müssen Sie sich zur WPS-Aktivierung möglicherweise auf der Web-Benutzeroberfläche anmelden und dann auf eine entsprechende Schaltfläche klicken. Wenn Sie sich nicht sicher sind, wo sich die WPS-Taste an Ihrem Router genau befindet, finden Sie die entsprechenden Informationen im Benutzerhandbuch Ihres Routers.

Die DCS-2132L stellt automatisch eine Funkverbindung zu Ihrem Router her. Bei Herstellung der Verbindung blinkt die Status-LED. Sobald der Verbindungsprozess abgeschlossen ist, leuchtet die Status-LED durchgehend.

**Hinweis**: Wenn Ihr Router WPS nicht unterstützt, können Sie weiterhin die Kabelverbindungsmethode (siehe vorherige Seite) verwenden. Nachdem die konfigurationslose Einrichtung abgeschlossen ist, werden die drahtlosen Einstellungen Ihres Routers automatisch auf die Kamera übertragen.

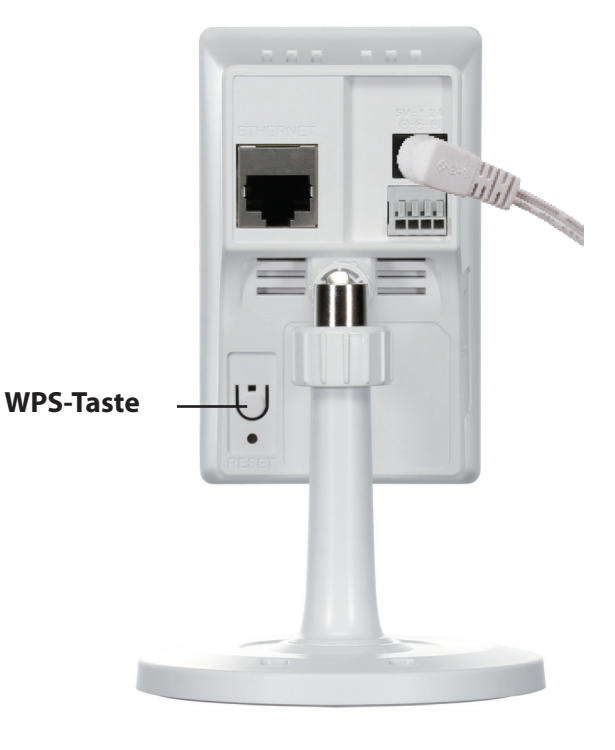

### **Prüfen Sie Ihr mydlink-Konto**

Öffnen Sie einen Webbrowser von irgendeinem Computer, rufen Sie http:// www.mydlink.com auf und melden Sie sich in Ihrem Konto an. Sobald mydlink Ihre Kamera erkennt, erscheint der Hinweis **New Device Found!** (Neues Gerät gefunden) im unteren linken Fensterbereich. Klicken Sie auf den Namen des Geräts, um fortzufahren.

Es wird eine Zusammenfassung und Bestätigung der automatisch konfigurierten Details angezeigt. Notieren Sie sich die Informationen und klicken Sie auf **OK**, um die Kamera Ihrem Konto hinzuzufügen.

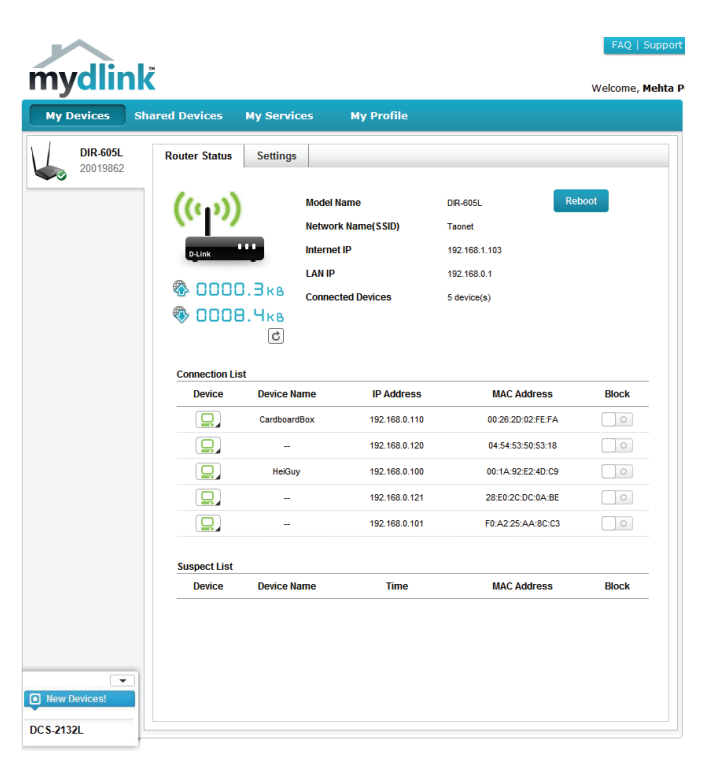

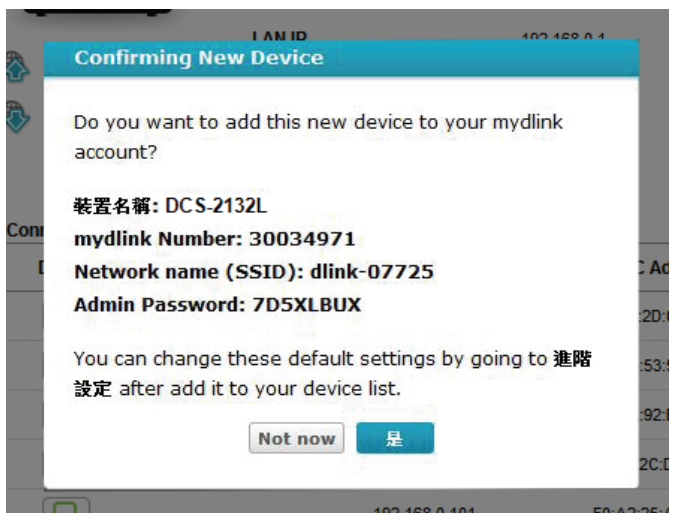

Die konfigurationslose Einrichtung Ihrer Kamera ist nun abgeschlossen und sie wurde Ihrem mydlink-Konto hinzugefügt. Sie können Ihre Kamera nun auf der Registerkarte 'mydlink Live View' anzeigen.

Falls Sie Ihre Kamera kabellos mit Ihrem Router verbinden möchten, ziehen Sie einfach das Ethernet-Kabel von Ihrer Kamera ab und stellen Sie die Kamera an ihrer vorgesehenen Position auf. Die Funkeinstellungen Ihres Routers wurden automatisch auf die Kamera übertragen, es ist also keine weitere Konfiguration erforderlich.

Ihre Kamera ist jetzt eingerichtet und Sie können mit "mydlink" auf Seite[26](#page-25-1) fortfahren, um mehr über die mydlink-Funktionen dieser Kamera zu erfahren, oder Sie können mit "Konfiguration" auf Seit[e35](#page-34-1) fortfahren, wenn Sie Informationen zur erweiterten Konfiguration Ihrer Kamera wünschen.

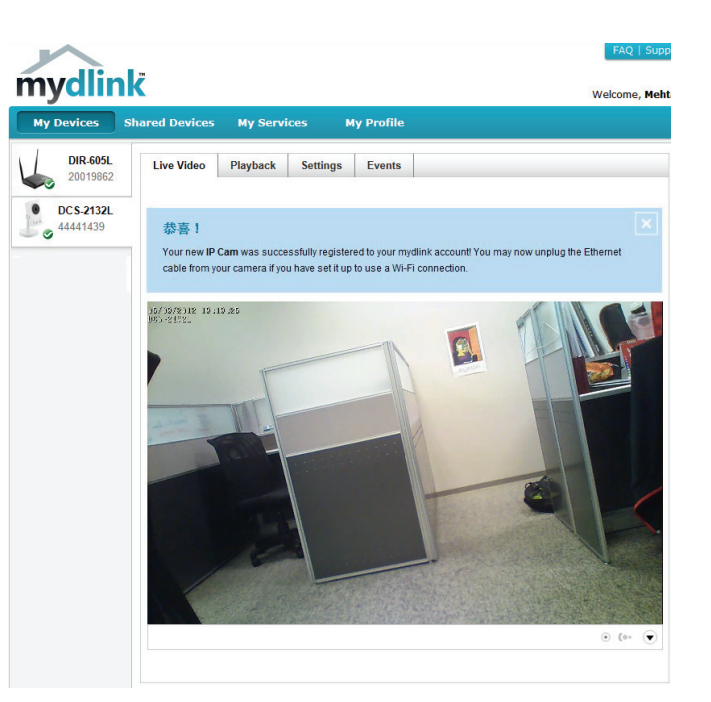

## **Assistent zur Installation der Kamera**

<span id="page-15-0"></span>Legen Sie die im Lieferumfang des Produkts enthaltene Installations-CD-ROM in das optische Laufwerk Ihres Computers, um die automatische Programmausführung zu starten.

Die CD-ROM öffnet den Assistenten zur Einrichtung der Kamera. Klicken Sie einfach auf **Setup Your Camera** (Ihre Kamera einrichten). Der Setup-Assistent führt Sie durch den Installationsprozess, vom Anschließen Ihrer Hardware bis zur Konfiguration Ihrer Kamera.

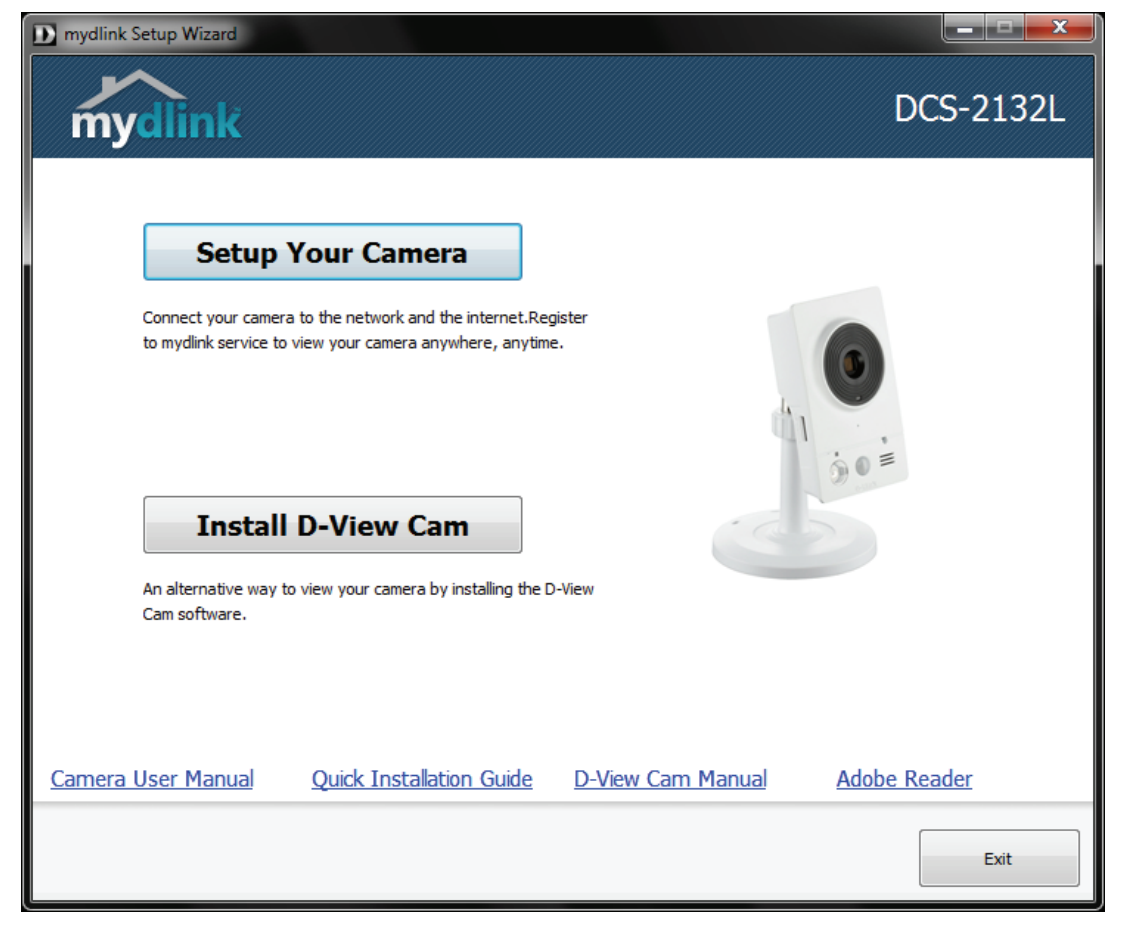

Wählen Sie die bevorzugte Sprache für die Installation vom Dropdown-Menü und klicken Sie auf **Start**, um fortzufahren.

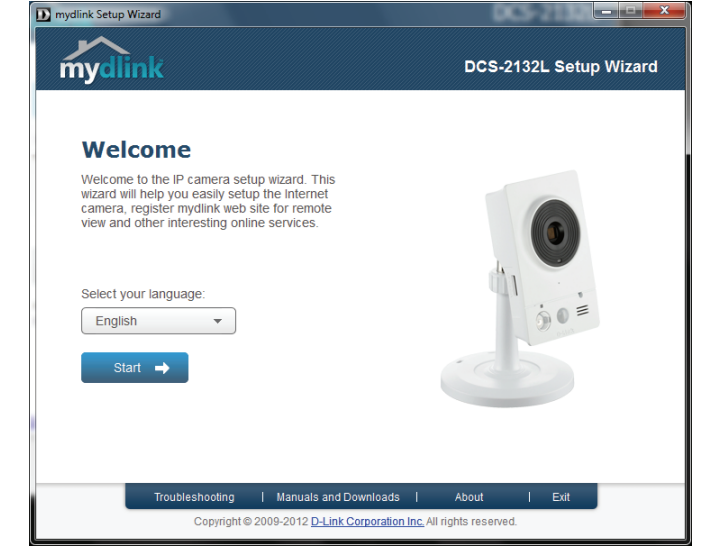

Schließen Sie das mitgelieferte Ethernet-Kabel an den Netzwerkkabelanschluss auf der Rückseite der DCS-2132L an und verbinden Sie es mit dem Netzwerk.

Klicken Sie auf **Next** (Weiter), um fortzufahren.

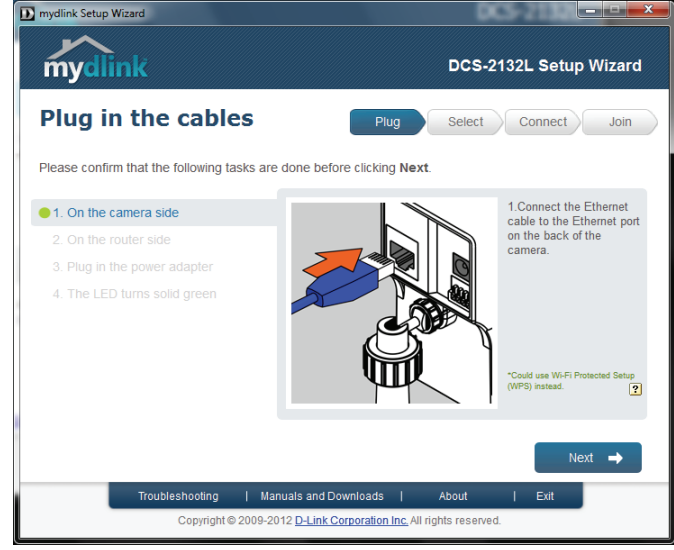

Schließen Sie das andere Ende des gleichen Ethernet-Kabels an einen Router an.

Klicken Sie auf **Next** (Weiter), um fortzufahren.

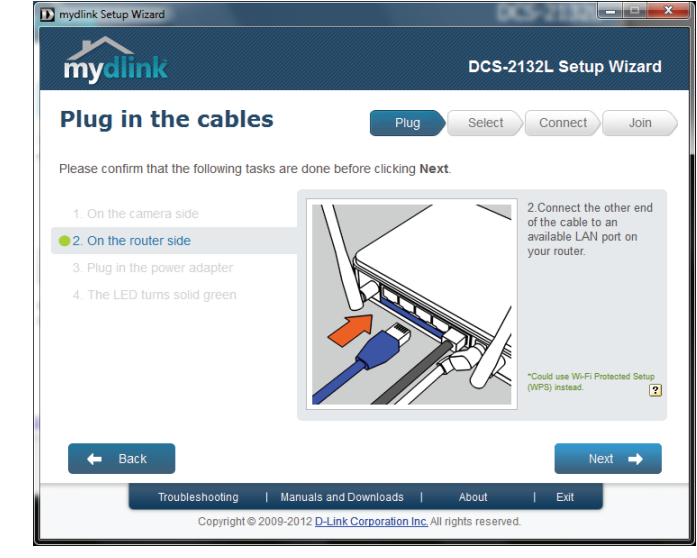

Schließen Sie das externe Netzteil an den Stromeingang auf der Rückseite der DCS-2132L an und stecken Sie es in eine Wandsteckdose oder Steckdosenleiste (Sammelschiene).

Klicken Sie auf **Next** (Weiter), um fortzufahren.

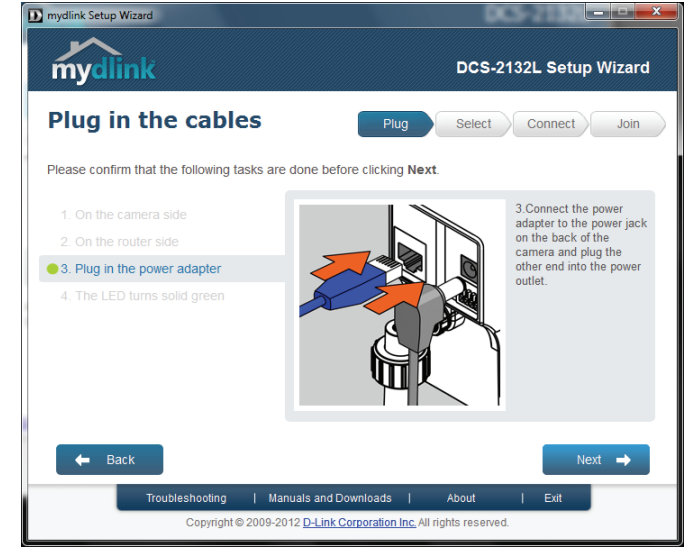

Die LED auf der Vorderseite der DCS-2132L beginnt zu blinken und leuchtet dann durchgehend grün, sobald die Herstellung einer Verbindung zu Ihrem Netzwerk erfolgreich war. Klicken Sie auf **Next** (Weiter), um fortzufahren.

Sollte die LED weiter blinken, prüfen Sie Ihre Verbindungen oder klicken Sie auf den Link "What should I do if the LED stays red?" (Was mache ich, wenn die LED-Anzeige rot bleibt?), um weitere Informationen anzuzeigen.

Wählen Sie Ihre Kamera von der Liste und klicken Sie dann auf **Next** (Weiter). Wenn Sie mehrere Kameras haben, können Sie sie anhand der auf dem Aufkleber auf der Rückseite Ihrer Kamera gedruckten MAC ID identifizieren.

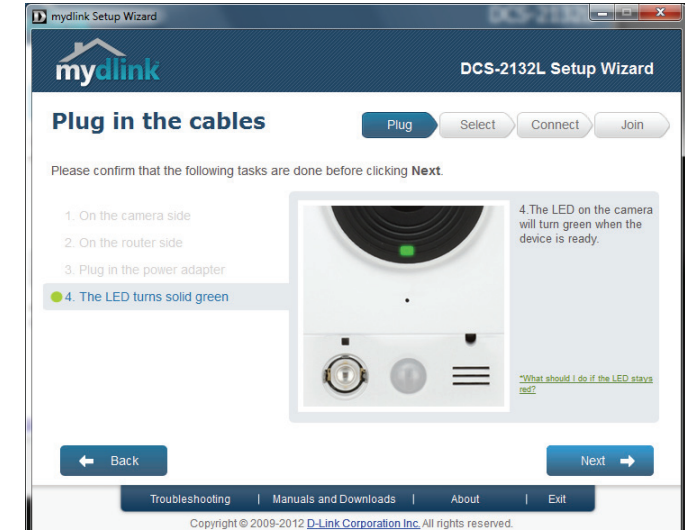

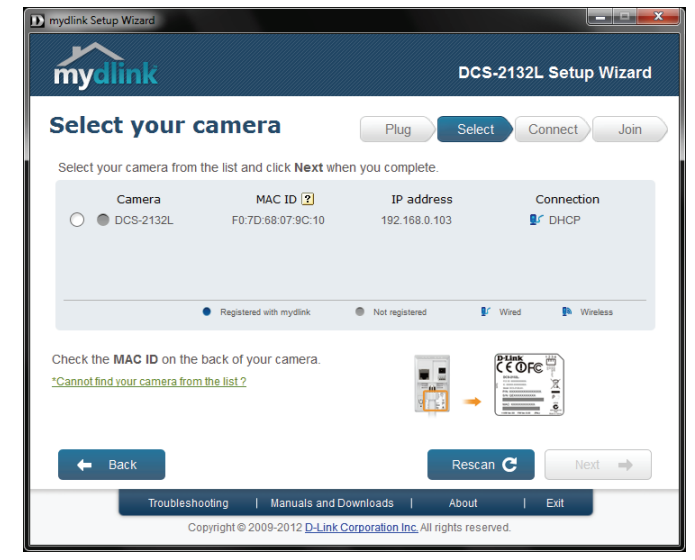

Falls Sie die Kamera von einem vorher registrierten mydlink-Konto entfernen möchten, drücken Sie auf die Reset-Taste (Zurücksetzen) auf dem rückseitigen Bedienfeld und halten Sie sie mindestens 6 Sekunden lang gedrückt und klicken Sie auf **Restart** (Neustart), um den Assistenten neu zu starten.

Nachdem Sie Ihre Kamera von der Liste gewählt haben, werden Sie aufgefordert, ein Kennwort für sie zu erstellen und dieses dann zu bestätigen. Bei der Eingabe des Kennworts werden Groß- und Kleinschreibung berücksichtigt. Es muss mindestens zwei Buchstaben enthalten.

Klicken Sie auf **Next** (Weiter), um fortzufahren.

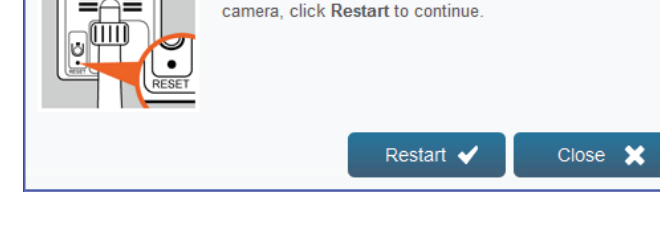

Press and hold the Reset button for at least 6 seconds while your camera is plugged in. After resetting your

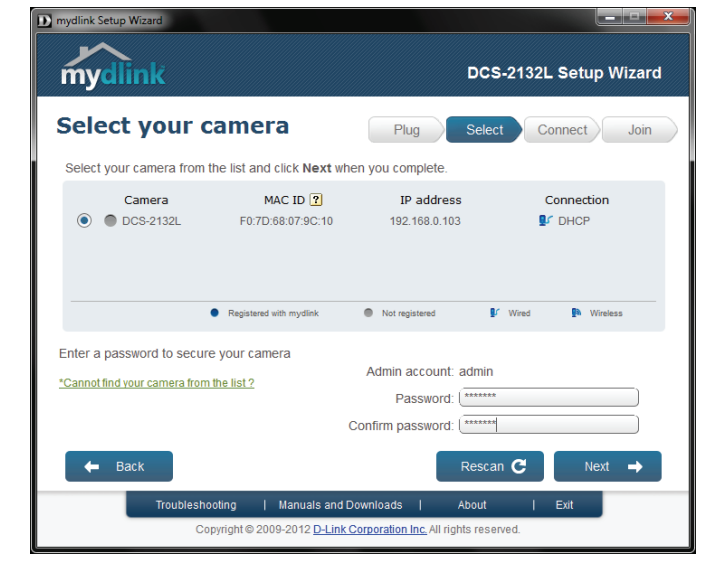

Um die Kamera mithilfe von WPS oder durch Wahl eines Funknetzes drahtlos zu verbinden, wählen Sie die entsprechende Option und folgen Sie dann den angezeigten Schritten. Klicken Sie andernfalls auf **Next** (Weiter), um fortzufahren.

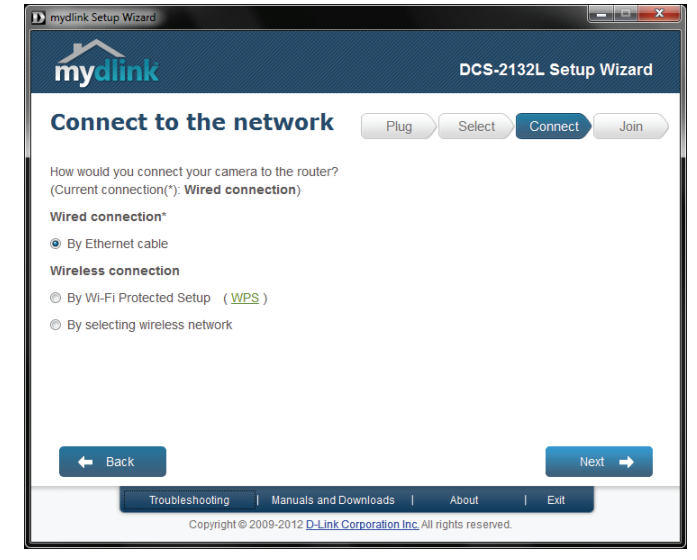

Geben Sie Ihre Details im mydlink-Kontoregistrierungsformular ein und vergessen Sie nicht, das Kästchen **I accept mydlink terms and conditions (Ich akzeptiere die für mydlink geltenden Nutzungsbedingungen)** zu markieren. Klicken Sie dann auf **Next** (Weiter).

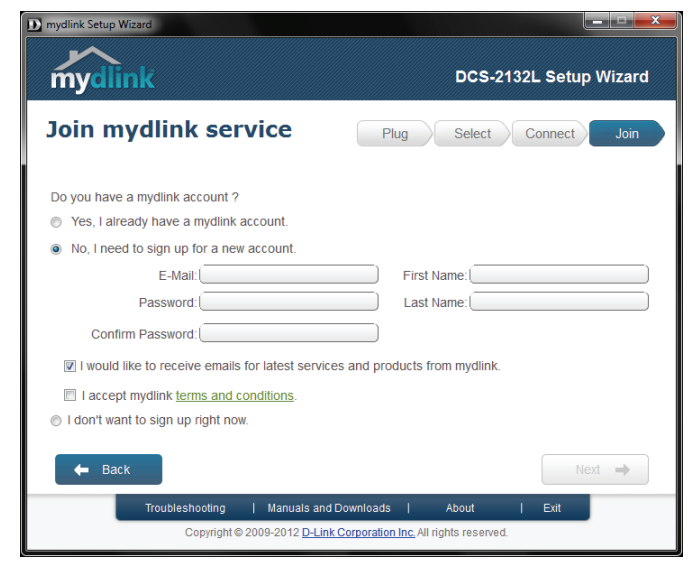

Falls Sie bereits über ein mydlink-Konto verfügen, geben Sie Ihre Anmeldedetails ein und klicken Sie auf **Next** (Weiter), um fortzufahren.

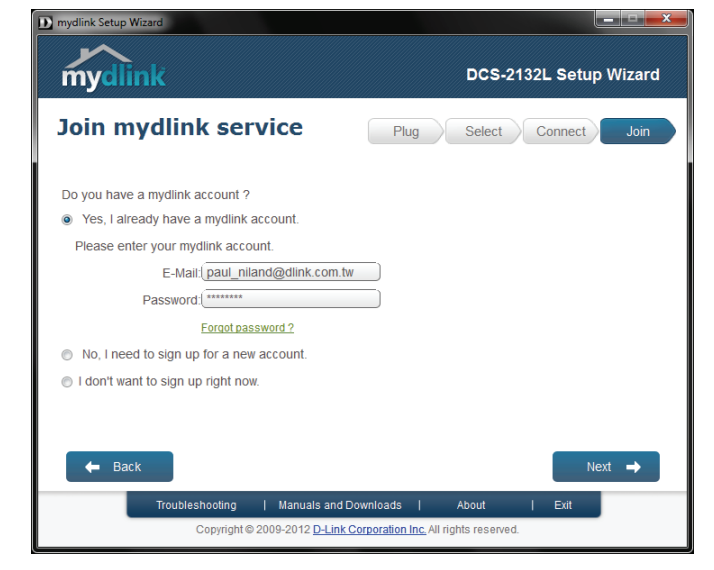

Bestätigen Sie Ihre mydlink-Kontoangaben und geben Sie der Kamera einen eindeutigen Namen. Klicken Sie anschließend auf **Done** (Abgeschlossen).

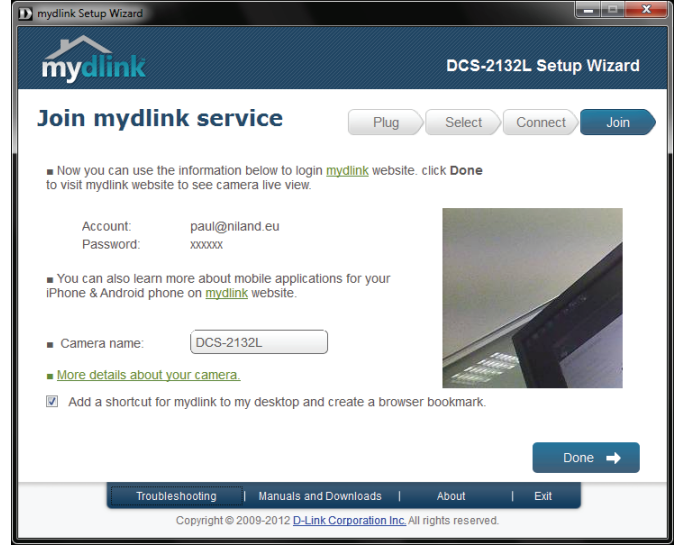

Bestätigen Sie die Details zur Anmeldung auf Ihrer Kamera sowie die IP-Adressangaben und klicken Sie auf **Done** (Abgeschlossen).

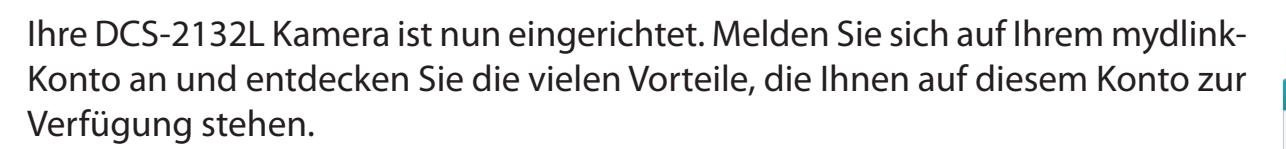

Ihre Kamera ist jetzt eingerichtet und Sie können mit "mydlink" auf Seite [26](#page-25-1) fortfahren, um mehr über die mydlink-Funktionen dieser Kamera zu erfahren, oder Sie können mit "Konfiguration" auf Seite [35](#page-34-1) fortfahren, wenn Sie Informationen zur erweiterten Konfiguration Ihrer Kamera wünschen.

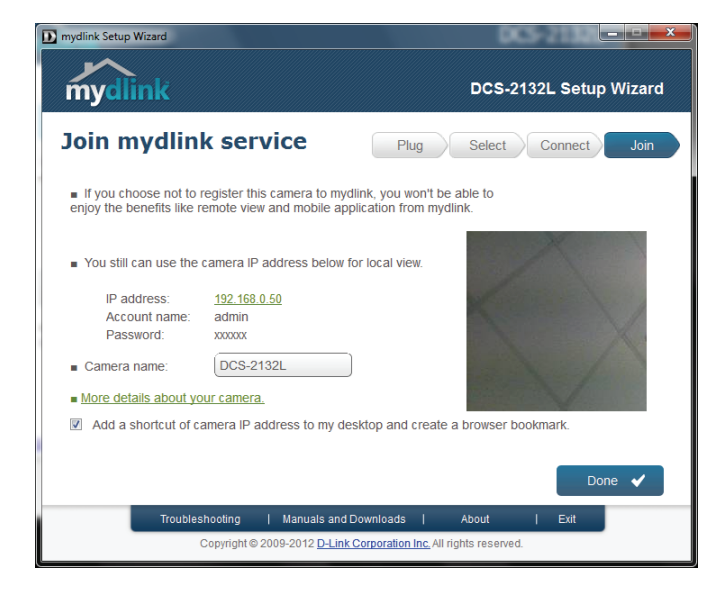

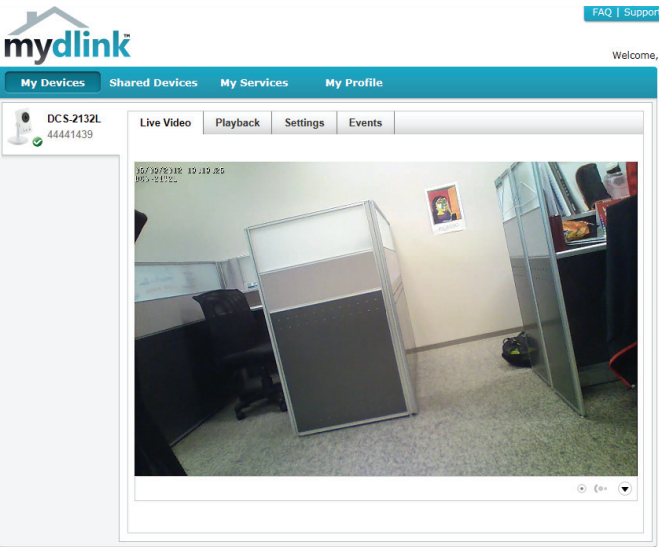

## **Manuelle Hardware-Installation**

<span id="page-23-0"></span>Falls Sie Ihre Kamera ohne die Hilfe des Kameraeinrichtungsassistenten einrichten möchten, führen Sie die folgenden Schritte aus.

**Hinweis:** Um die mydlink-Funktionen dieses Produkts zu verwenden, müssen Sie den Kameraeinrichtungsassistenten verwenden.

### **Ethernetkabel anschließen**

Schließen Sie das mitgelieferte Ethernet-Kabel an den Netzwerkkabelanschluss auf der Rückseite der DCS-2132L an und verbinden Sie es mit dem Netzwerk.

### **Externes Netzteil anschließen**

Schließen Sie das externe Netzteil an den Gleichstromeingang auf der Rückseite der DCS-2132L an und stecken Sie das Steckernetzteil in eine Wandsteckdose oder Steckdosenleiste (Sammelschiene).

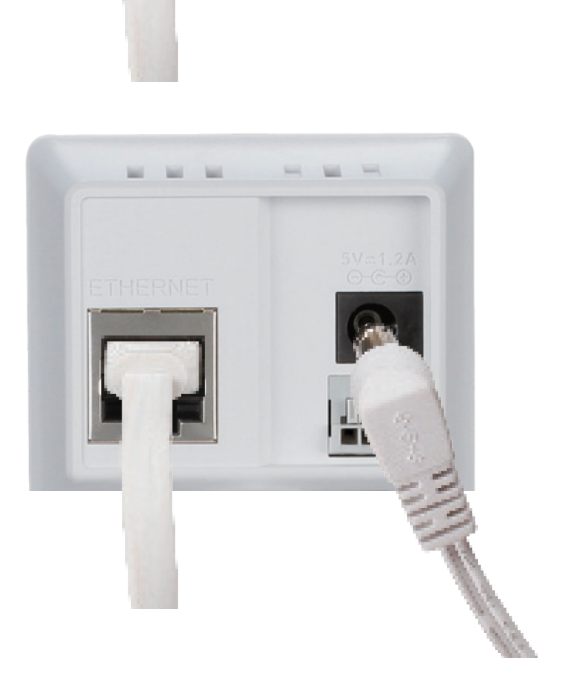

# **WPS - Einrichtung per Knopfdruck**

<span id="page-24-0"></span>Falls Ihr Router WPS unterstützt, können Sie auch als Alternative die WPS-Taste auf der Kamera verwenden, um problemlos eine sichere drahtlose Verbindung (Funkverbindung) zu Ihrem Netzwerk herzustellen.

#### **So erstellen Sie eine WPS-Verbindung:**

#### **Schritt 1**

Halten Sie die WPS-Taste etwa 5 - 6 Sekunden lang gedrückt. Die blaue WPS-Status-LED über der Taste blinkt.

#### **Schritt 2**

Drücken Sie innerhalb von 60 Sekunden auf die WPS-Taste an Ihrem Router. Bei einigen Routern müssen Sie sich zur WPS-Aktivierung möglicherweise auf der Web-Benutzeroberfläche anmelden und dann auf eine entsprechende Schaltfläche klicken. Wenn Sie sich nicht sicher sind, wo sich die WPS-Taste an Ihrem Router genau befindet, finden Sie die entsprechenden Informationen im Benutzerhandbuch Ihres Routers.

Die DCS-2132L stellt automatisch eine Funkverbindung zu Ihrem Router her. Bei Herstellung der Verbindung blinkt die Status-LED. Sobald der Verbindungsprozess abgeschlossen ist, leuchtet die Status-LED durchgehend.

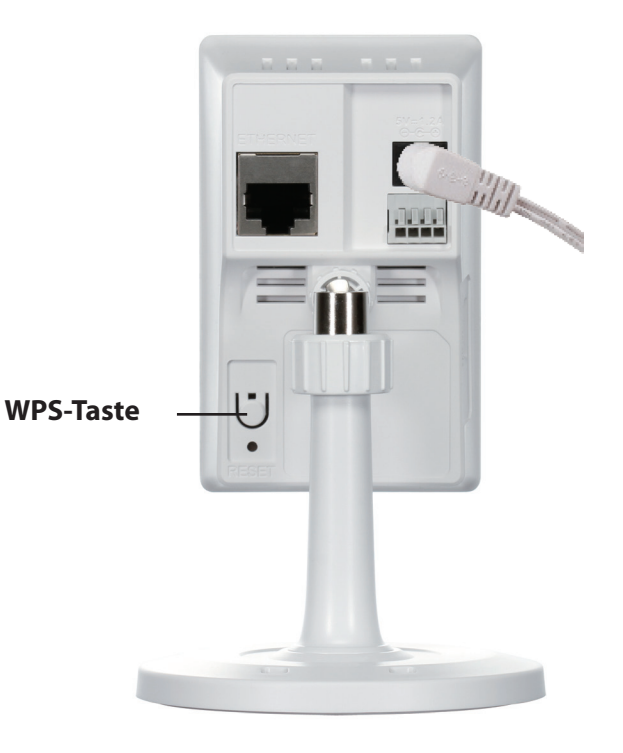

# <span id="page-25-1"></span>**mydlink**

<span id="page-25-0"></span>Nach Registrierung Ihrer DCS-2132L Kamera in einem mydlink-Konto mithilfe des Kamera-Setup-Assistenten können Sie aus der Ferne (remote) über die Website www.mydlink.com auf Ihre Kamera zugreifen. Sobald Sie sich in Ihrem mydlink-Konto angemeldet haben, wird ein Fenster, das dem folgenden ähnlich ist, angezeigt:

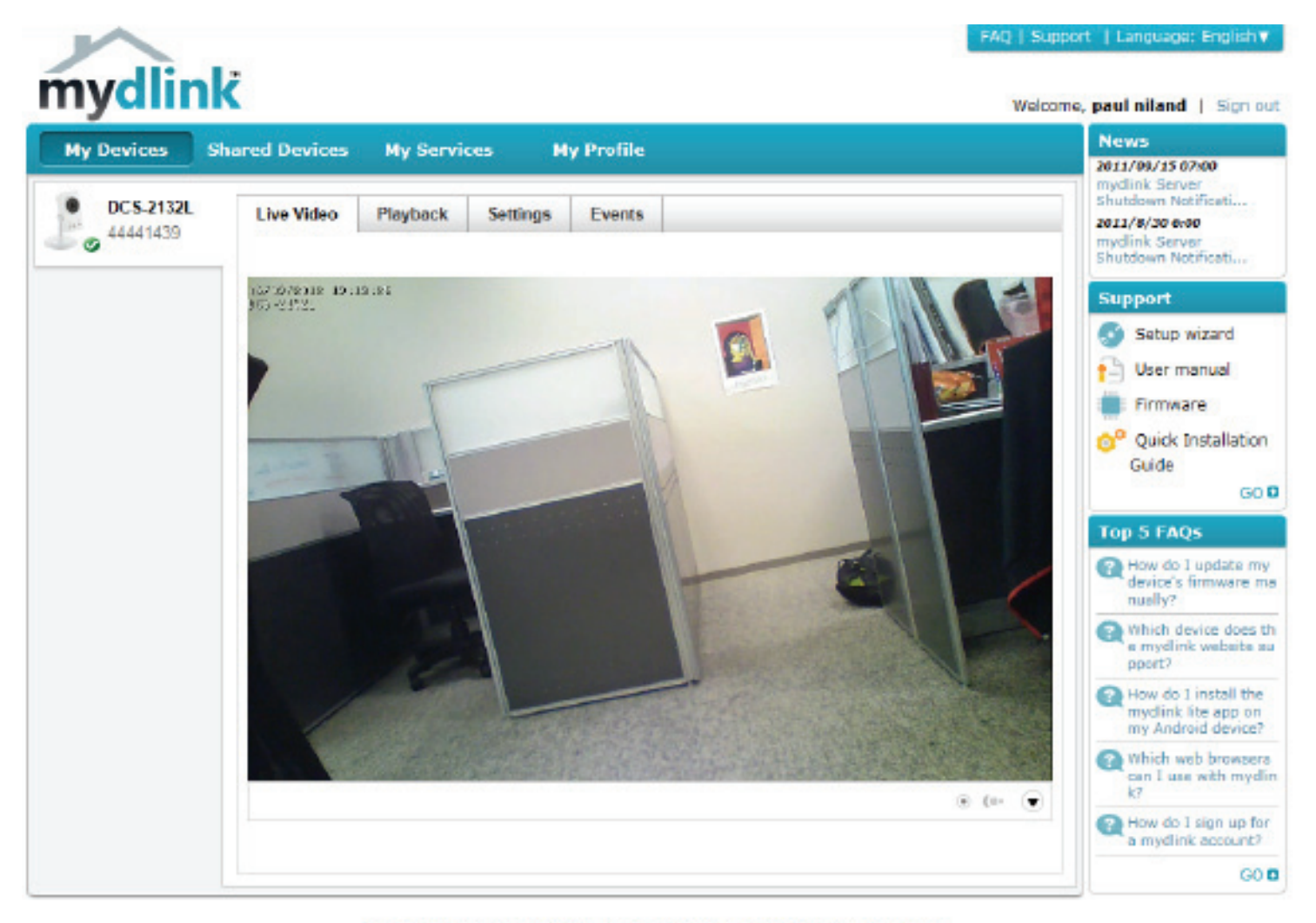

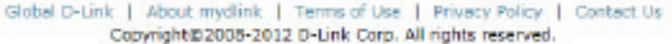

## **Kamerastatus**

<span id="page-26-0"></span>Hier können Sie den Online-Status einer jeden Kamera sehen. Ihr Online-Status kann einer der folgenden Statusangaben sein:

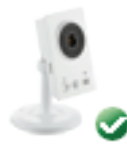

Ein grünes Häkchen zeigt an, dass Ihre Kamera online ist und verwendet werden kann.

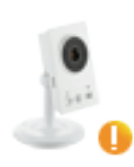

Ein gelbes Ausrufezeichen zeigt an, dass Ihre Kamera online ist, sich das Kennwort der Kamera jedoch geändert hat. Sie müssen das neue Kennwort Ihrer Kamera eingeben, um erneut darauf zuzugreifen.

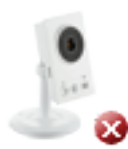

Ein rotes X zeigt an, dass Ihre Kamera offline ist und der Fernzugriff darauf zum gegenwärtigen Zeitpunkt nicht möglich ist.

Wenn Ihre Kamera offline ist, versuchen Sie Folgendes:

- Stellen Sie sicher, dass eine korrekte Internetverbindung mit Ihrer Kamera besteht.
- Versuchen Sie, Ihren Internetrouter neu zu starten.
- Prüfen Sie die Kabelanschlüsse Ihrer Kamera und vergewissern Sie sich, dass sie fest angeschlossen sind.
- Stellen Sie sicher, dass die LED-Anzeige Ihrer Kamera durchgehend grün leuchtet.

Wenn Sie dann immer noch nicht auf Ihre Kamera zugreifen können, setzen Sie die Einstellungen Ihrer Kamera zurück und führen Sie den Assistenten zur Installation Ihrer Kamera, den Sie auf der mitgelieferten CD-ROM finden, erneut aus.

## **Live-Video**

<span id="page-27-0"></span>Im Hauptteil des Bildschirms ist standardmäßig die Live Video-Registerkarte ausgewählt. Ist die Kamera verfügbar, werden Live Video-Einspeisungen angezeigt. Videos werden mit einer VGA-Auflösung (640 x 480) angezeigt, wenn Sie Ihre Kamera von einem PC im gleichen lokalen Netzwerk betrachten, oder mit einer QVGA-Auflösung (320 x 240), wenn Sie Ihre Kamera von einem PC in einem fernen Netzwerk betrachten.

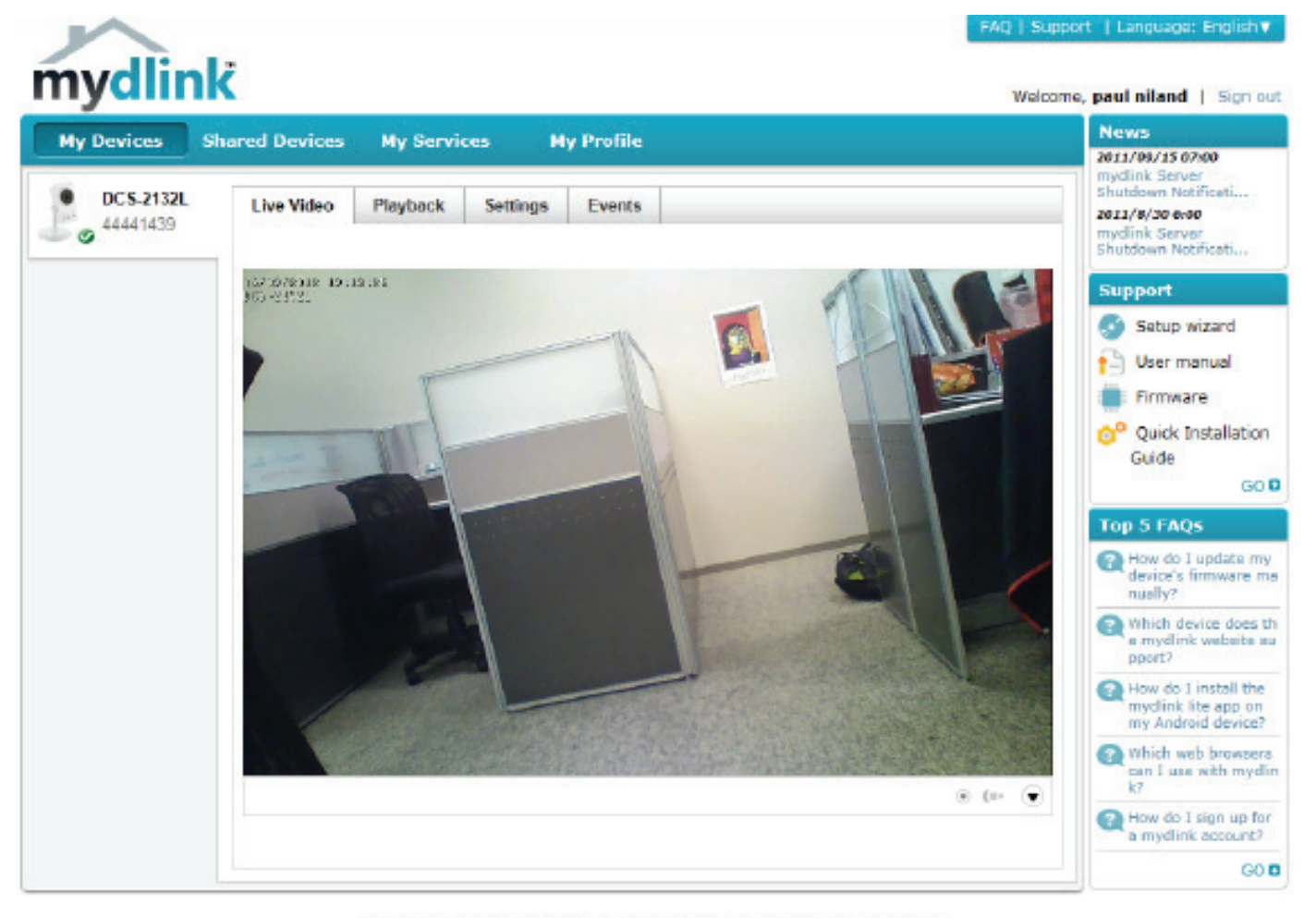

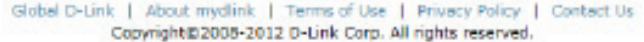

## **Wiedergabe**

<span id="page-28-0"></span>Über die Registerkarte 'Playback' (Wiedergabe) haben Sie die Möglichkeit, sich vorher bereits aufgenommenes Filmmaterial, das auf der eingesetzten MicroSD-Karte erfasst und abgelegt wurde, anzusehen und zu prüfen.

Wählen Sie von dem Dropdown-Menü das Datum des aufgenommenen Materials, das Sie sich ansehen möchten, und wählen Sie dann unter den zur Wiedergabe verfügbaren Aufnahmen die gewünschte aus.

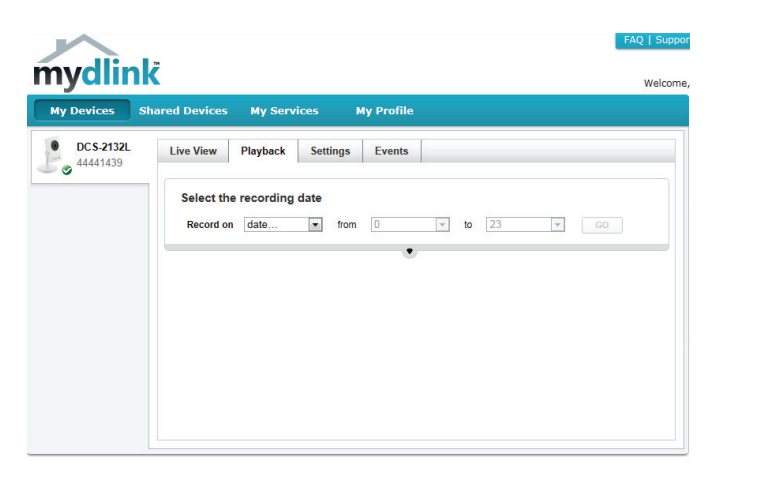

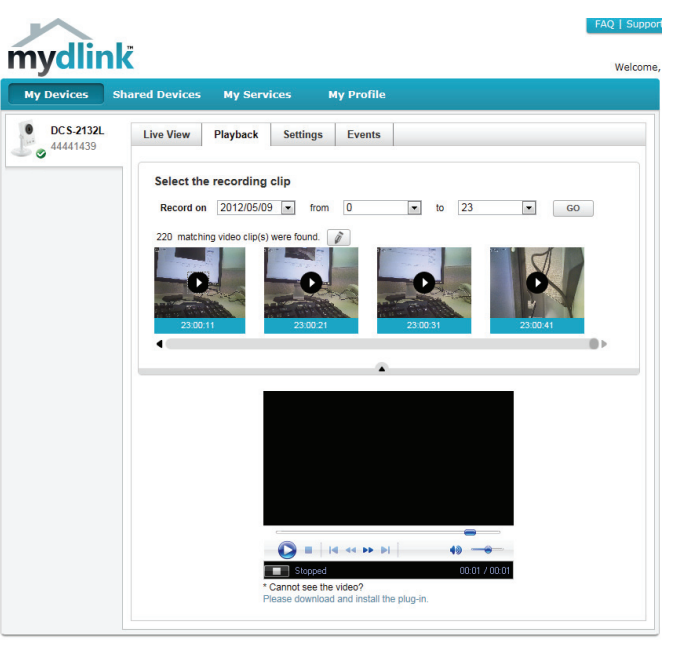

Global D-Link | About mydlink | Terms of Use | Privacy Policy | Contact Us Copyright@2008-2012 D-Link Corp. All rights reserved.

## **Einstellungen**

<span id="page-29-0"></span>Die Registerkarte 'Settings' (Einstellungen) enthält mehrere Optionen zur Betriebssteuerung Ihrer DCS-2132L.

> Camera Name Klicken Sie auf die Schaltfläche Edit (Bearbeiten), um zu ändern, (Kameraname): wie der Name der Kamera angezeigt wird.

mydlink-Nr.: Das ist die eindeutige mydlink-Nummer für Ihr Gerät.

Model Name (Modellname): Dies zeigt den Modellnamen der Kamera.

MAC: Das ist die MAC (Media Access Control) Adresse der Kamera.

Camera activated on Das Datum, an dem die Kamera im mydlink-Dienst registriert (Kamera aktiviert am/um): wurde.

Event Notification Settings Die Funktion der E-Mail-Benachrichtigung von Ereignissen kann (Einstellungen für die ein- bzw. ausgeschaltet werden. **Ereignisbenachrichtigung):**

**Recording Settings** Jede der Aufnahmeeinstellungen bietet ein weiteres Menü. **(Aufnahmeeinstellungen):**

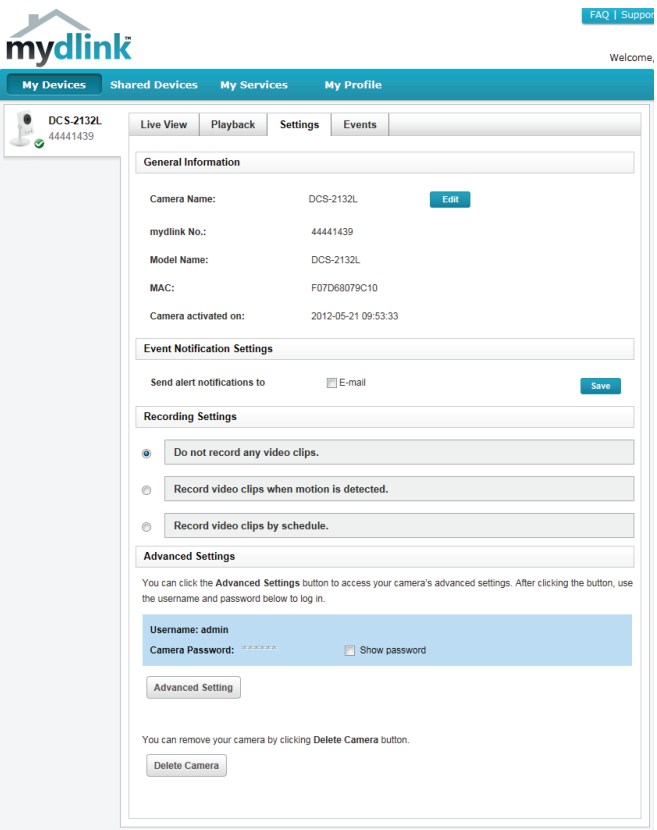

Global D-Link | About mydlink | Terms of Use | Privacy Policy | Contact Us<br>Copyright@2008-2012 D-Link Corp. All rights reserved.

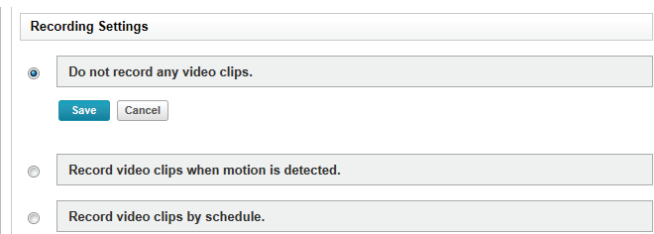

## **Aufnahmeeinstellungen**

<span id="page-30-0"></span>Record video clips when Wählen Sie diese Option, um bei einer Bewegungserkennung die motion is detected automatische Aufnahmefunktion zu aktivieren.

**(Videoclips nach Bewegungserkennung** 

**aufnehmen):**

**Bewegungserkennungsbereich hinzufügen:** Klicken Sie auf dieses Symbol, um Bereiche zu kennzeichnen, in denen bei Erkennung einer Bewegung eine automatische Aufnahme ausgelöst wird. **Bewegungserkennungsbereich entfernen:** Klicken Sie  $\alpha$ auf dieses Symbol, um Bereiche zu entfernen, in denen bei Erkennung einer Bewegung eine automatische Aufnahme ausgelöst wird. **Bewegungserkennungsbereich löschen:** Damit werden  $\sigma_{\!0}^{\prime}$ 

- alle Bewegungserkennungsbereiche entfernt.
- **Refresh Snapshot (Momentaufnahme aktualisieren):**  Ċ Dies aktualisiert die aktuelle Momentaufnahme des überwachten Bereichs.
- **Empfindlichkeit erhöhen/senken** Erhöht/senkt die Bewegungserkennungsempfindlichkeit :₩

Email Notification Wechselt zwischen Aktivierung und Deaktivierung der E-Mail-(E-Mail- Benachrichtigungsfunktion.

**Benachrichtigung):**

**Video Clips Recording** In dem Fall, dass die MicroSD-Karte keine weiteren Aufnahmen Mode (Videoclips- mehr speichern kann, können Sie ein Überspielen früherer Aufnahmemodus): Aufnahmen wählen oder angeben, dass Sie darüber entsprechend benachrichtigt werden und die Aufnahmen stoppen möchten.

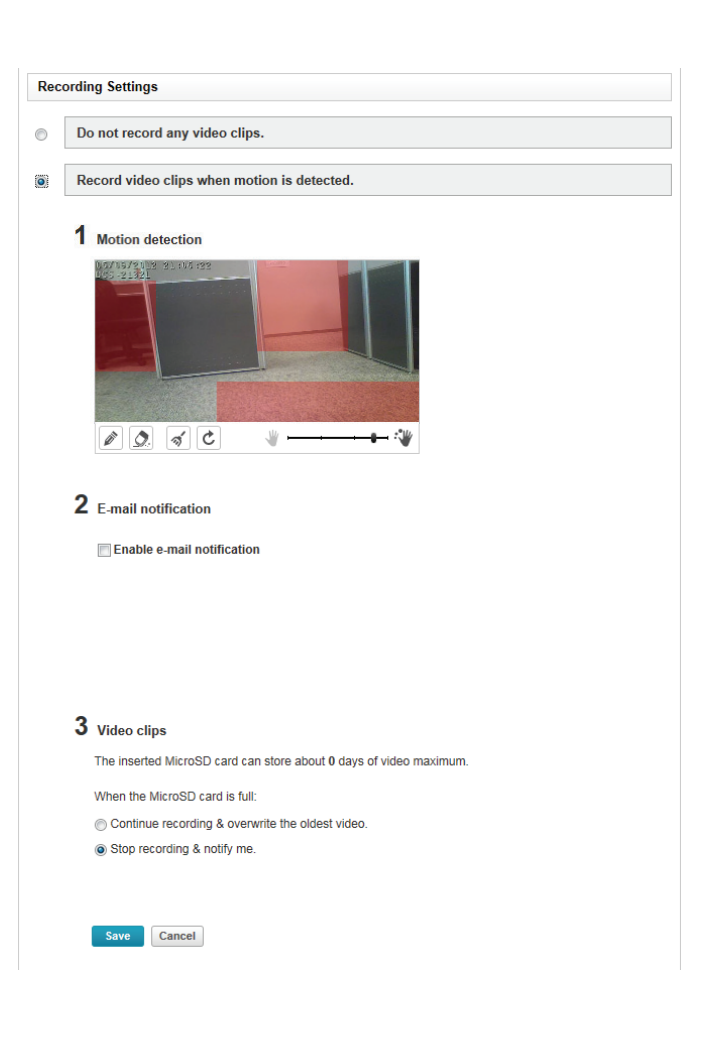

Record Video Clips by Diese Option aktiviert entweder fortwährende oder für einen Schedule (Videoclips festgelegten Zeitpunkt sich wiederholende Videoaufnahmen. **nach Zeitplan aufnehmen):**

Email Notification Wechselt zwischen Aktivierung und Deaktivierung der E-Mail-(E-Mail- Benachrichtigungsfunktion. **Benachrichtigung):**

Video Clips Recording In dem Fall, dass die MicroSD-Karte keine weiteren Aufnahmen Mode (Videoclips- mehr speichern kann, können Sie ein Überspielen früherer Aufnahmemodus): Aufnahmen wählen oder angeben, dass Sie darüber entsprechend benachrichtigt werden und die Aufnahmen stoppen möchten.

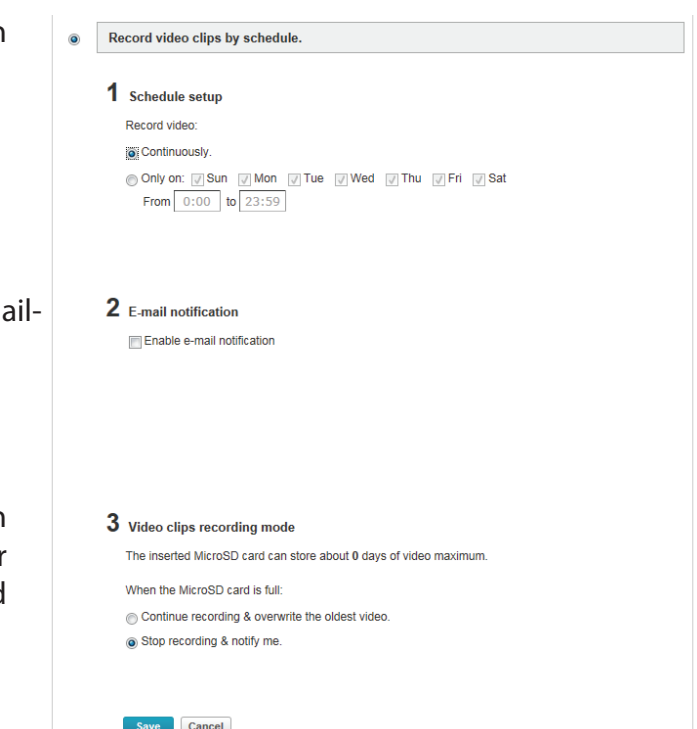

### **Erweiterte Einstellungen**

<span id="page-32-0"></span>Show password Bei Markieren dieses Kästchens wird das Kennwort angezeigt. **(Kennwort anzeigen):**

Advanced Setting Wenn Sie auf die Schaltfläche Advanced Setting (Erweiterte (Erweiterte Einstellung): Einstellung) klicken, wird ein sekundäres Fenster geöffnet, in dem eine umfassende Konfiguration der DCS-2132L möglich ist.

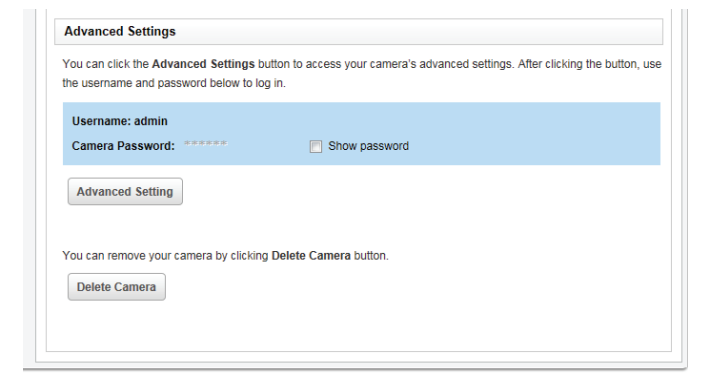

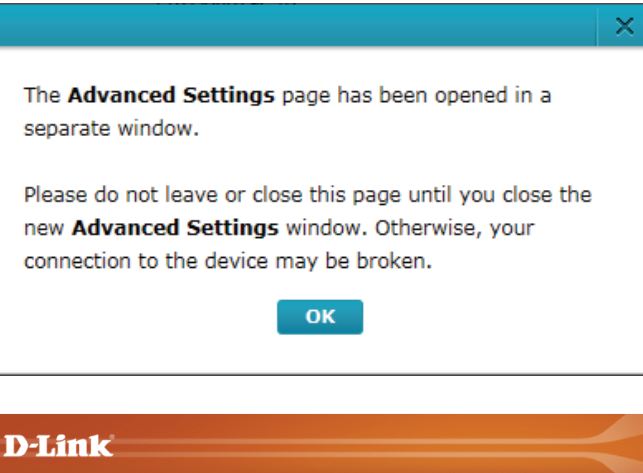

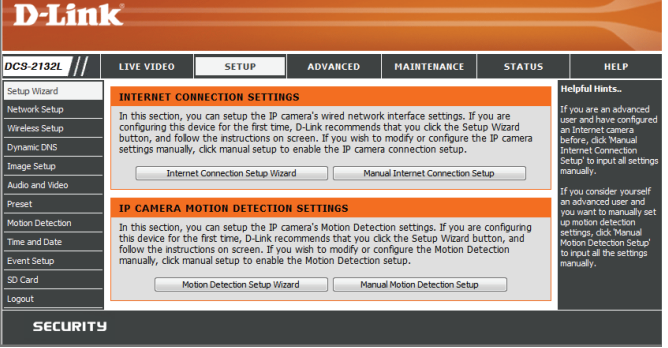

## **Ereignisse**

<span id="page-33-0"></span>Record video clips when Wählen Sie diese Option, um bei einer Bewegungserkennung die motion is detected automatische Aufnahmefunktion zu aktivieren.

**(Videoclips nach Bewegungserkennung aufnehmen):**

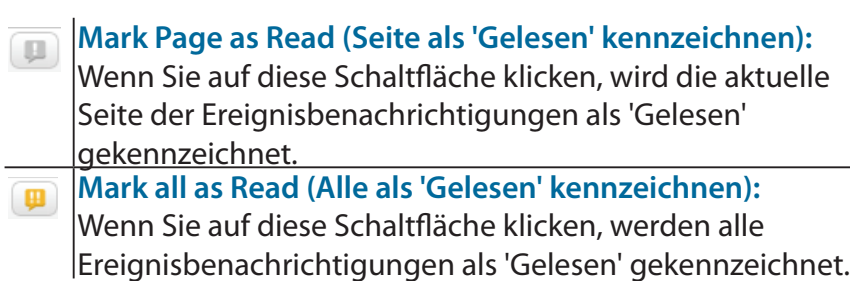

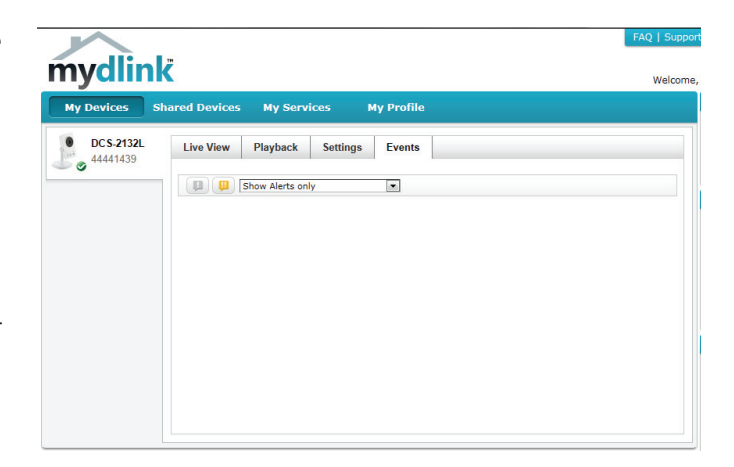

# <span id="page-34-1"></span>**Konfiguration Die Konfigurationsschnittstelle**

<span id="page-34-0"></span>Nach erfolgreicher Durchführung der Anleitungen des Assistenten (Camera Installation Wizard) ist Ihre Kamera einsatzbereit. Mithilfe des in die Kamera integrierten Web-Konfigurationshilfsprogramms haben Sie leichten Zugriff auf Ihre DCS-2132L und können sie konfigurieren. Klicken Sie dazu bei Abschluss des Assistenten auf **Go To Camera** (Zugriff auf Kamera) oder geben Sie die IP-Adresse Ihrer Kamera in das Adressfeld eines Webbrowsers, wie z. B. Mozilla Firefox, ein. Um sich anzumelden, geben Sie den Benutzernamen **admin** und das von Ihnen im Assistenten zur Installation der Kamera erstellte Kennwort ein. Haben Sie kein Kennwort erstellt, lassen Sie das Feld zur Angabe des Kennworts leer. Das ist der vorgegebene Standard. Klicken Sie nach Eingabe des Kennworts auf **OK**.

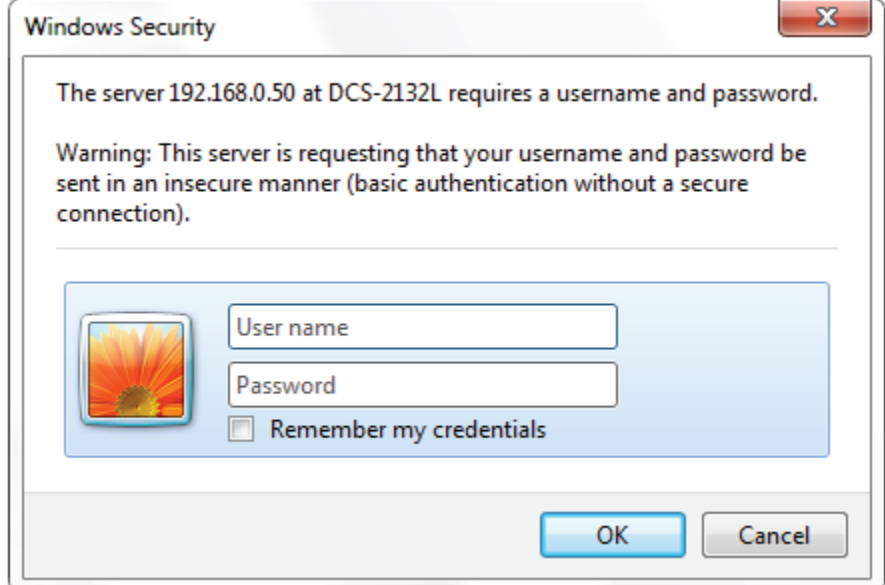

## **Live-Video**

<span id="page-35-0"></span>In diesem Abschnitt werden Live Videoaufnahmen Ihrer Kamera angezeigt. Durch Auswahl der unten aufgelisteten Symbole können Sie Ihre Kamera bedienen. Sie können auch Ihre Sprache im Dropdown-Menü auf der linken Seite des Bildschirms auswählen.

Mithilfe der Maus können Sie das Live-Video-Bild vergrößern und verkleinern. Durch Klicken mit der rechten Maustaste verkleinern Sie das Bild, durch Klicken mit der linken Maustaste vergrößern Sie es.

- **SD-Status:** Über diese Option wird der Status der SD-Karte angezeigt. Wenn keine SD-Karte eingelegt wurde, wird auf diesem Bildschirm die Meldung "Card Invalid" (Karte ungültig) angezeigt.
- IO Status (E/A- Über diese Option wird der Status eines ggf. angeschlossenen E/A-Geräts Status): angezeigt.

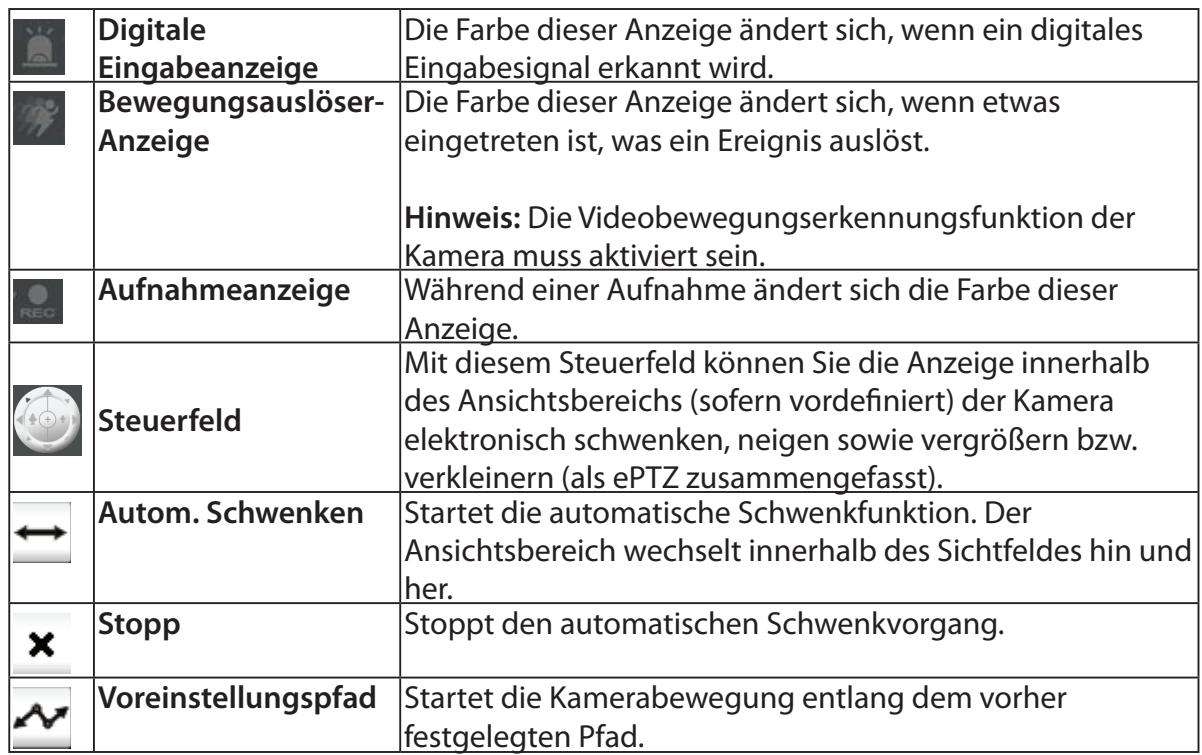

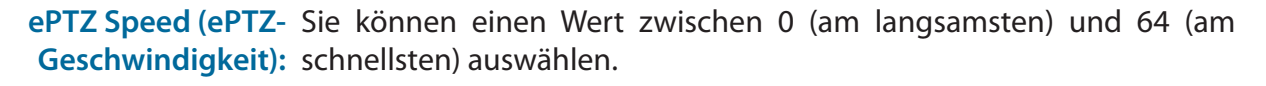

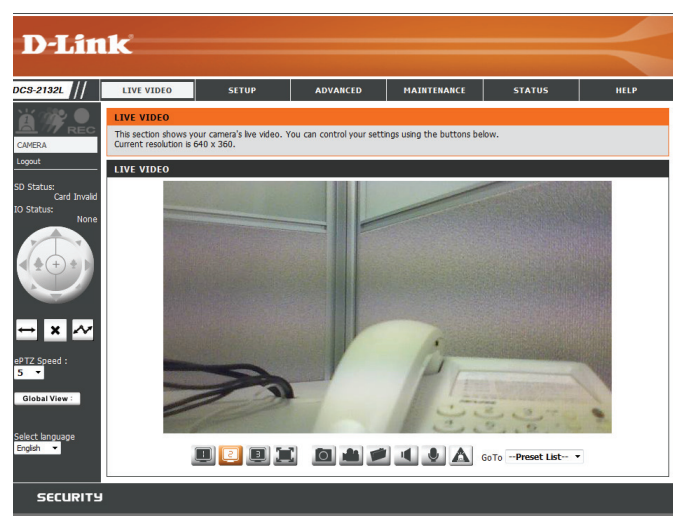
Global View (Globale Dieses Fenster kennzeichnet das Gesamtsichtfeld der Kamera. Das rote Feld Ansicht): kennzeichnet den sichtbaren Ansichtsbereich (ROI, Region of Interest).

Language (Sprache): Über dieses Menü können Sie die Sprache der Benutzeroberfläche auswählen.

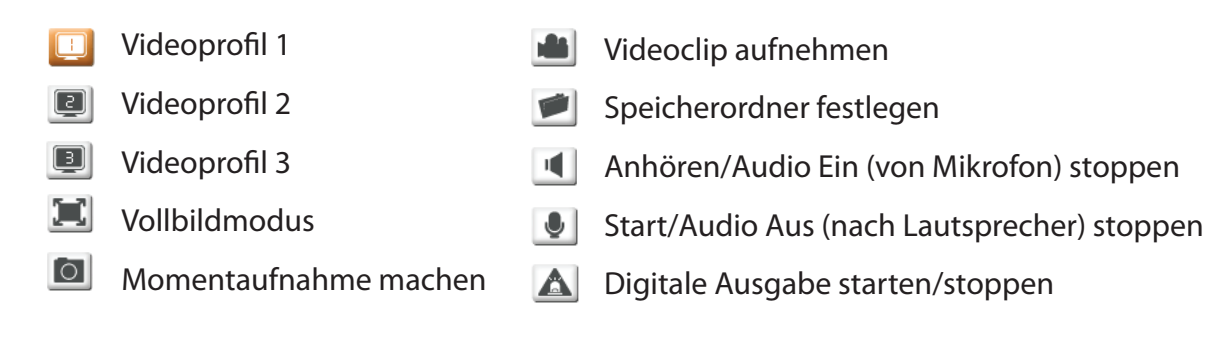

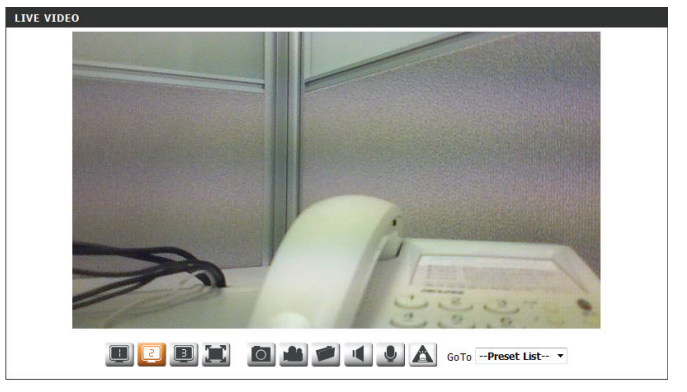

Go to (Zur Position): Wenn Voreinstellungen konfiguriert wurden, können Sie in dieser (Voreinstellungsliste) Liste eine Voreinstellung auswählen, um sie anzuzeigen.

## **Setup Setup-Assistent**

Klicken Sie zur Konfiguration Ihrer Netzwerkkamera auf **Internet Connection Setup Wizard** (Setup-Assistent für die Internetverbindung). Stattdessen können Sie auch auf **Manual Internet Connection Setup** (Manuelle Einrichtung der Internetverbindung) klicken, um die Netzwerkkamera manuell zu konfigurieren und direkt mit "Einrichtung des Netzwerks" auf Seite [44](#page-43-0) fortzufahren.

Um rasch die Einstellungen für die Bewegungserkennung der Netzwerkkamera zu konfigurieren, klicken Sie auf **Motion Detection Setup Wizard** (Setup-Assistent für die Bewegungserkennung). Wenn Sie Ihre Einstellungen ohne den Assistenten eingeben möchten, klicken Sie auf **Manual Motion Detection Setup** (Manuelle Einrichtung der Bewegungserkennung) und fahren Sie mit "Bewegungserkennung" auf Seite [55](#page-54-0) fort.

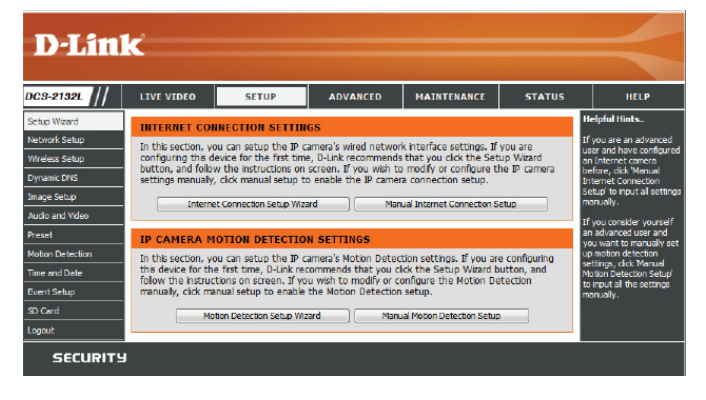

#### **Setup-Assistent für die Internetverbindung**

Dieser Assistent führt Sie Schritt für Schritt durch den Konfigurationsprozess Ihrer neuen D-Link-Kamera und hilft Ihnen, eine Verbindung der Kamera zum Internet herzustellen. Klicken Sie auf **Next** (Weiter), um fortzufahren.

**Hinweis:** Wählen Sie DHCP, wenn Sie nicht sicher sind, welche Einstellungen Sie wählen sollen.

Klicken Sie auf **Next** (Weiter), um fortzufahren.

#### welcome to d-link setup wizard - internet connection setup

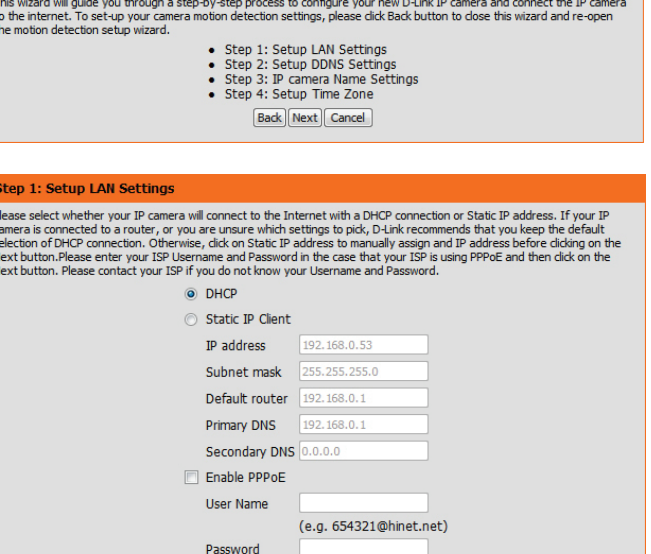

Back Next Cancel

Wählen Sie **Static IP** (Statische IP), wenn Ihr Internetdienstanbieter Ihnen die Einstellungen für die Verbindung bereitgestellt hat oder Sie eine statische Adresse innerhalb Ihres Heimnetzwerks einrichten möchten. Geben Sie die passenden Konfigurationsinformationen ein und klicken Sie auf **Next** (Weiter), um fortzufahren.

Wenn Sie PPPoE verwenden, wählen Sie **Enable PPPoE** (PPPoE aktivieren) und geben Sie Ihren Benutzernamen und Ihr Kennwort ein. Andernfalls klicken Sie auf **Next** (Weiter), um fortzufahren.

Adresse automatisch aktualisiert, aktivieren Sie **Enable DDNS** (DDNS aktivieren) und geben

#### Wenn Sie ein Dynamic DNS-Konto haben und festlegen möchten, dass die Kamera Ihre IP-Step 2: Setup DDNS Settings

If you have a Dynamic DNS account and would like the IP camera to update your IP address automatically, enable DDNS and enter in your host information below. Please click on the Next button to continue

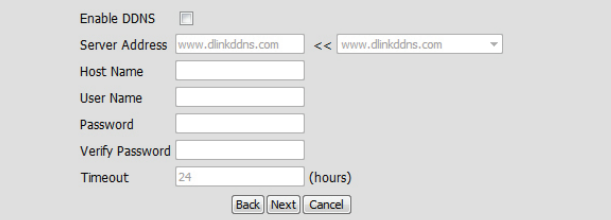

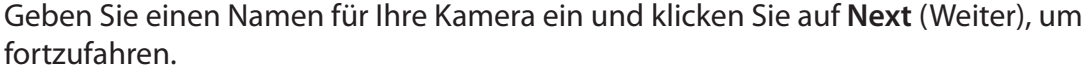

Sie Ihre Host-Informationen ein. Klicken Sie auf **Next** (Weiter), um fortzufahren.

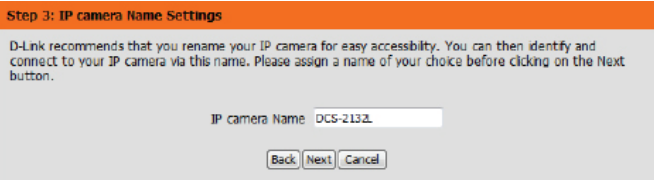

# Next button. Please enter your ISP Username and Password in the case that your ISP is using PPPoE and then dick on the<br>Next button. Please contact your ISP if you do not know your Username and Password.

**Step 1: Setup LAN Settings** 

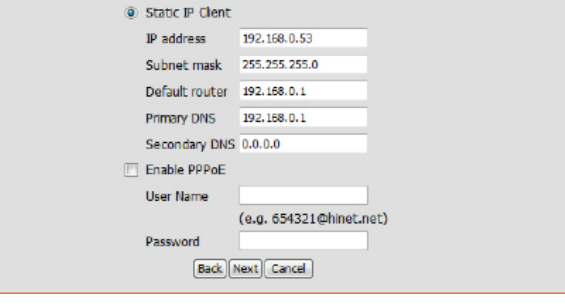

Please select whether your IP camera will connect to the Internet with a DHCP connection or Static IP address. If your IP camera is connected to a router, or you are unsure which settings to pick, D-Link recommends that you keep the default<br>selection of DHOP connection. Otherwise, dick on Static IP address to manually assign and IP address be

**DHCP** 

Geben Sie die korrekte Zeit ein, um sicherzustellen, dass alle Ereignisse wie geplant ausgelöst werden. Klicken Sie auf **Next** (Weiter), um fortzufahren.

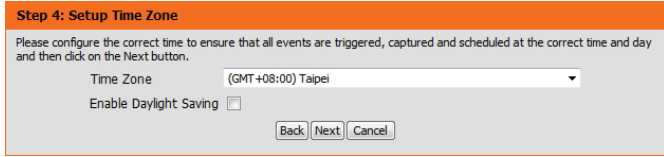

Wenn Sie DHCP ausgewählt haben, wird eine Zusammenfassung Ihrer Einstellungen angezeigt, darunter auch die IP-Adresse Ihrer Kamera. Notieren Sie sich alle diese Informationen, da Sie sie für den Zugriff auf Ihre Kamera benötigen.

Klicken Sie auf **Apply** (Übernehmen), um Ihre Einstellungen zu speichern.

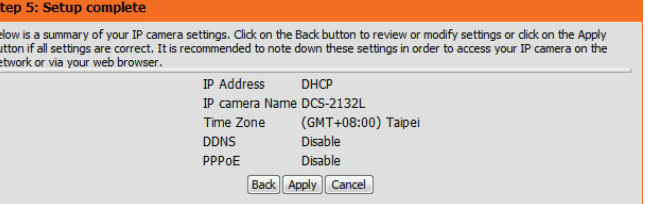

#### **Setup-Assistent für die Bewegungserkennung**

Dieser Assistent führt Sie Schritt für Schritt durch den Konfigurationsprozess der Bewegungserkennungsfunktionen Ihrer Kamera.

Klicken Sie auf **Next** (Weiter), um fortzufahren.

#### **Schritt 1**

In diesem Schritt können Sie die Bewegungserkennung aktivieren bzw. deaktivieren, die Empfindlichkeit bei der Bewegungserkennung angeben und die Fähigkeit der Kamera zur Bewegungserkennung anpassen.

Sie können angeben, ob die Kamera bei der Erkennung einer Bewegung eine Momentaufnahme (Schnappschuss) oder einen Videoclip aufnimmt.

Im Abschnitt **Bewegungserkennung** auf Seite [55](#page-54-0) finden Sie Informationen zur Konfiguration der Bewegungserkennung.

#### **Schritt 2**

In diesem Schritt können Sie die Bewegungserkennung auf Grundlage eines benutzerdefinierten Zeitplans aktivieren. Geben Sie dazu die Tage und die Stunden an. Sie können auch angeben, dass Bewegungen immer aufgezeichnet werden.

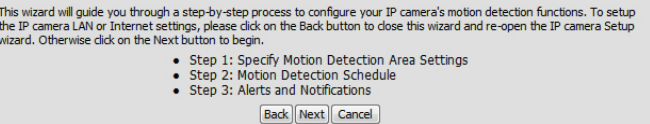

#### Step 1: Specify Motion Detection Area Settings

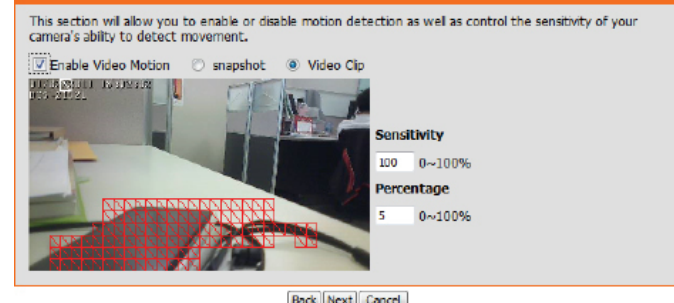

#### sten 2: Motion Detection Schedule

Tim

This final step allows you to specify how you receive notification of camera events. Choose between an email notification or alternatively you can setup an FTP Notification. You will need your email account<br>settings or FTP details. If you are unsure of this information, please contact your ISP. Once you have entered this information, please click on the Next button.

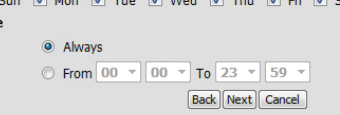

#### **Schritt 3**

**Schritt 4**

In diesem Schritt legen Sie fest, wie Sie Ereignisbenachrichtigungen von Ihrer Kamera erhalten. Sie können Benachrichtigungen deaktivieren oder festlegen, dass Sie Benachrichtigungen per E-Mail oder FTP erhalten.

Geben Sie die erforderlichen Informationen für Ihr E-Mail- oder FTP-Konto ein.

Klicken Sie auf **Next** (Weiter), um fortzufahren.

#### Step 3: Alerts and Notification

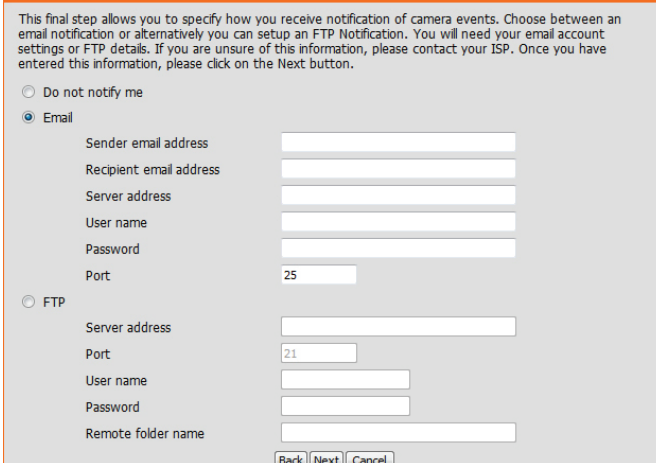

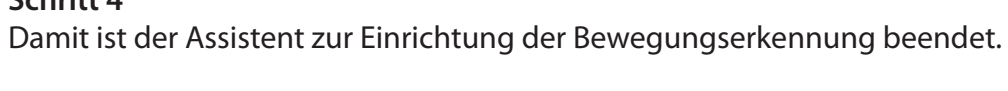

Überprüfen Sie Ihre Einstellungen und klicken Sie auf **Apply** (Übernehmen), um sie zu speichern.

Warten Sie einen Moment, bis die Kamera die Einstellungen gespeichert hat und dann einen Neustart durchführt.

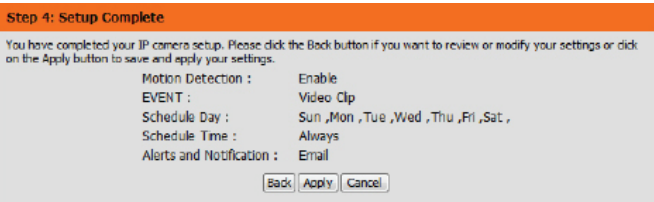

#### Step 4: Setup Complete

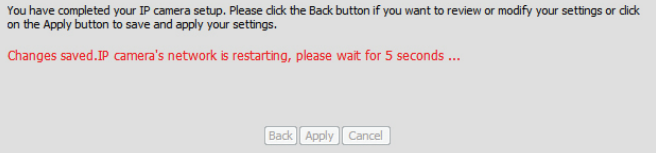

### **Netzwerkeinrichtung**

In diesem Abschnitt konfigurieren Sie die Netzwerkverbindungen für Ihre Kamera. Achten Sie darauf, alle erforderlichen Informationen korrekt einzugeben. Nachdem Sie Änderungen vorgenommen haben, klicken Sie auf die Schaltfläche **Save Settings** (Einstellungen speichern), um die Änderungen zu speichern.

DCS-<br>
Setup<br>
Netwo<br>
Wireles<br>
Dynam<br>
Image<br>
Audio<br>
Preset<br>
Motion

**LAN Settings (LAN-**In diesem Abschnitt können Sie die Einstellungen für Ihr **Einstellungen):** lokales Netzwerk (LAN) konfigurieren.

> **DHCP:** Wählen Sie diese Verbindung aus, wenn ein DHCP-Server in Ihrem Netzwerk ausgeführt wird und die Kamera automatisch eine IP-Adresse erhalten soll.

> > Bei Wahl von DHCP müssen Sie die IP-Adresseinstellungen nicht angeben.

Statische IP-Adresse: Sie können vom Netzwerkadministrator eine statische oder feste IP-Adresse und andere Netzwerkinformationen für Ihre Kamera beziehen. Eine statische IP-Adresse kann den zukünftigen Zugriff auf die Kamera vereinfachen.

**IP-Adresse:** Geben Sie die feste IP-Adresse in dieses Feld ein.

**Subnet Mask (Subnetzmaske):** Diese Nummer wird verwendet, um festzustellen, ob sich das Ziel im gleichen Subnetz befindet. Der Standardwert ist 255.255.255.0.

Default Gateway (Standard- Das Gateway, das zum Weiterleiten von Einzelbildern **Gateway):** an Ziele in anderen Subnetzen verwendet wird. Ungültige Gateway-Einstellungen können zu Fehlern bei Übertragungen zu einem anderen Subnetz führen.

> **Primäres DNS:** Der primäre Domänennamenserver (DNS) übersetzt Namen in IP-Adressen.

<span id="page-43-0"></span>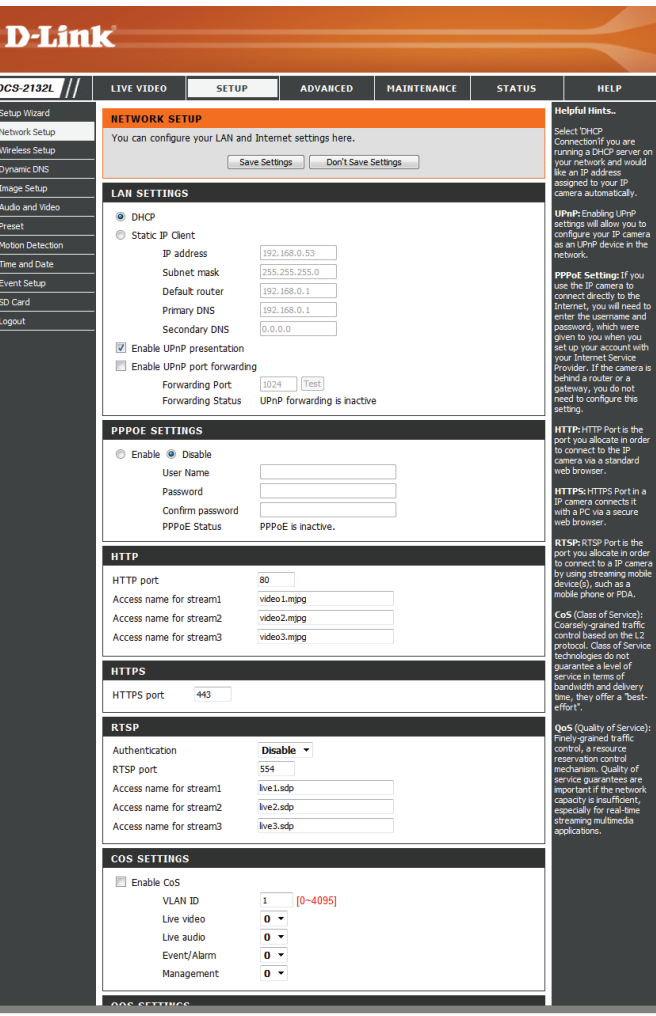

Sekundäres DNS: Der sekundäre DNS dient als Reserve für den primären DNS.

**Enable UPnP Presentation (UPnP-**Wenn Sie diese Einstellung aktivieren, kann Ihre Kamera als **Präsentation aktivieren):** UPnP-Gerät im Netzwerk konfiguriert werden.

**Enable UPnP Port Forwarding**  Wenn Sie diese Einstellung aktivieren, kann die Kamera in **(UPnP-Portweiterleitung**  einem UPnP-fähigen Netzwerk dem Router automatisch **aktivieren):** Portweiterleitungseinträge hinzufügen.

**Enable PPPoE (PPPoE aktivieren):** Aktivieren Sie diese Einstellung, wenn Ihr Netzwerk PPPoE verwendet.

**User Name / Password**  Geben Sie den Benutzernamen und das Kennwort **(Benutzername/Kennwort):** Ihres PPPoE-Kontos ein. Geben Sie das Kennwort im Feld 'Confirm Password' (Kennwort bestätigen) noch einmal ein. Sie erhalten diese Informationen von Ihrem Internetdienstanbieter.

**HTTP Port:** Die Standard-Portnummer ist 80.

Access Name for Stream 1~3 Der Standardname lautet video#.mjpg. Dabei ist # die **(Zugriffsname für Stream 1~3):** Nummer des Streams.

- **HTTPS Port:** Sie können einen PC mit einem sicheren Browser verwenden, um eine Verbindung mit dem HTTPS-Port der Kamera herzustellen. Die Standard-Portnummer ist 443.
- RTSP Port: Die Portnummer für das RTSP-Streaming auf Mobilgeräte, wie beispielsweise Mobiltelefone oder PDA-Geräte. Die Standard-Portnummer ist 554. Sie können die Adresse eines bestimmten Streams angeben. Der Zugriff auf "live1.sdp" ist beispielsweise über "rtsp://x.x.x.x/video1.sdp" möglich. Dabei ist x.x.x.x die IP-Adresse Ihrer Kamera.

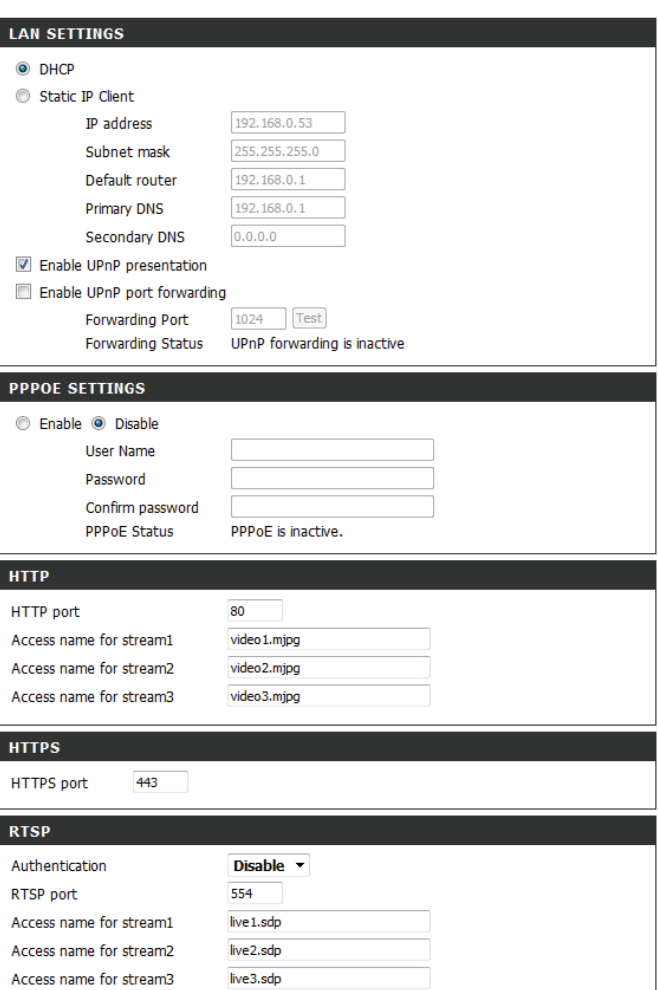

- **Enable CoS (CoS aktivieren):** Durch Aktivierung der CoS-Einstellung (Class of Service/ Serviceklasse) wird eine 'Best-effort'-Richtlinie ohne jegliche Bandbreitenreservierung implementiert.
- Enable QoS (QoS aktivieren): Eine Aktivierung von QoS (Quality of Service) können Sie eine Richtlinie für die Datenverkehrspriorität angeben, um einen verlässlichen 'Quality of Service' (Dienstgüte) bei Zeiten hohen Datenaufkommens zu gewährleisten. Ist die Netzwerkkamera selbst mit einem Router verbunden, der QoS implementiert, haben die Einstellungen des Routers Vorrang vor den QoS-Einstellungen der Kamera.
- **Enable IPV6 (IPv6 aktivieren):** Aktivieren Sie die IPV6-Einstellung zur Verwendung des IPV6-Protokolls. Bei Aktivierung dieser Option können Sie die Adresse manuell einrichten, eine optionale IP-Adresse sowie einen optionalen Router und eine optionalen primären DNS angeben.
- **Multicast für Stream aktivieren** Die DCS-2132L ermöglicht es Ihnen, jede der verfügbaren Streams in Form eines Multicast über eine Gruppenadresse zu senden und den TTL-Wert für jeden Stream festzulegen. Geben Sie den Port und die TTL-Einstellungen ein, die Sie anstelle der Standardeinstellungen verwenden möchten.

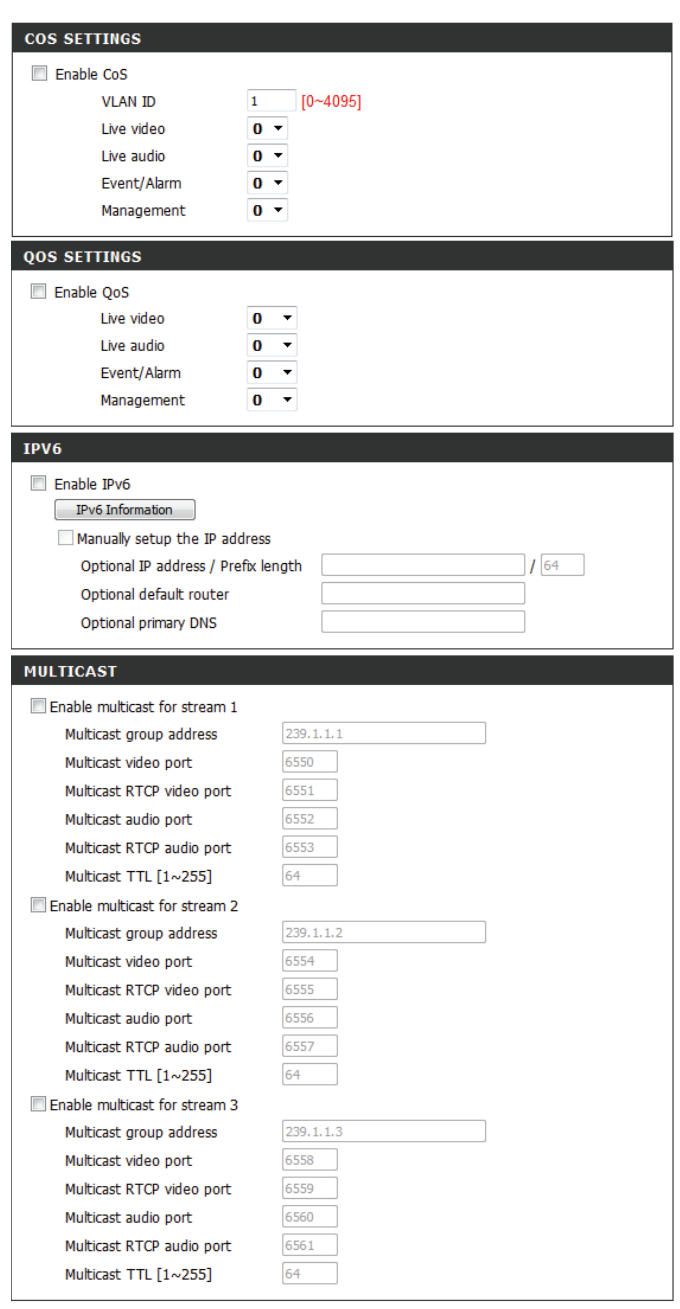

Save Settings | Don't Save Settings

### **Einrichtung des drahtlosen Netzes**

In diesem Abschnitt können Sie die Einstellungen für die Drahtlosverbindung Ihrer Kamera konfigurieren. Nachdem Sie Änderungen vorgenommen haben, klicken Sie auf die Schaltfläche **Save Settings** (Einstellungen speichern), um Ihre Änderungen zu speichern.

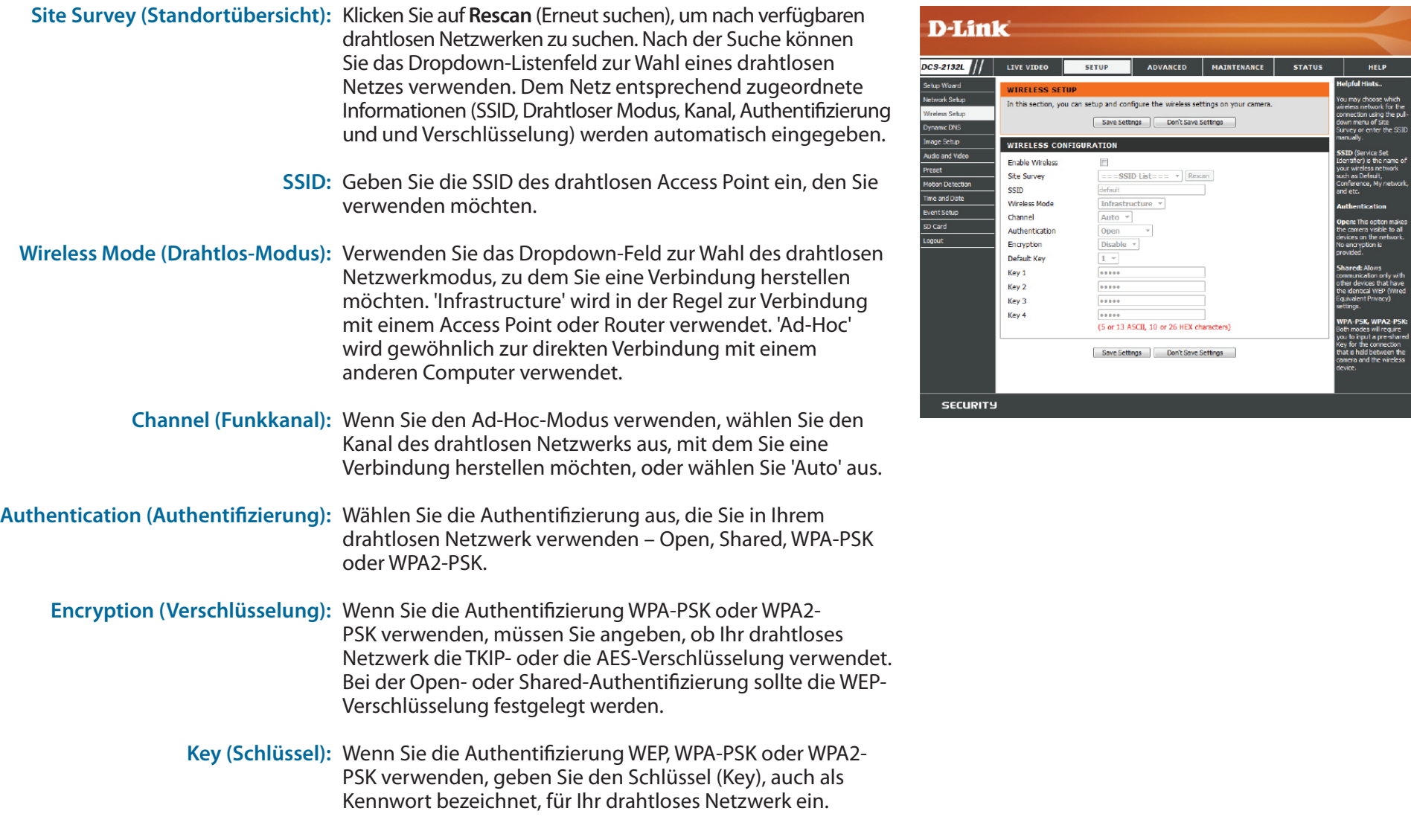

## **Dynamischer DNS (DDNS)**

DDNS (Dynamischer Domänennamenserver) hat einen DNS-Hostnamen und synchronisiert die öffentliche IP-Adresse des Modems, wenn diese geändert wurde. Für die Nutzung des DDNS-Dienstes werden Benutzername und Kennwort benötigt. Nachdem Sie Änderungen vorgenommen haben, klicken Sie auf die Schaltfläche **Save Settings** (Einstellungen speichern), um Ihre Änderungen zu speichern.

**Enable DDNS (DDNS aktivieren):** Aktivieren Sie dieses Kontrollkästchen, um die DDNS-Funktion zu aktivieren.

**Server Address (Serveradresse):** Wählen Sie Ihren DDNS-Anbieter im Pulldown-Menü aus oder geben Sie die Adresse des Servers manuell ein.

Host Name (Hostname): Geben Sie den Hostnamen des DDNS-Servers ein.

**User Name (Benutzername):** Geben Sie den Benutzernamen oder die E-Mail-Adresse für die Verbindung mit dem DDNS-Konto ein.

Password (Kennwort): Geben Sie das Kennwort für die Verbindung mit dem DDNS-Serverkonto ein.

**Timeout (Zeitüberschreitung):** Geben Sie die gewünschten Werte für die DNS-Zeitüberschreitung ein.

> **Status:** Hier wird der Verbindungsstatus angegeben, der automatisch vom System bestimmt wird.

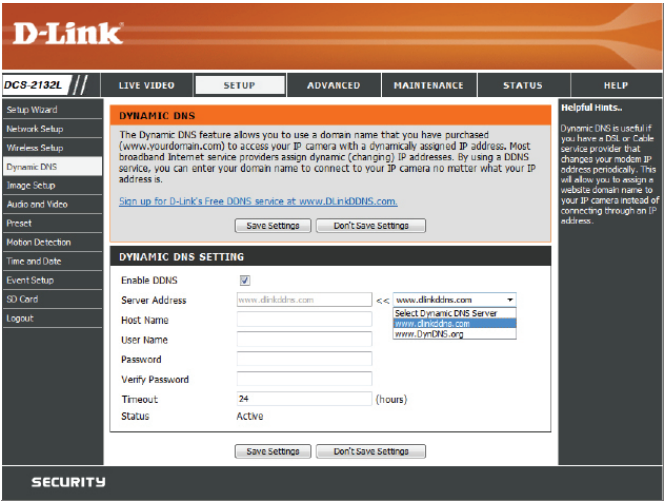

### **Bildeinrichtung**

In diesem Abschnitt können Sie die Videobild-Einstellungen für Ihre Kamera konfigurieren. Eine Vorschau des Bildes wird im Live Video-Bereich angezeigt.

**Enable Privacy Mask**  Über die Einstellung der Bereichsmaske können Sie bis zu 3 **(Bereichsmaske aktivieren):** rechteckige Bereiche auf dem Bild der Kamera angeben, die gesperrt bzw. von den Aufnahmen und Momentaufnahmen ausgeschlossen werden sollen.

> Sie können auf die Maus klicken und sie über das Kamerabild ziehen, um mithilfe des Cursors einen entsprechenden Maskenbereich zu kennzeichnen. Wenn Sie mit der rechten Maustaste auf das Kamerabild klicken, werden die folgenden Menüoptionen eingeblendet:

**Disable All (Alle deaktivieren):** Deaktiviert alle Maskenbereiche **Enable All (Alle aktivieren):** Aktiviert alle Maskenbereiche **Reset All (Alle zurücksetzen):** Löscht alle Maskenbereiche

Anti Flicker (Anti-Flacker): Wenn das Video flackert, aktivieren Sie diese Einstellung, um zu versuchen, das Problem zu beheben.

Mirror (Spiegeln): Hiermit wird das Bild horizontal gespiegelt.

**Flip (Bild umdrehen):** Dreht das Bild vertikal um. Wenn Sie das Bild umdrehen, empfiehlt es sich möglicherweise, auch das Spiegeln zu aktivieren.

Power Line (Netzfrequenz): Wählen Sie die verwendete Netzfrequenz aus, um Interferenzen oder Verzerrungen zu vermeiden.

White balance (Weißabgleich): Wählen Sie im Dropdown-Feld eine andere Einstellung für den Weißabgleich, um die Farben für verschiedene Umgebungen auszugleichen. Zur Auswahl stehen: 'Auto' (Automatisch), 'Outdoor' (Außenbereich), 'Indoor' (Innenbereich), 'Fluorescent' (Fluoreszierend) und 'Push Hold' (Drücken/Halten).

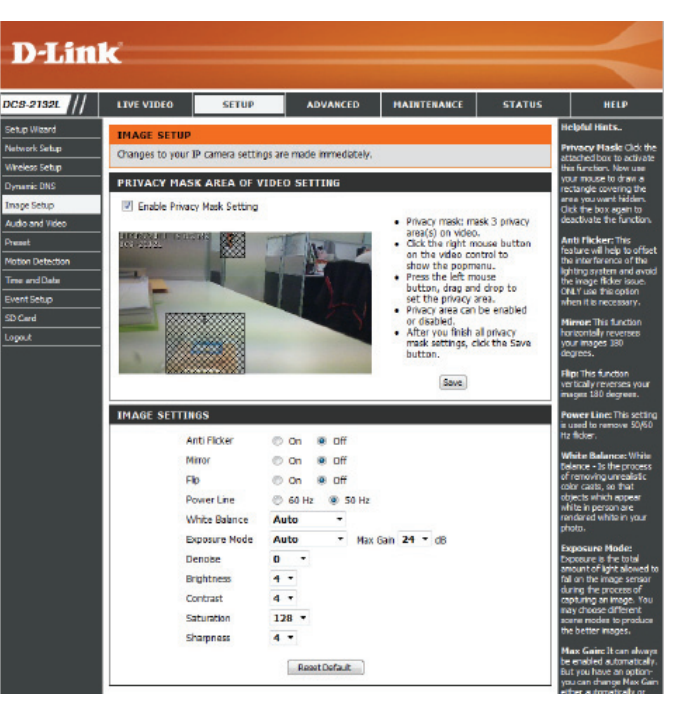

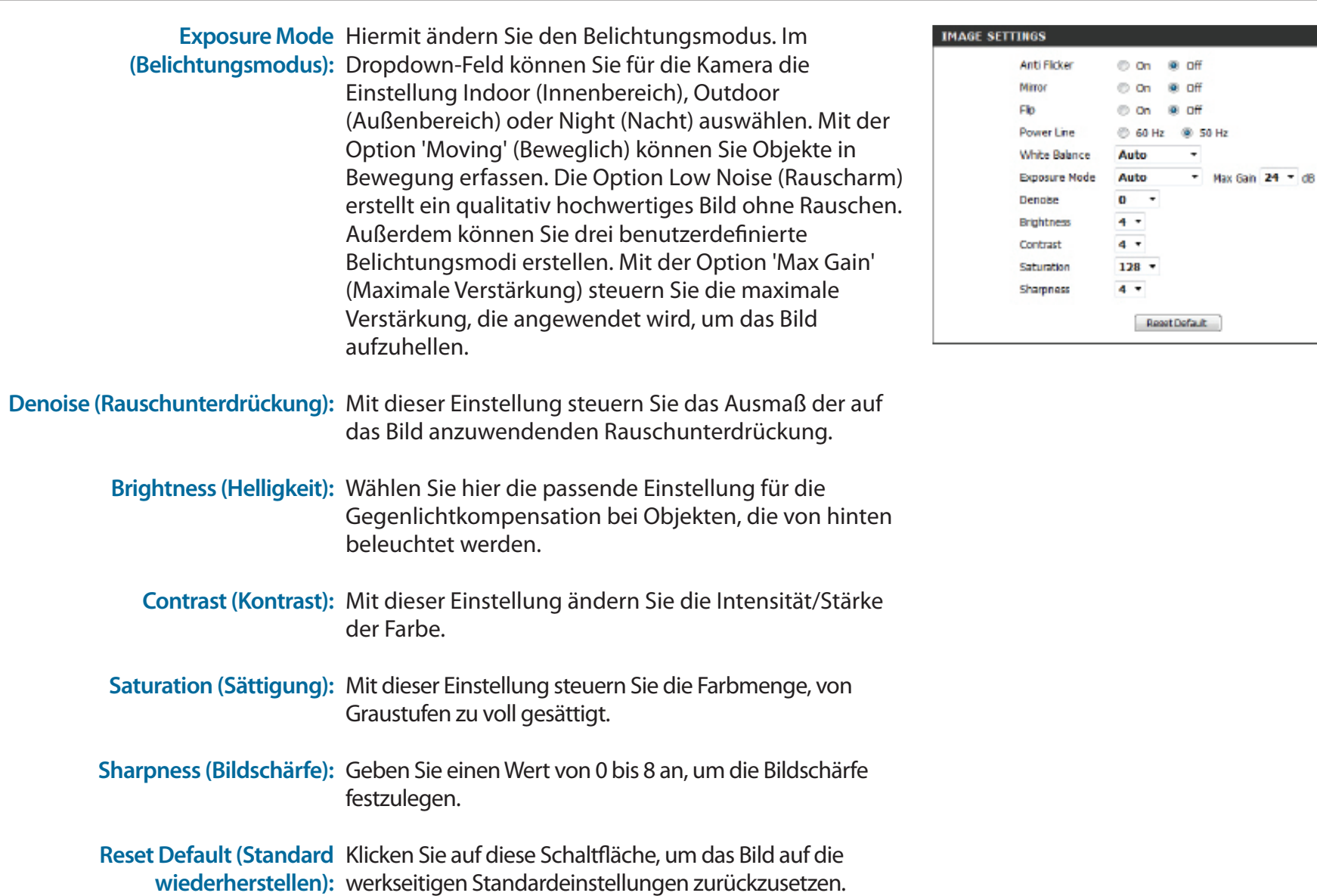

## **Audio und Video**

Sie können maximal drei Videoprofile mit verschiedenen Einstellungen für Ihre Kamera konfigurieren. So können Sie unterschiedliche Profile für die Anzeige auf Ihrem Computer und auf Ihrem Mobilgerät einrichten. Außerdem können Sie die 2-Wege-Audioeinstellungen für die Kamera konfigurieren. Nachdem Sie Änderungen vorgenommen haben, klicken Sie auf die Schaltfläche **Save Settings** (Einstellungen speichern), um Ihre Änderungen zu speichern.

**Number of active profiles (Anzahl**  Über das Dropdown-Feld können Sie maximal zwei der aktiven Profile): aktive Profile festlegen.

**Aspect ratio**  Stellen Sie das Seitenverhältnis für das Video auf 4:3 **(Bildschirmseitenverhältnis/** (Standard) oder 16:9 (Breitbild) ein. **Bildformat):**

> **Mode (Modus):** Wählen Sie den zu verwendenden Video-Codec aus, entweder JPEG, MPEG-4 oder H.264.

**Frame size / View**  Die Bildgröße bestimmt die Aufnahmeauflösung **window area (Bildgröße/** insgesamt, während der Ansichtsfensterbereich sich Ansichtsfensterbereich): auf die Größe des Live Video-Anzeigefensters bezieht. Wenn die Bildgröße die Live Video-Größe übersteigt, können Sie die Umgebung mithilfe der ePTZ-Steuerungen betrachten.

- 16:9 1280 x 800, 1280 x 720, 800 x 450, 640 x 360, 480 x 270, 320 x 176, 176 x 144
- 4:3 1024 x 768, 800 x 600, 640 x 480, 480 x 360, 320 x 240, 176 x 144

**Hinweis**: Wenn Ansichtsfensterbereich und Bildgröße identisch sind, steht die ePTZ-Funktion nicht zur Verfügung.

<span id="page-50-0"></span>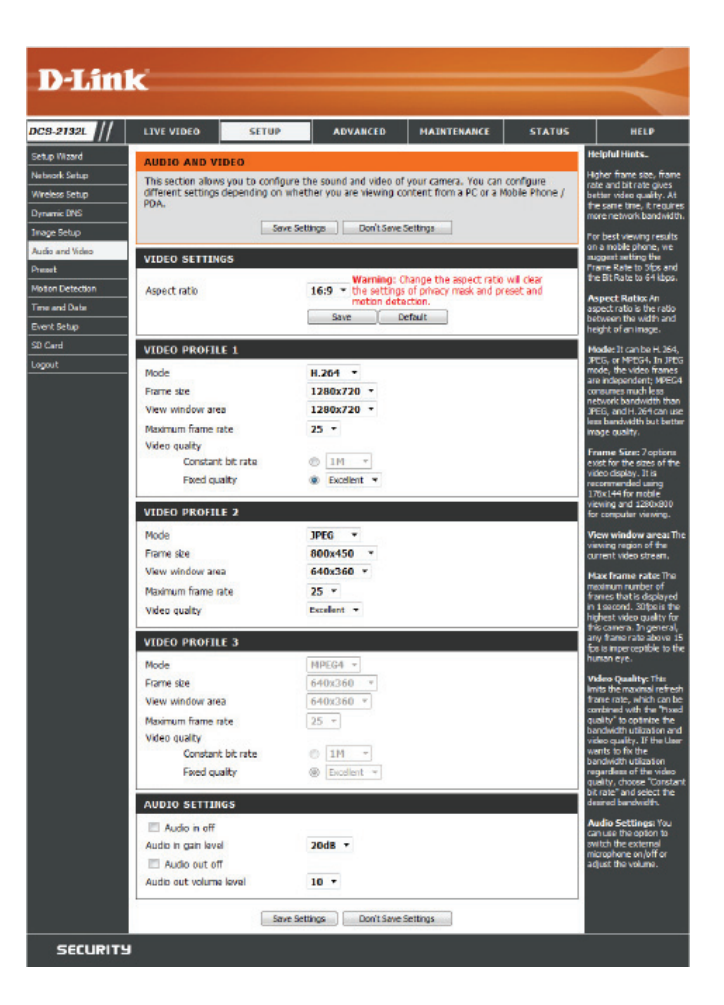

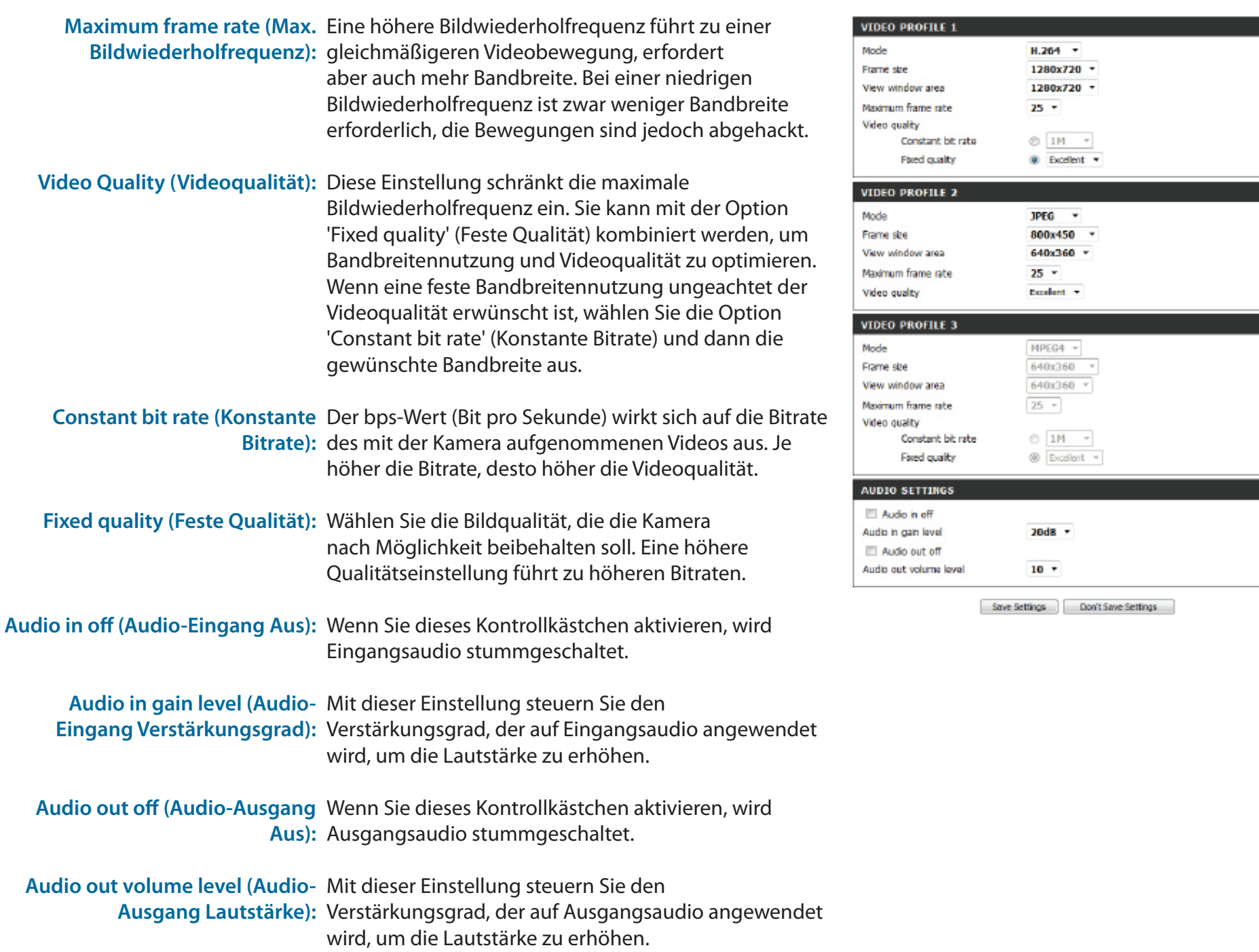

## **Voreinstellung**

Auf diesem Bildschirm können Sie voreingestellte Positionen für die ePTZ-Funktion der Kamera festlegen. Damit können Sie den Anzeigebereich der Kamera über eine gezoomte Ansicht betrachten. Mithilfe von Voreinstellungen können Sie das Sichtfeld schnell und einfach auf einen bestimmten Teil des von der Kamera erfassten Bereichs richten. Sie können auch Voreinstellungssequenzen erstellen, damit die Kameraansicht automatisch gemäß einer benutzerdefinierten Reihenfolge und zeitlichen Abfolge zwischen den verschiedenen Voreinstellungen wechselt.

**Hinweis**: Wenn Ansichtsfensterbereich und Bildgröße identisch sind, steht die ePTZ-Funktion nicht zur Verfügung.

**Video Profile (Videoprofil):** Hier wählen Sie das zu verwendende Videoprofil aus.

**ePTZ Speed (ePTZ-**Sie können einen Wert zwischen 0 (am langsamsten) Geschwindigkeit): und 64 (am schnellsten) auswählen.

**Pfeilschaltflächen und**  Mit diesen Schaltflächen gelangen Sie zu einem **Schaltfläche für die**  bestimmten Teil des Ansichtsbereichs, den Sie dann als **Ausgangsposition:** Voreinstellung festlegen können. Klicken Sie auf die Schaltfläche für die Ausgangsposition, um zur Mitte des Ansichtsbereichs zurückzukehren.

**Input Preset Name**  Geben Sie den Namen für die neue Voreinstellung **(Voreinstellungsnamen**  ein und klicken Sie dann auf die Schaltfläche**Add eingeben):** (Hinzufügen), um sie zu erstellen. Wenn in der Voreinstellungsliste eine vorhandene Voreinstellung ausgewählt wurde, können Sie ihren Namen ändern, indem Sie einen neuen Namen eingeben und dann auf die Schaltfläche **Rename** (Umbenennen) klicken.

Preset List (Voreinstellungsliste): Klicken Sie auf dieses Dropdown-Feld, um eine Liste aller erstellten Voreinstellungen anzuzeigen. Wenn Sie eine Voreinstellung auswählen und dann auf die Schaltfläche **GoTo** (Richten auf) klicken, wechselt die Kameraansicht zu der jeweiligen Voreinstellung. Durch Klicken auf die Schaltfläche **Remove** (Entfernen) können Sie die derzeit ausgewählte Voreinstellung löschen.

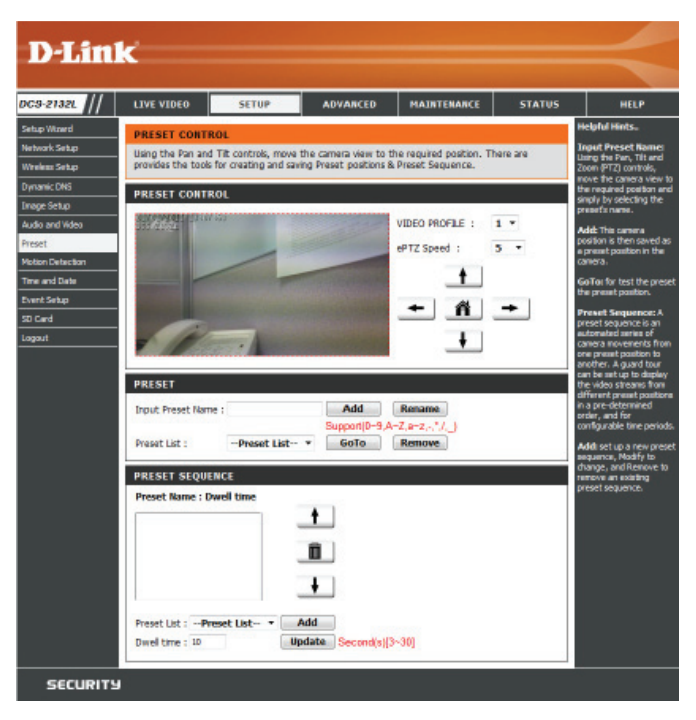

**Preset Sequence**  In diesem Abschnitt können Sie eine (Voreinstellungssequenz): Voreinstellungssequenz erstellen, mit der die Kameraansicht automatisch zwischen mehreren voreingestellten Ansichten gewechselt wird.

**Preset List (Voreinstellungsliste):** Um der Sequenz eine Voreinstellung hinzuzufügen, wählen Sie die gewünschte Voreinstellung im Dropdown-Feld unten in diesem Fenster aus. Legen Sie dann unter **Dwell time** (Verweildauer) fest, wie lange die Kameraansicht an dieser Voreinstellung bleiben soll, und klicken Sie auf die Schaltfläche **Add** (Hinzufügen). Der Name der Voreinstellung gefolgt von der zugehörigen Verweildauer wird in der Liste angezeigt.

> Sie können die Voreinstellungen in der Sequenz neu anordnen, indem Sie eine Voreinstellung auswählen und dann auf die Pfeilschaltflächen klicken, um sie in der aktuellen Sequenz nach oben oder nach unten zu verschieben.

Durch Klicken auf das Papierkorbsymbol wird die derzeit ausgewählte Voreinstellung aus der Sequenz entfernt.

Wenn Sie die Verweildauer einer Voreinstellung ändern möchten, wählen Sie sie in der Liste aus, geben Sie die neue Verweildauer ein und klicken Sie dann auf die Schaltfläche **Update** (Aktualisieren).

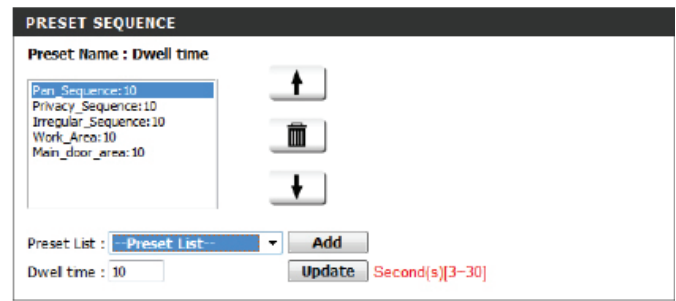

### **Bewegungserkennung**

Ein Aktivieren von Video Motion (Video-Bewegung) ermöglicht Ihrer Kamera die Verwendung der Bewegungserkennungsfunktion. Dazu können Sie einen begrenzten Bewegungsbereich festlegen, um diesen zur Überwachung zu nutzen. Nachdem Sie Änderungen vorgenommen haben, klicken Sie auf die Schaltfläche **Save Settings** (Einstellungen speichern), um Ihre Änderungen zu speichern.

**Enable Video Motion (Video-**Markieren Sie dieses Kästchen, um die **Bewegungserkennung**  Bewegungserkennungsfunktion Ihrer Kamera zu aktivieren. **aktivieren):**

Sensitivity (Empfindlichkeit): Gibt Sie die messbare Differenz zwischen zwei aufeinander folgenden Bildern an, die eine Bewegung bedeuten würden. Geben Sie einen Wert zwischen 0 und 100 ein.

Percentage (Prozentwert): Geben Sie hier an, wie viel Bewegung im Überwachungsfenster nötig ist, damit eine Benachrichtigung ausgelöst wird. Wenn dieser Wert auf 100 % eingestellt ist, wird durch im ganzen Fenster erkannte Bewegungen eine Momentaufnahme ausgelöst.

**Draw Motion Area**  Zeichnen Sie den Bewegungserkennungsbereich, indem Sie **(Bewegungsbereich festlegen):** die Maus im Fenster ziehen (dieser Bereich wird durch das rote Quadrat gekennzeichnet).

**Erase Motion Area**  Um einen Bewegungserkennungsbereich zu löschen, klicken **(Bewegungsbereich entfernen):** Sie einfach auf das zugehörige rote Quadrat.

> Wenn Sie mit der rechten Maustaste auf das Kamerabild klicken, werden die folgenden Menüoptionen eingeblendet:

**Select All (Alle auswählen):** Zeichnet einen Bewegungserkennungsbereich über den ganzen Bildschirm. **Clear All (Alle löschen):** Entfernt zuvor gezeichnete Bewegungserkennungsbereiche. **Restore (Wiederherstellen):** Stellt zuvor angegebene Bewegungserkennungsbereiche wieder her.

<span id="page-54-0"></span>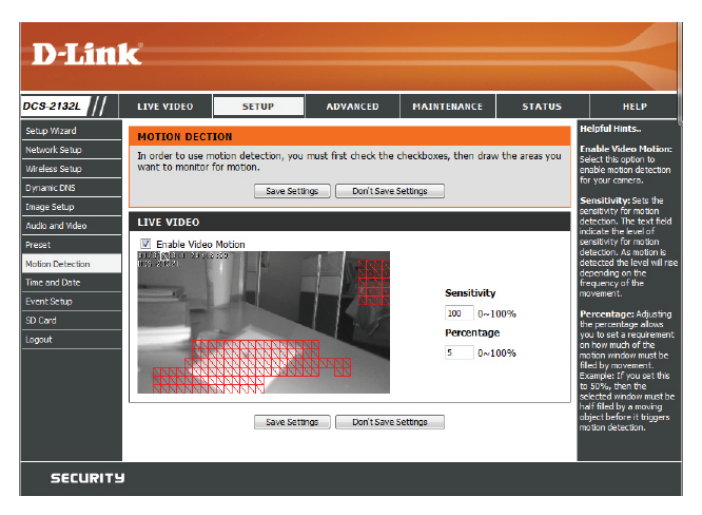

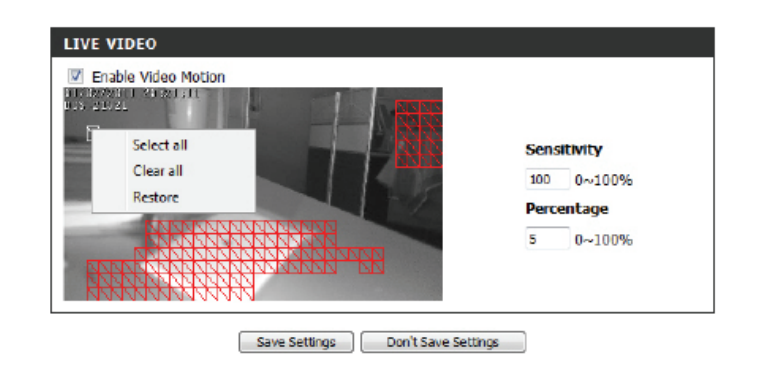

### **Uhrzeit und Datum**

In diesem Abschnitt können Sie die interne Systemuhr Ihrer Kamera automatisch oder manuell konfigurieren, aktualisieren und verwalten. Nachdem Sie Änderungen vorgenommen haben, klicken Sie auf die Schaltfläche **Save Settings** (Einstellungen speichern), um die Änderungen zu speichern.

**Time Zone (Zeitzone):** Wählen Sie die Zeitzone im Dropdown-Menü aus.

**Enable Daylight Saving**  Markieren Sie dieses Kontrollkästchen, um die (Sommerzeit aktivieren): Sommer- bzw. Winterzeit zu aktivieren.

**Auto Daylight Saving (Autom.**  Wählen Sie diese Option, damit die Kamera die Zeitumstellung): Einstellungen für die Sommerzeit bzw. Winterzeit automatisch konfigurieren kann.

**Set Date and Time Manually**  Bei Auswahl dieser Option können Sie das Datum **(Datum und Uhrzeit manuell**  und die Uhrzeit für die Sommerzeit bzw. Winterzeit **einstellen):** manuell konfigurieren.

> Offset (Ausgleich): Gibt an, wie viel Zeit bei aktivierter Sommerzeit/ Winterzeit hinzugefügt oder abgezogen wird.

**Synchronize with NTP Server (Mit**  Bei Aktivierung dieser Funktion wird die Zeit **NTP-Server synchronisieren):** automatisch von einem NTP-Server abgerufen.

> **NTP-Server:** Das Network Time Protocol (NTP) synchronisiert den DCS-2132L mit einem Zeitserver im Internet. Wählen Sie den Server, der Ihrem Standort am nächsten ist.

**Set the Date and Time Manually**  Mit dieser Option können Sie Uhrzeit und Datum **(Datum und Zeit manuell**  manuell einstellen. **einstellen):**

**Copy Your Computer's Time**  Synchronisiert die Zeitinformationen von Ihrem **Settings (Zeiteinstellungen des**  Computer.**Computers kopieren):**

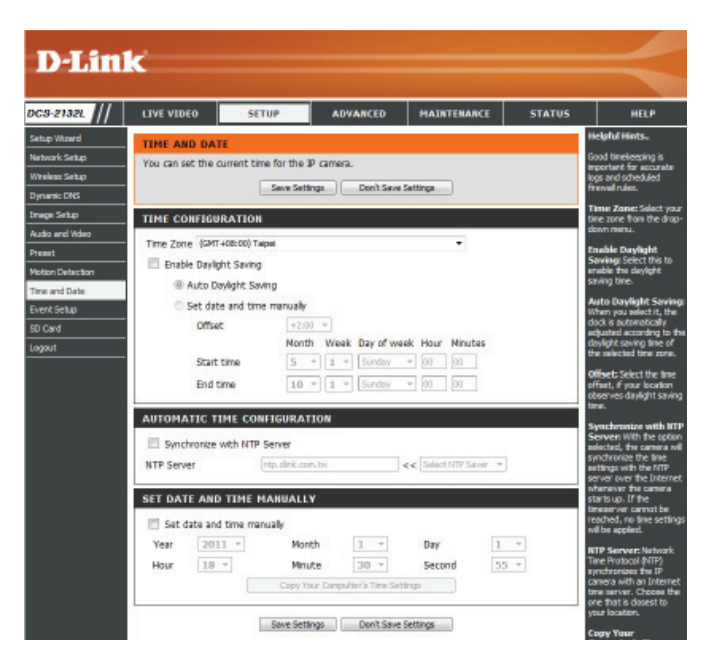

## **Ereigniseinrichtung**

Eine typische Anwendung besteht darin, dass die DCS-2132L Netzwerkkamera bei der Erkennung einer Bewegung Bilder an einen FTP-Server sendet oder per E-Mail in Form von Benachrichtigungen sendet. Wie in der Abbildung unten gezeigt, kann ein Ereignis durch viele Quellen ausgelöst werden, wie z. B. durch die Bewegungserkennung oder durch externe digitale Eingabegeräte. Nachdem ein Ereignis ausgelöst wurde, wird eine bestimmte Aktion durchgeführt. Sie können die Netzwerkkamera so einrichten, dass Momentaufnahmen oder Videos an Ihre E-Mail-Adresse oder FTP-Site gesendet werden.

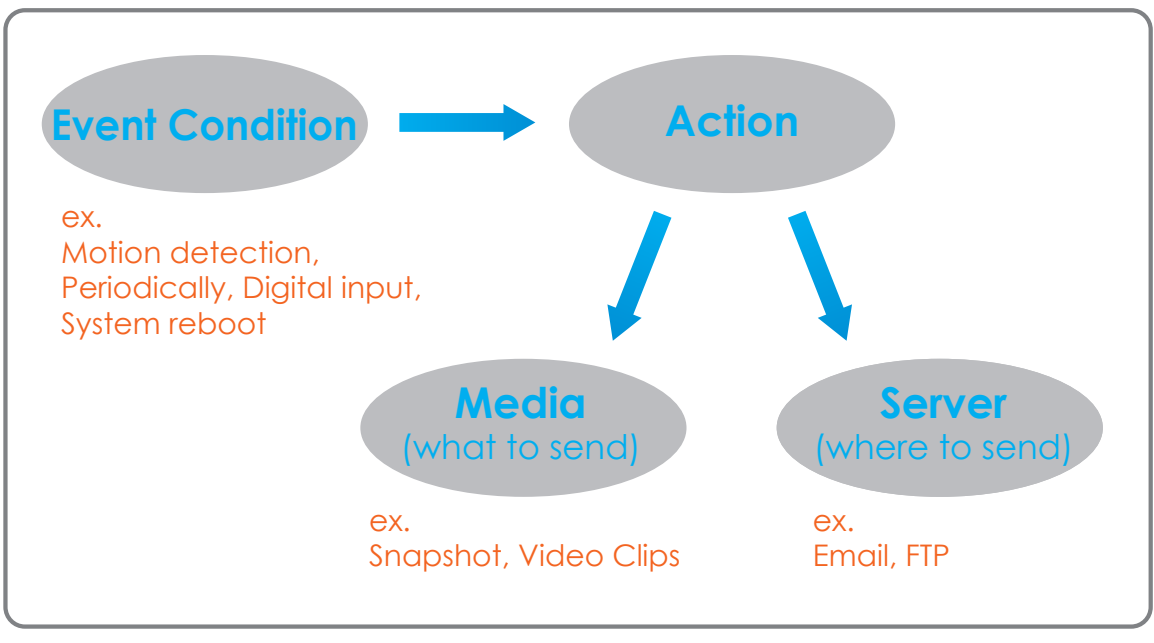

Bei der Vorbereitung zur Ereigniseinstellung (Event) ist es ratsam, zunächst die Server- und Mediaspalten zu konfigurieren, damit die Netzwerkkamera weiß, welche Aktion durchzuführen ist, sobald ein Auslöseimpuls aktiviert ist.

Die Seite für die Ereigniseinrichtung besteht aus vier Bereichen.

- Event (Ereignis)
- Server
- Media (Medien)
- Recording (Aufnahme)
- 1. Um ein neues Element Event, Server oder Media hinzuzufügen, klicken Sie auf **Add** (Hinzufügen). Daraufhin wird ein Bildschirm eingeblendet, in dem Sie die Felder nach Bedarf aktualisieren können.
- 2. Um das ausgewählte Element (Ereignis, Server oder Medien) aus dem Pulldown-Menü zu löschen, klicken Sie auf **Delete** (Löschen).
- 3. Um ein Element zu bearbeiten, klicken Sie auf den Namen des Elements. Ein Bearbeitungsfenster wird angezeigt.

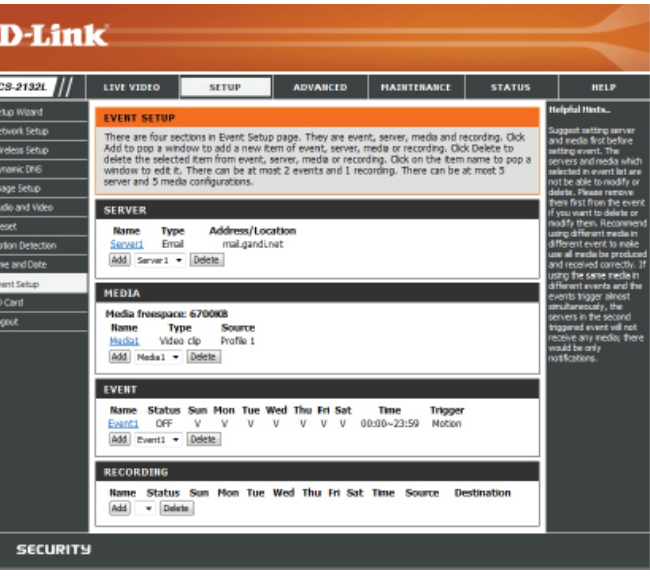

#### **Server hinzufügen**

Sie können maximal 5 Server konfigurieren, auf denen Momentaufnahmen und/oder Videos gespeichert werden. Nachdem Sie Änderungen vorgenommen haben, klicken Sie auf die Schaltfläche **Save Settings** (Einstellungen speichern), um Ihre Änderungen zu speichern.

Server Name (Servername): Geben Sie den eindeutigen Namen des Servers ein.

- **E-Mail:** Geben Sie die Konfiguration für das vorgesehene E-Mail-Serverkonto ein.
	- **FTP:** Geben Sie die Konfiguration für das vorgesehene FTP-Serverkonto ein.

**Network Storage**  Geben Sie ein Netzwerkspeichergerät an. Es wird **(Netzwerkspeicher):** lediglich ein Netzwerkspeichergerät unterstützt.

> **SD-Karte:** Hiermit legen Sie fest, dass die integrierte SD-Speicherkarte der Kamera verwendet wird.

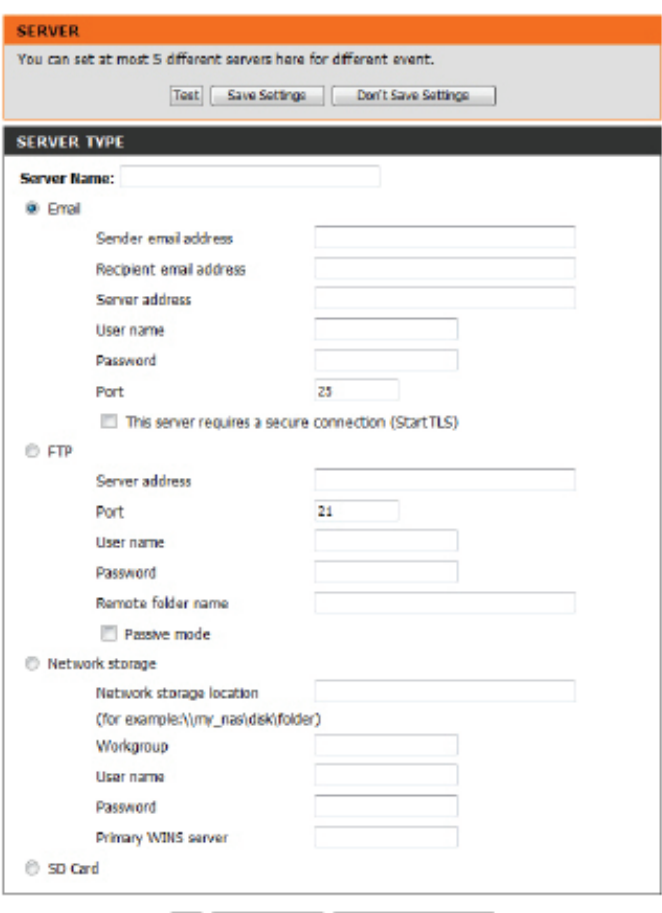

Test Save Settings Don't Save Settings

#### **Medien hinzufügen**

Es stehen drei Medientypen zur Verfügung - **Snapshot** (Momentaufnahme), **Video Clip** (Videoclip) und **System Log** (Systemprotokoll). Nachdem Sie Änderungen vorgenommen haben, klicken Sie auf die Schaltfläche **Save Settings** (Einstellungen speichern), um Ihre Änderungen zu speichern.

**Media Name (Medienname):** Geben Sie einen eindeutigen Namen für den Medientyp ein, den Sie erstellen möchten.

**Snapshot (Momentaufnahme):** Wählen Sie diese Option aus, um den Medientyp auf Momentaufnahmen einzustellen.

> Source (Quelle): Legen Sie das Videoprofil fest, das als Medienquelle verwendet werden soll. Weitere Informationen zu Videoprofilen finden Sie unter **Audio und Video** auf Seite [51](#page-50-0).

Send pre-event image(s) [0~4] Geben Sie an, wie viele Bilder vor dem Ereignis **(Vor-Ereignis-Bilder senden**  aufgenommen werden sollen. Vor-Ereignis-Bilder **[0~4]):** sind Bilder, die vor der Momentaufnahme des Hauptereignisses aufgenommen werden.

**Nach-Ereignis-Bilder senden**  Geben Sie an, wie viele Bilder nach dem Ereignis **[0~7]:** aufgenommen werden sollen. Nach-Ereignis-Bilder sind Bilder, die nach der Momentaufnahme des Hauptereignisses aufgenommen werden. Sie können festlegen, dass bis zu 7 Nach-Ereignis-Bilder aufgenommen werden.

> **File name prefix**  Das Präfix wird dem Dateinamen hinzugefügt. **(Dateinamenpräfix):**

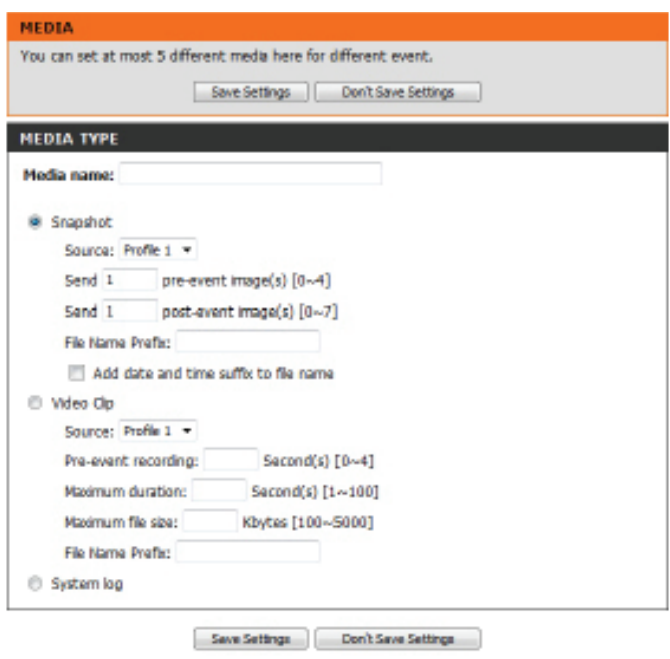

**Add date and time suffix to file**  Markieren Sie dieses Kästchen, um Zeitinformationen als **name (Datum- und Zeitsuffix dem**  Dateinamensuffix hinzuzufügen. **Dateinamen hinzufügen):**

> **Videoclip:** Wählen Sie diese Option aus, um den Medientyp auf Videoclips einzustellen.

**Source (Quelle):** Legen Sie das Videoprofil fest, das als Medienquelle verwendet werden soll. Weitere Informationen zu Videoprofilen finden Sie unter "Audio und Video" auf Seite 51.

Pre-event recording (Aufnahme Hiermit legen Sie fest, wie viele Sekunden vor dem **vor dem Ereignis):** Anfang des Videoclips für das Hauptereignis die Aufnahme beginnen soll. Für die Aufnahme vor dem Ereignis können Sie maximal 4 Sekunden angeben.

**Maximum duration (Maximale**  Legen Sie hier die maximale Länge der **Dauer):** aufzunehmenden Videoclips fest.

**Maximum file size (Maximale**  Legen Sie hier die Dateigröße der aufzunehmenden **Dateigröße):** Videoclips fest.

> **File name prefix**  Dies ist das Präfix, das dem Dateinamen der **(Dateinamenpräfix):** gespeicherten Videoclips hinzugefügt wird.

**System log (Systemprotokoll):** Wählen Sie diese Option aus, um den Medientyp auf Systemprotokolle einzustellen. Damit wird das Ereignis im Systemprotokoll der Kamera gespeichert, es werden aber keine Momentaufnahmen oder Videos aufgenommen.

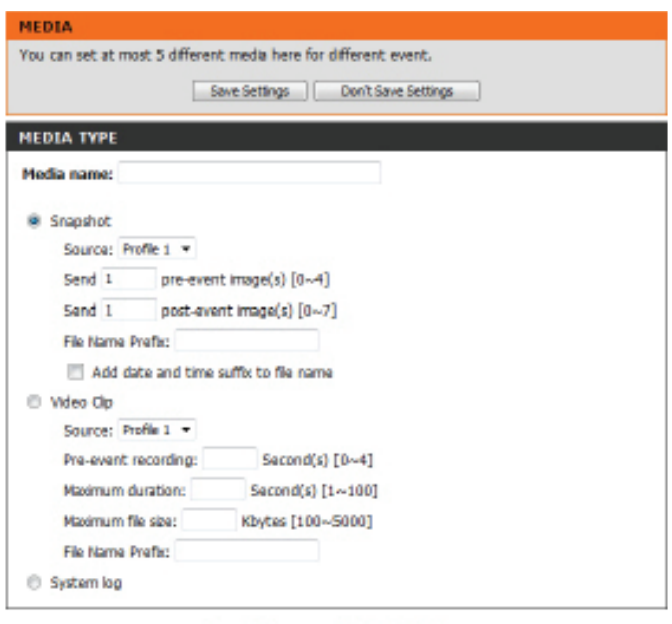

Save Settings Don't Save Settings

#### **Ereignis hinzufügen**

Hier können Sie bis zu 2 Ereignisse mit den entsprechenden Einstellungen erstellen und zeitlich einplanen. Nachdem Sie Änderungen vorgenommen haben, klicken Sie auf die Schaltfläche **Save Settings** (Einstellungen speichern), um die Änderungen zu speichern.

**Event name (Ereignisname):** Geben Sie einen Namen für das Ereignis ein.

**Enable this event (Dieses Ereignis**  Markieren Sie dieses Kontrollkästchen, um dieses **aktivieren):** Ereignis zu aktivieren.

- **Priority (Priorität):** Geben Sie die Priorität für dieses Ereignis an. Das Ereignis mir der höheren Priorität wird zuerst ausgeführt.
- Delay (Verzögerung): Geben Sie die Verzögerung ein, nach der auf das nächste Ereignis hin geprüft werden soll. Sie wird sowohl für die Ereignisse der Bewegungserkennung als auch für die digitale Eingabe als Aufnahmeauslöser verwendet.
	- **Trigger:** Geben Sie die Art der Eingabe an, die das Ereignis auslöst.

**Video Motion Detection (Video-**Die Bewegung wird während der Live-**Bewegungserkennung):** Videoüberwachung erkannt. Wählen Sie die Fenster, die überwacht werden sollen.

> **Periodic (Regelmäßig):** Das Ereignis wird nach Ablauf bestimmter angegebener Zeitintervalle ausgelöst. Das Auslöserintervall wird in Minuten angegeben.

Digital input (Digitale Eingabe): Die externe Eingabe, die das Ereignis für die Kamera auslöst.

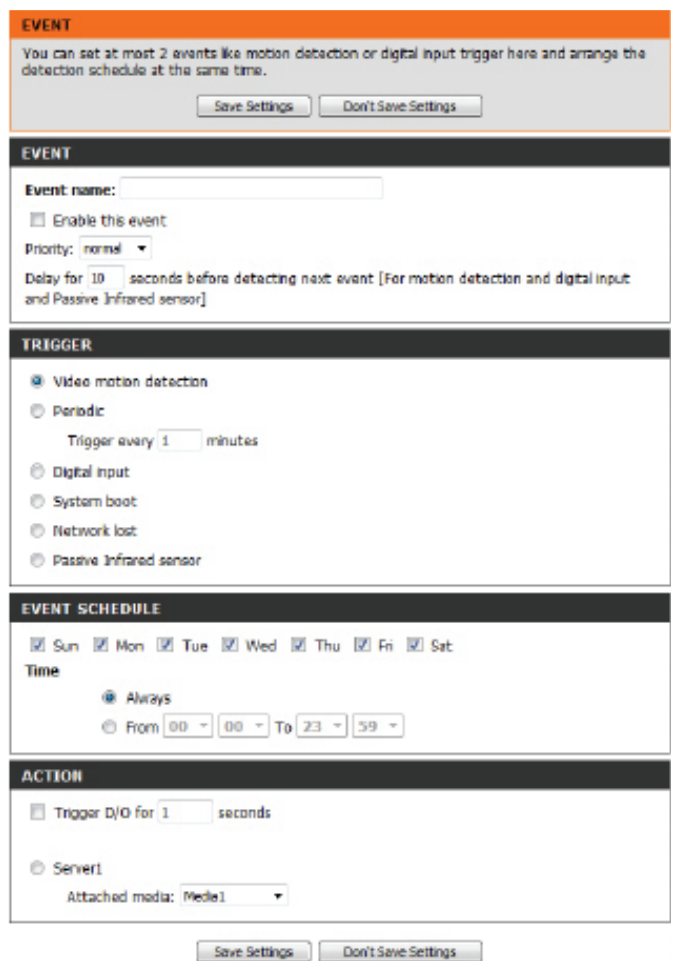

System Boot (Systemstart): Löst ein Ereignis aus, wenn das System gestartet wird.

**Network Lost (Kein Netzwerk):** Löst ein Ereignis aus, wenn die Netzwerkverbindung unterbrochen wird.

**Passiv-Infrarot-Sensor:** Löst ein Ereignis aus, wenn der PIR-Sensor sogar in dunklen Umgebungen durch die sich von bewegenden Objekten ausgesandten Strahlen aktiviert wird.

- **Time (Zeit):** Wählen Sie **Always** (Immer) oder geben Sie ein Zeitintervall ein.
- **D/A auslösen:** Wählen Sie diese Option, um die digitale Ausgabe für eine bestimmte Zeit (in Sekunden) auszulösen, wenn ein Ereignis auftritt.
	- **Server:** Geben Sie an, wo die Ereignisinformationen gespeichert werden sollen.

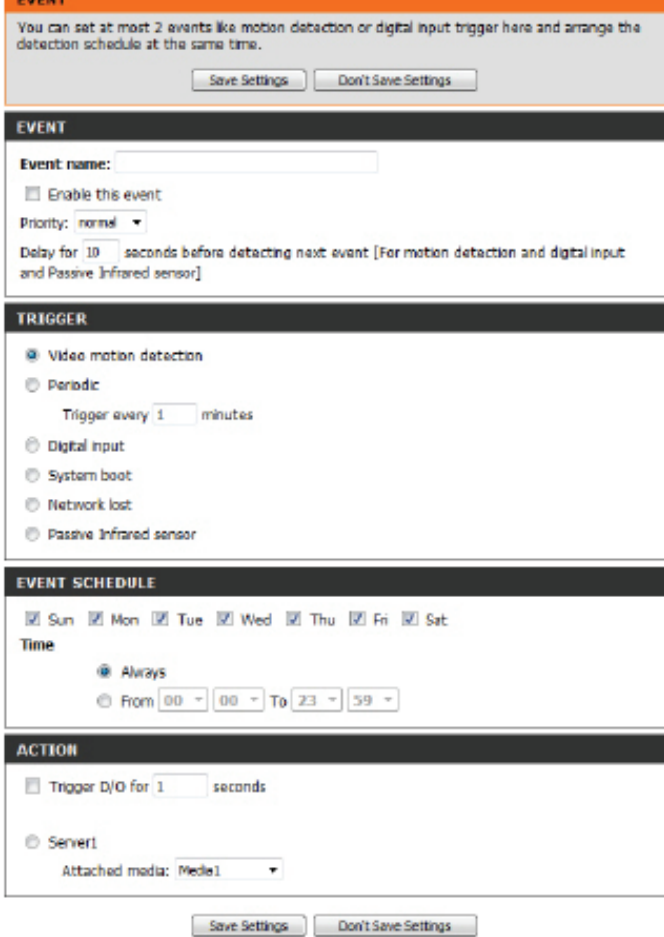

#### **Aufnahme hinzufügen**

Hier können Sie die Aufnahmeeinstellungen vornehmen und die Aufnahmen zeitlich planen. Nachdem Sie Änderungen vorgenommen haben, klicken Sie auf die Schaltfläche **Save Settings** (Einstellungen speichern), um die Änderungen zu speichern.

**Recording entry name (Name des**  Der eindeutige Name für die Aufnahme. **Aufnahmeeintrags):**

**Enable this recording (Diese**  Markieren Sie dieses Kästchen, um die Aufnahme aktivieren): Aufnahmefunktion zu aktivieren.

> Priority (Priorität): Geben Sie die Priorität für diesen Eintrag an. Der Eintrag mit dem höheren Prioritätswert wird zuerst ausgeführt.

**Source (Quelle):** Die Stream-Quelle.

**Recording schedule**  Dient der zeitlichen Aufnahmeplanung. **(Aufnahmezeitplan):**

**Recording settings**  Hier nehmen Sie die Aufnahmeeinstellungen vor. **(Aufnahmeeinstellungen):**

> **Destination (Ziel):** Wählen Sie den Ordner aus, in dem die Aufnahmedatei gespeichert werden soll.

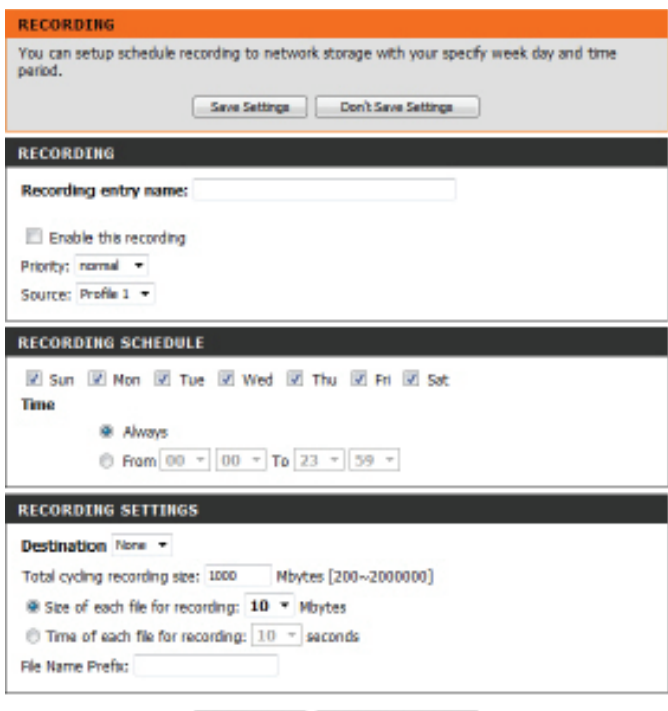

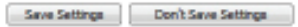

**Total cycling recording size**  Geben Sie einen Festplattenwert zwischen 1 MB **(Gesamte Aufnahmedauer):** und 2 TB für den Speicherplatz der Aufnahme

ein. Die Aufnahmedaten ersetzen die ältesten Aufnahmen, sobald die gesamte Aufnahmegröße diesen Wert überschreitet. Wenn beispielsweise jede Aufnahmedatei 6 MB umfasst und die gesamte Aufnahmedurchlaufzeit ist 600 MB, dann nimmt die Kamera 100 Dateien auf dem angegebenen Speicherort (Ordner) auf und löscht dann die älteste Datei und erstellt eine neue für die zyklische Aufnahme.

Beachten Sie, dass die Aufnahme gestoppt wird, wenn der freie Speicherplatz auf der Festplatte nicht ausreicht. Sie sollten vor dem Festlegen dieser Option sicherstellen, dass Ihre Festplatte über ausreichende Speicherkapazität verfügt. Vermeiden Sie es auch, andere Dateien im selben Ordner wie die Aufnahmedateien zu speichern.

**Size of each file for recording**  Bei Wahl dieser Option werden Dateien auf der (Dateigröße für jede Aufnahme): Grundlage der von Ihnen angegebenen Dateigröße getrennt.

**Time of each file for recording**  Bei Wahl dieser Option werden Dateien auf der (Dateigröße für jede Aufnahme): Grundlage der von Ihnen angegebenen maximalen Länge getrennt.

> **File Name Prefix**  Das Präfix wird dem Dateinamen der **(Dateinamenpräfix):** Aufnahmedatei(en) hinzugefügt.

#### **BECABBIT**

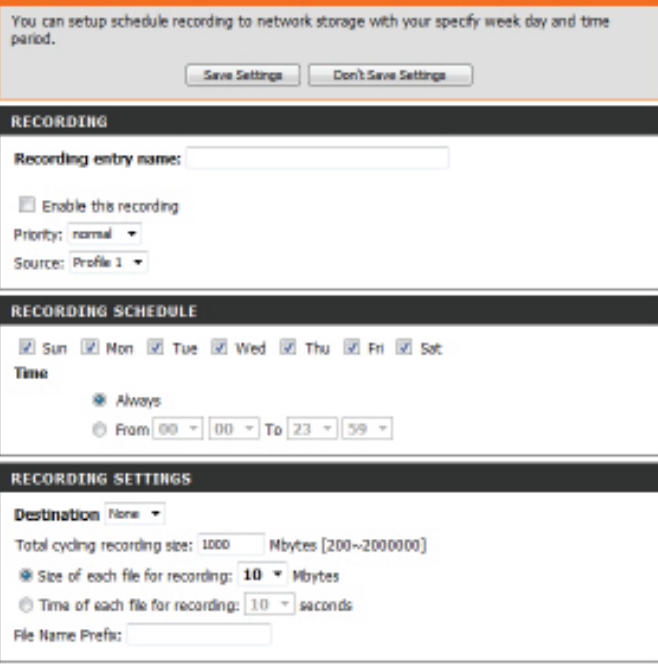

**Save Settings** Don't Save Settings

### **SD-Karte**

Hier können Sie die auf der SD-Karte gespeicherten Aufnahmedateien durchsuchen und verwalten.

**Format SD Card (SD-Karte**  Klicken Sie auf diese Schaltfläche, um die SD-Karte formatieren): automatisch zu formatieren und Ordner für Bilder und Videos zu erstellen.

**View Recorded Picture**  Wenn die Bilddateien auf der SD-Karte gespeichert **(Aufgenommenes Bild anzeigen):** sind, klicken Sie auf den Bildordner und wählen Sie die Bilddatei aus, die Sie anzeigen möchten.

Playback Recorded Video Wenn die Videodateien auf der SD-Karte gespeichert **(Aufgenommenes Video**  sind, klicken Sie auf den Video-Ordner und wählen Sie **abspielen):** die Videodatei aus, die Sie anzeigen möchten.

**Refresh (Aktualisieren):** Lädt die Datei- und Ordnerinformationen neu von der SD-Karte.

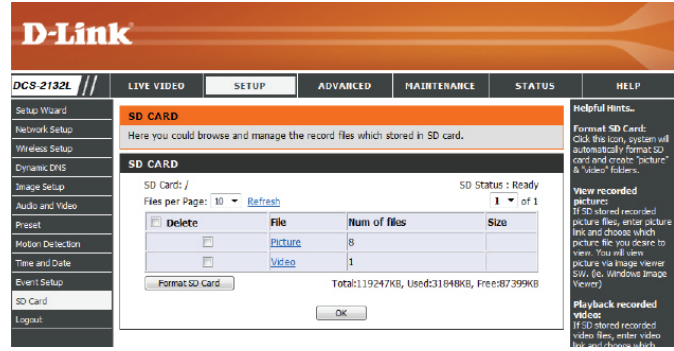

## **Erweitert Digitale Eingabe/Ausgabe**

Auf diesem Bildschirm steuern Sie das Verhalten der digitalen Eingabe- und Ausgabegeräte. Der E/A-Steckverbinder bietet die physische Schnittstelle für den digitalen Ausgang (DA) und den digitalen Eingang (DE). Über diese Schnittstelle können verschiedene externe Alarmgeräte wie IR-Sensoren und Alarm-Relais angeschlossen werden. Der digitale Eingang wird für den Anschluss externer Alarmanlagen oder Geräte genutzt und bei entsprechender Auslösung werden Bilder aufgenommen und per E-Mail gesendet. Nachdem Sie Änderungen vorgenommen haben, klicken Sie auf die Schaltfläche **Save Settings** (Einstellungen speichern), um Ihre Änderungen zu speichern.

**Select D/I or D/O Mode (DE- oder**  Wenn ein Ereignis ausgelöst wird, sendet die Kamera DA-Modus auswählen): ein Signal, je nach dem Typ des Geräts, das an den DE-Schaltkreis angeschlossen ist.

> N.C. bedeutet **Normally Closed** (Normal geschlossen), das heißt, dass der Schaltkreis im normalen Status geschlossen ist. Deshalb werden Ereignisse ausgelöst, wenn der Gerätestatus auf "Open" (Offen) wechselt.

> N.O. bedeutet **Normally Open** (Normal geöffnet), das heißt, dass der Schaltkreis im normalen Status geöffnet ist. Deshalb werden Ereignisse ausgelöst, wenn der Gerätestatus in "Geschlossen" wechselt.

**LED:** Sie können festlegen, ob die LED auf der Kamera aufleuchtet oder nicht.

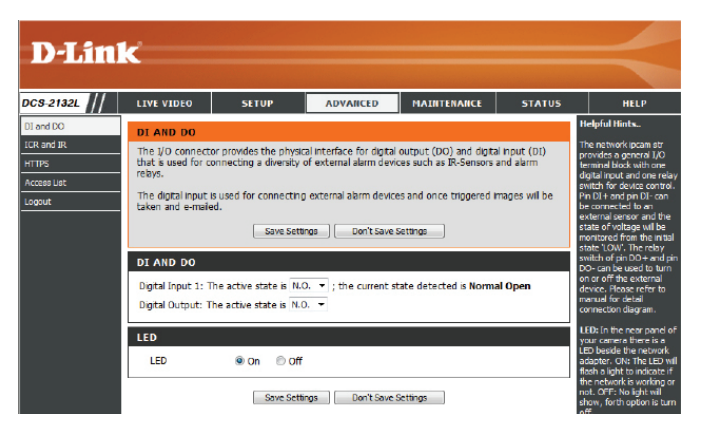

## **ICR und IR:**

Hier können Sie die ICR- und IR-Einstellungen vornehmen. Ein ICR-Filter (Infrarot (IR)/Cut-Removable (ICR)) kann zur Steigerung der Empfindlichkeit in gering ausgeleuchteten Umgebungen abgekoppelt werden.

**Automatic (Automatisch):** Der Tag-/Nachtmodus stellt sich automatisch ein. In der Regel verwendet die Kamera den Tagmodus und wechselt in den Nachtmodus, wenn es erforderlich ist.

**Day Mode (Tagmodus):** Der Tag-Modus aktiviert den IR Cut-Filter.

**Night Mode (Nachtmodus):** Der Nacht-Modus deaktiviert den IR Cut-Filter.

Schedule Mode (Zeitplanmodus): Richten Sie den Tag-/Nachtmodus mithilfe eines Zeitplans ein. Die Kamera geht in den Tagmodus bei Startzeit und kehrt in den Nachtmodus bei Erreichen der Endzeit zurück.

**IR Light Control (IR-**Die Kamera kann das Infrarotlicht (IR) Ihren Präferenzen **Beleuchtungssteuerung):** entsprechend aktivieren oder deaktivieren. Diese Einstellung bietet je nach Ihrer spezifischen Anwendung zusätzliche Steuerelemente.

**Off (Aus):** Das IR-Licht ist immer aus.

**On (Ein):** Das IR-Licht ist immer an.

**Sync:** Das IR-Licht schaltet sich ein, wenn der ICR-Sensor eingeschaltet ist.

**Schedule (Zeitplan):** Das IR-Licht schaltet sich ein oder aus je nach dem von Ihnen unten angegebenen Zeitplan.

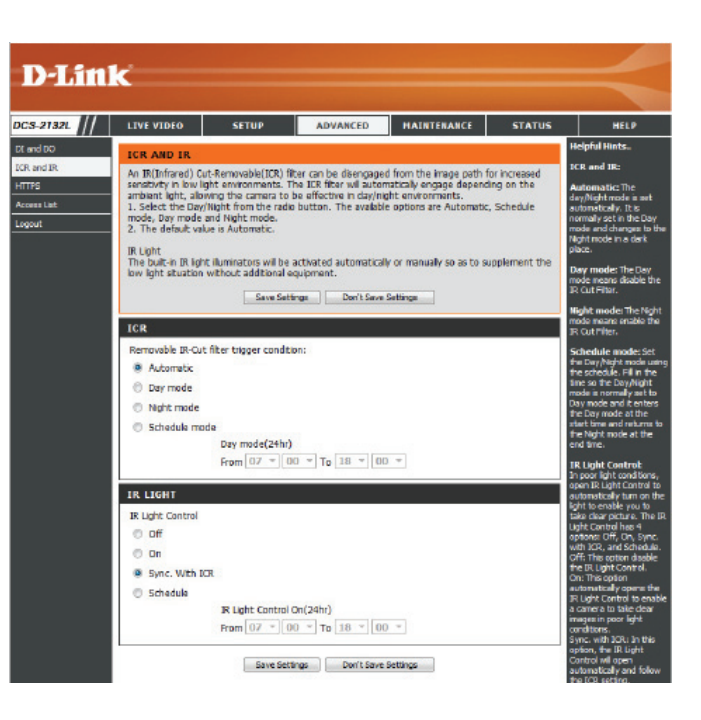

## **HTTPS**

Auf dieser Seite können Sie ein HTTPS-Zertifikat für den sicheren Zugriff auf die Kamera installieren und aktivieren. Nachdem Sie Änderungen vorgenommen haben, klicken Sie auf die Schaltfläche **Save Settings** (Einstellungen speichern), um Ihre Änderungen zu speichern.

**Enable HTTPS Secure Connection**  Hiermit aktivieren Sie den HTTPS-Dienst. **(Sichere HTTPS-Verbindung aktivieren):**

> **Create Certificate Method**  Wählen Sie hier aus, wie das Zertifikat erstellt werden **(Erstellungsmethode des**  soll. Drei Optionen stehen zur Verfügung: **Zertifikats):**

> > Create a self-signed certificate automatically (Selbstsigniertes Zertifikat automatisch erstellen) Create a self-signed certificate manually (Selbstsigniertes Zertifikat manuell erstellen) Create a certificate request and install (Zertifikat von einer Zertifizierungsstelle anfordern und installieren)

**Status:** Hier wird der Status des Zertifikats angezeigt.

**Hinweis:** Solange HTTPS aktiviert ist, kann das Zertifikat nicht entfernt werden. Um das Zertifikat zu entfernen, müssen Sie zunächst das Kontrollkästchen **Enable HTTPS secure connection** (Sichere HTTPS-Verbindung aktivieren) deaktivieren.

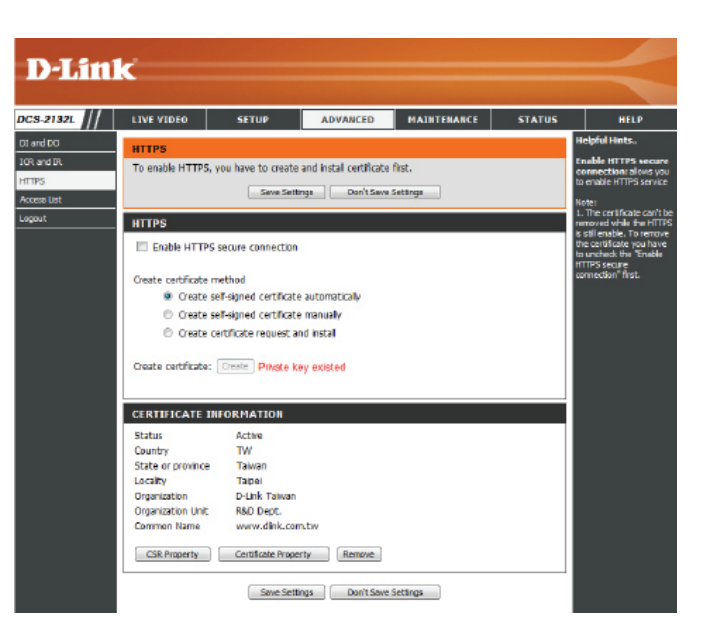

## **Zugriffsliste**

Hier können Sie Zugriffsberechtigungen für Benutzer zur Anzeige Ihrer DCS-2132L einrichten.

Allow list (Liste zugelassener Die Liste der IP-Adressen, die zum Zugriff auf die **Adressen):** Kamera berechtigt sind.

Start IP address (Start-IP- Die Start-IP-Adresse der Geräte (wie z. B. ein Computer), **Adresse):** die die Berechtigung haben, auf das Video der Kamera zuzugreifen. Klicken Sie auf **Add** (Hinzufügen), um die vorgenommenen Änderungen zu speichern.

> **Hinweis:** Für beide Spalten können insgesamt sieben Listen konfiguriert werden.

End IP address (End-IP-Adresse): Die End-IP-Adresse der Geräte (wie z. B. ein Computer), die die Berechtigung haben, auf das Video der Kamera zuzugreifen.

**Delete allow list (Liste**  Zum Entfernen der Benutzereinstellung von der **zugelassener Adressen löschen):** Berechtigungsliste.

Deny list (Liste nicht zugelassener Die Liste der IP-Adressen, die nicht zum Zugriff auf die **Adressen):** Kamera berechtigt sind.

Delete deny list (Liste nicht Hiermit entfernen Sie die Benutzereinstellung von der **zugelassener Adressen löschen):** Liste der nicht zugelassenen Adressen.

#### **Beispiel:**

Der Adressbereich in der Liste der zugelassenen Adressen lautet 1.1.1.0 bis 192.255.255.255, während für die Liste der nicht zugelassenen Adressen der Adressbereich 1.1.1.0 bis 170.255.255.255 festgelegt ist. In diesem Fall können nur Benutzer mit IP-Adressen im Bereich von 171.0.0.0 bis 192.255.255.255 auf die Netzwerkkamera zugreifen.

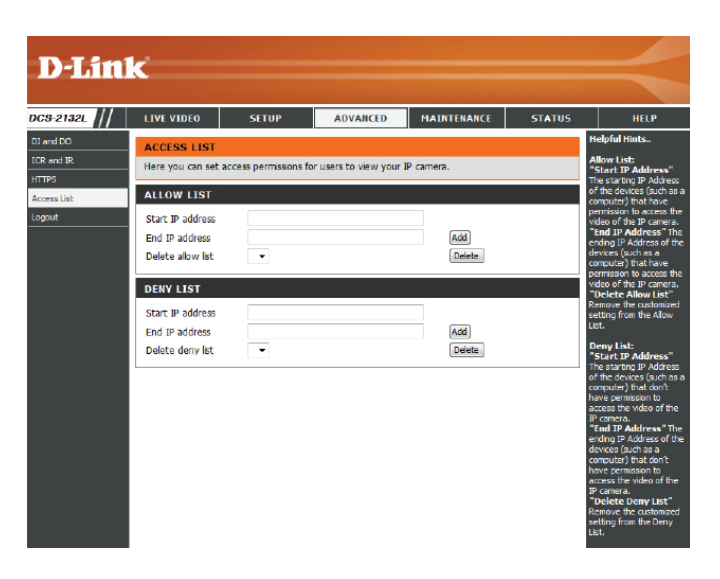

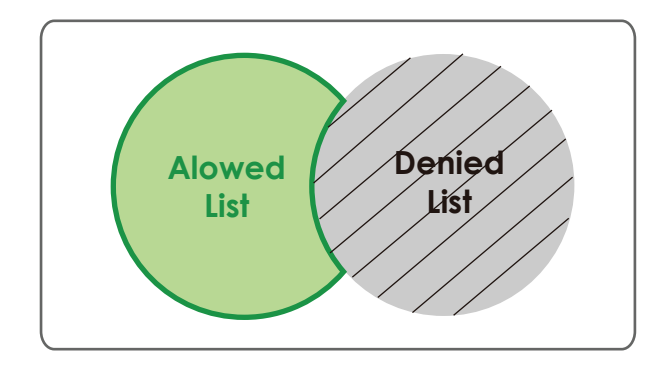

## **Wartung und Verwaltung**

### **Geräteverwaltung**

Sie können den Namen und das Administratorkennwort für die Kamera ändern sowie Benutzerkonten für den Zugriff auf die Kamera hinzufügen und verwalten. Außerdem können Sie in diesem Abschnitt einen eindeutigen Namen erstellen und die OSD-Einstellungen der Kamera konfigurieren.

**Admin Password Setting (Admin-**Richten Sie hier ein neues Kennwort für das Konto des **Kennworteinstellung):** Administrators ein.

**Add User Account**  Fügen Sie hier ein neues Benutzerkonto hinzu. **(Benutzerkonto hinzufügen):**

User Name (Benutzername): Der Benutzername für das neue Konto.

Password (Kennwort): Das Kennwort für das neue Konto.

User List (Benutzerliste): Hier werden alle vorhandenen Benutzerkonten angezeigt. Sie können die Konten aus dieser Liste löschen, sollten aber mindestens ein Gastkonto reservieren.

**Camera Name (Kameraname):** Hier erstellen Sie einen eindeutigen Namen für Ihre Kamera. Dieser Name wird bei der Erstellung einer Momentaufnahme oder eines Videoclips dem Dateinamenpräfix hinzugefügt.

Enable OSD (OSD aktivieren): Wählen Sie diese Option aus, um die OSD-Funktion (On-Screen Display) für die Kamera zu aktivieren.

> Label (Beschriftung): Geben Sie einen Namen für die Kamera ein. Dieser wird bei Aktivierung auf der OSD angezeigt.

**Show time (Zeitanzeige):** Wählen Sie diese Option aus, damit auf dem Videobildschirm Zeitstempel angezeigt werden.

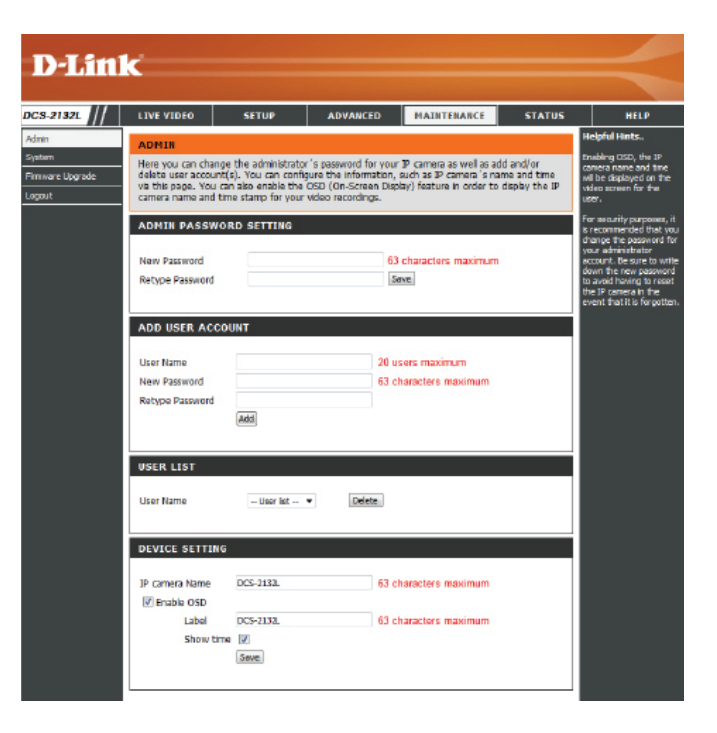

### **System**

In diesem Abschnitt können Sie die Kamerakonfiguration sichern, wiederherstellen und zurücksetzen. Außerdem haben Sie hier die Möglichkeit, die Kamera neu zu starten.

Save To Local Hard Drive (Auf der Sie können Ihre aktuelle Kamerakonfiguration als Datei **lokalen Festplatte speichern):** auf Ihrem Computer speichern.

**Load From Local Hard Drive (Von**  Klicken Sie auf **Browse** (Durchsuchen), um eine lokaler Festplatte laden): bereits gespeicherte Konfiguration zu suchen. Klicken Sie dann auf **Load Configuration** (Konfiguration laden), um die früheren Einstellungen für die Kamera wiederherzustellen.

**Restore to Factory Default**  Durch Klicken auf **Restore Factory Defaults** (Auf Werkseinstellungen (Werkseinstellungen wiederherstellen) können **zurücksetzen):** Sie die Kamera auf die werkseitigen Einstellungen zurücksetzen.

**Reboot Device (Gerät neu**  Dadurch wird Ihre Kamera neu gestartet.**starten):**

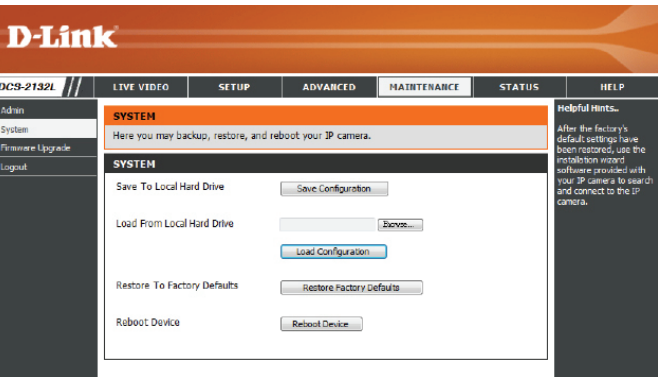
## **Firmware-Upgrade**

Auf diesem Bildschirm wird die aktuelle Firmware-Version der Kamera angezeigt. Auf der D-Link Support-Website können Sie die aktuelle Firmware-Version feststellen.

Um die Firmware Ihrer DCS-2132L zu aktualisieren, laden Sie sich die aktuelle Firmware-Version von der D-Link Support-Seite herunter und speichern Sie sie auf Ihrer Festplatte. Klicken Sie auf die Schaltfläche **Browse** (Durchsuchen), um die Datei auf Ihrer lokalen Festplatte zu suchen. Wählen Sie die Datei aus und klicken Sie auf die Schaltfläche **Upload** (Hochladen), um die Aktualisierung der Firmware zu starten.

**Current Firmware Version**  Hier wird die erkannte Firmware-Version angezeigt. **(Aktuelle Firmware-Version):**

**Current Product Name (Aktueller**  Hier wird der Modellname der Kamera angezeigt. **Produktname):**

> **File Path (Dateipfad):** Klicken Sie auf **Browse** (Durchsuchen), um die Datei (aktualisierte Firmware) auf Ihrer Festplatte zu suchen.

Upload (Hochladen): Hiermit wird die neue Firmware auf Ihre Kamera hochgeladen.

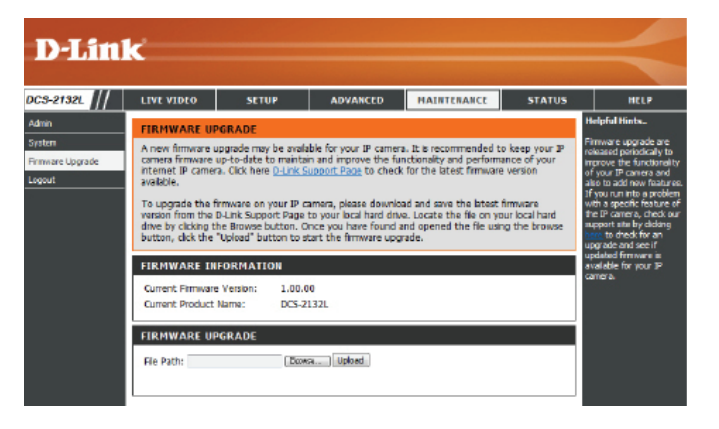

## **Status**

## **Geräteinfo**

Diese Seite zeigt detaillierte Informationen zu Ihrem Gerät und der Netzwerkverbindung.

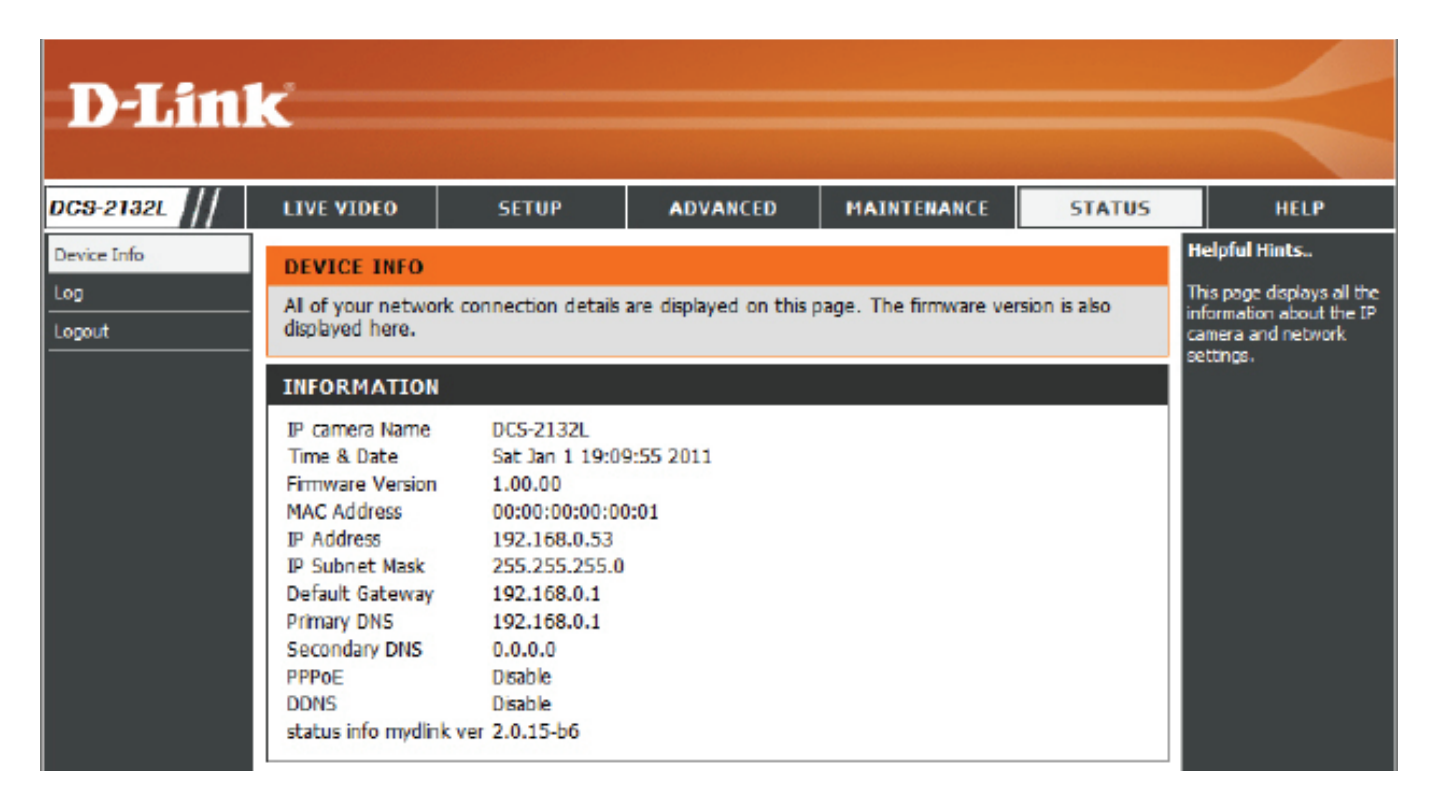

### **Protokolle**

Auf dieser Seite werden die Protokollinformationen Ihrer Kamera angezeigt Sie können die Informationen herunterladen, indem Sie auf **Download** (Herunterladen) klicken. Durch Klicken auf **Clear** (Löschen) können Sie die gespeicherten Protokollinformationen löschen.

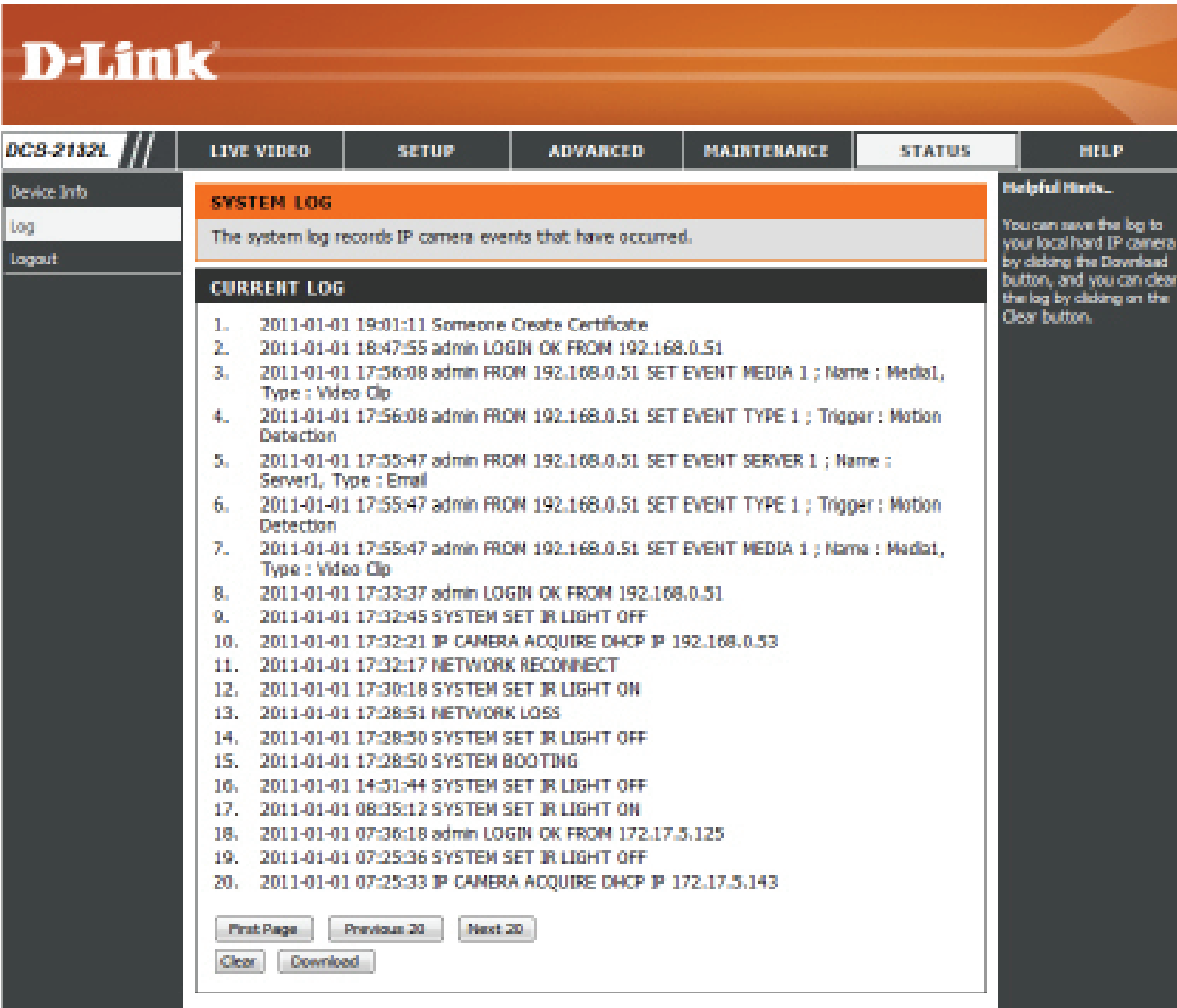

### **Hilfe**

Diese Seite zeigt nützliche Informationen zum Betrieb der Kamera.

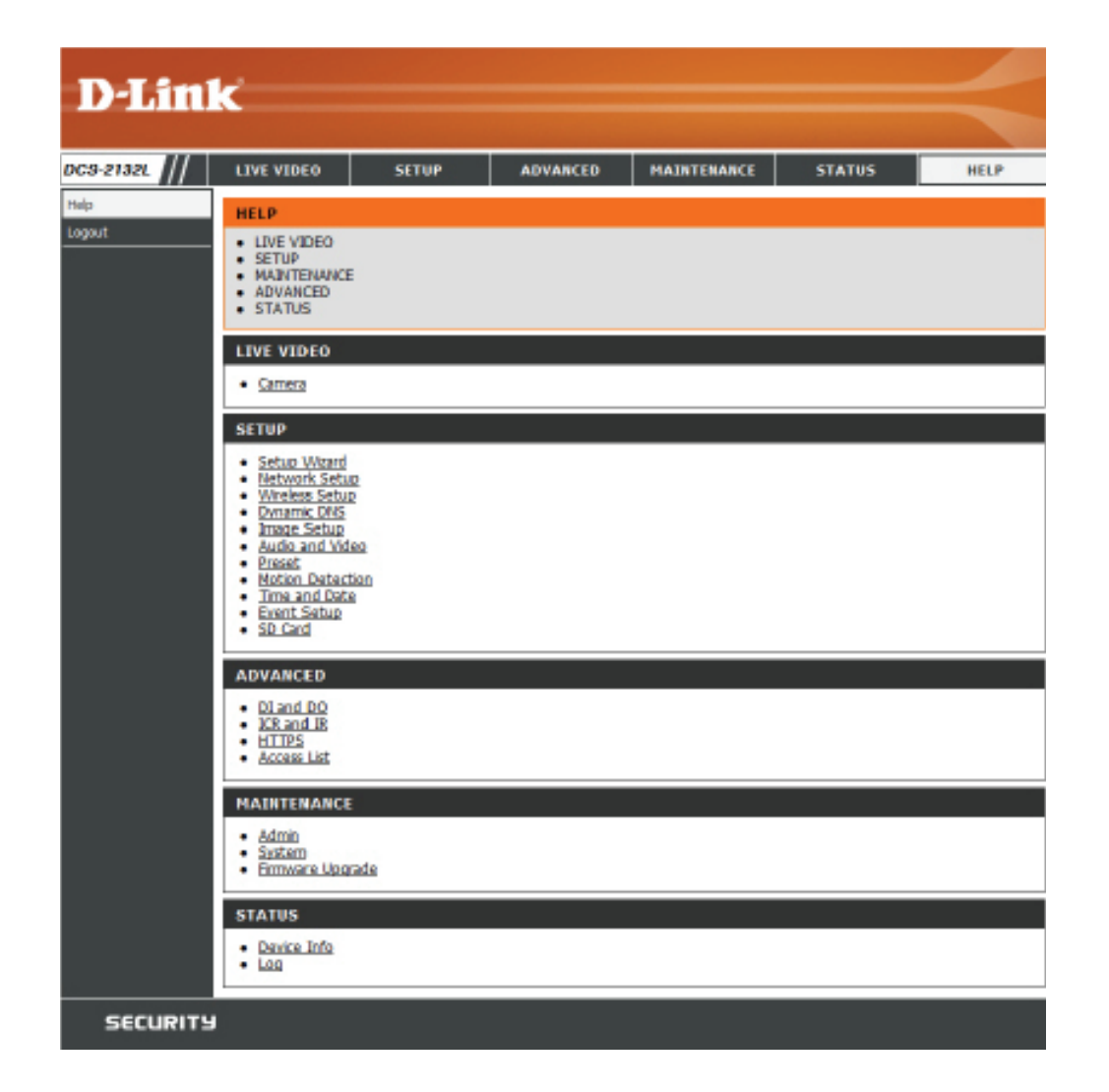

## **Spezifikationen: Digitaler Ein-/Ausgang**

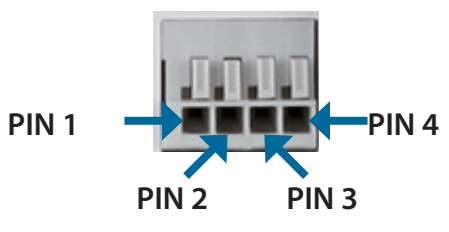

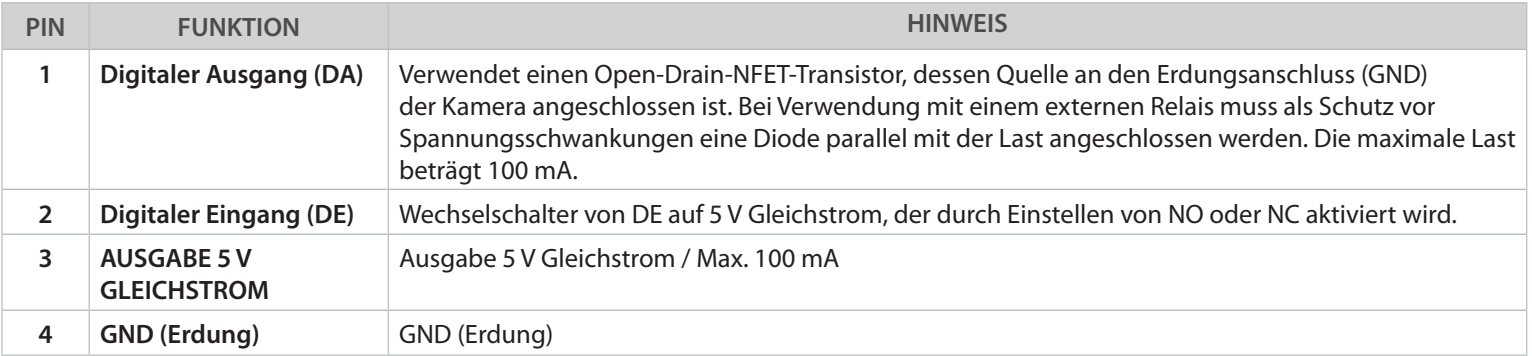

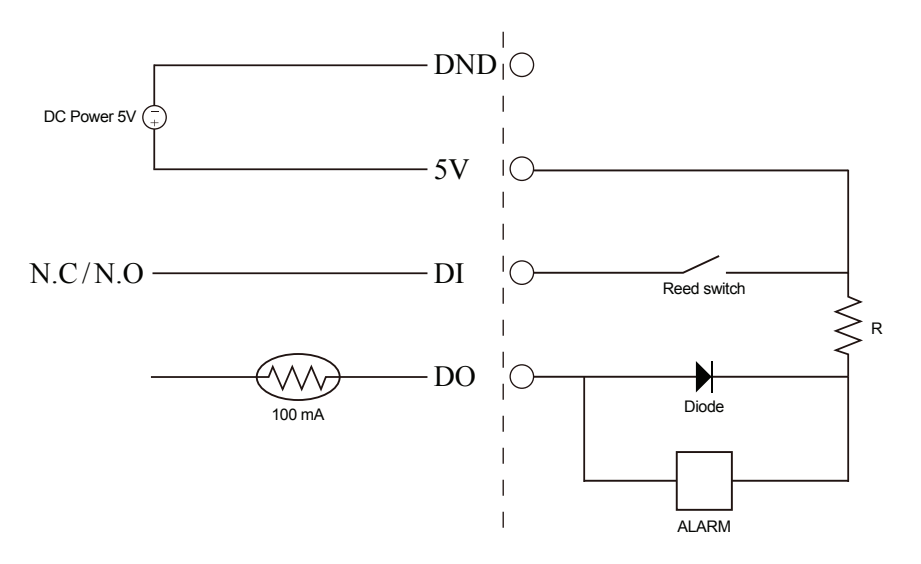

**Interne Stromspannung 5 V Externe Stromspannung 3~12 V**

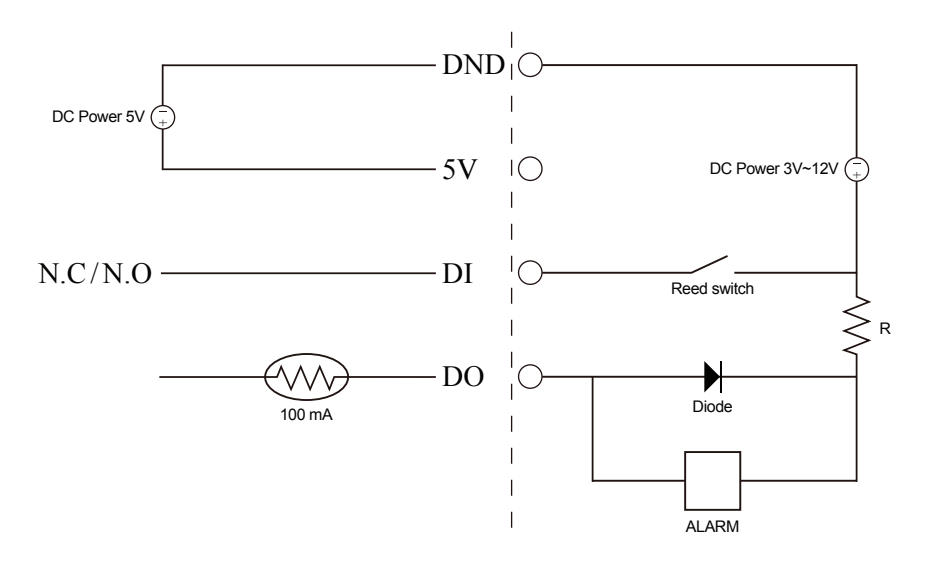

## **Technische Daten**

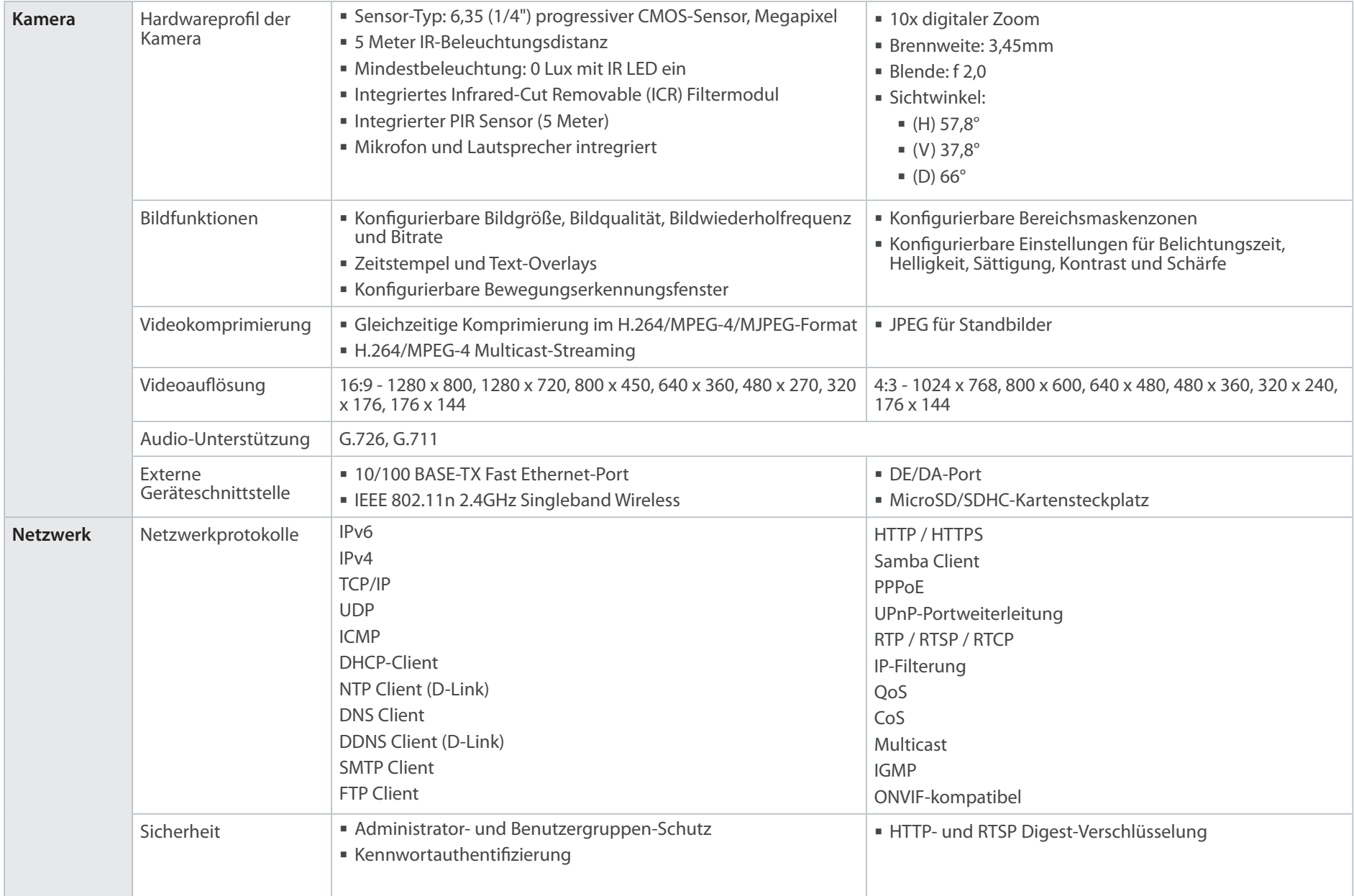

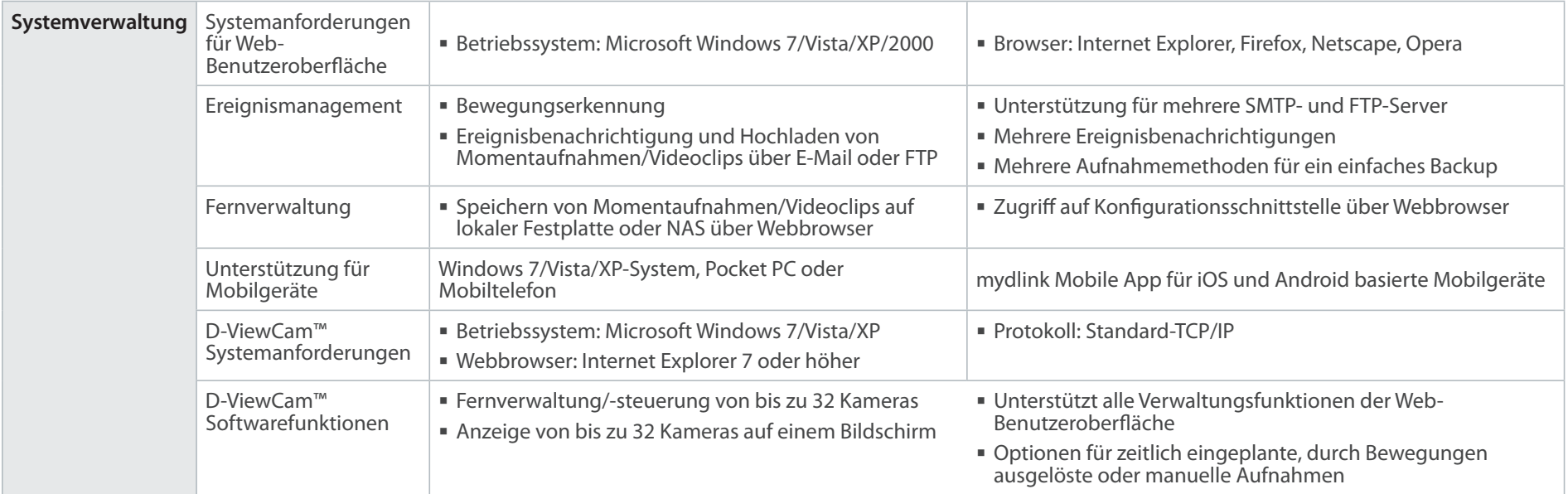

### Anhang B: Technische Daten

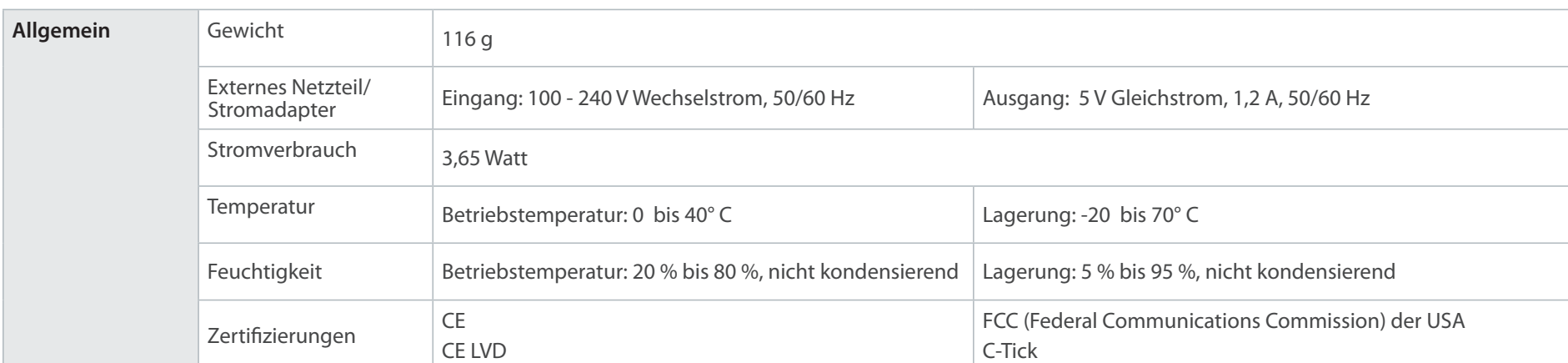

**Abmessungen**

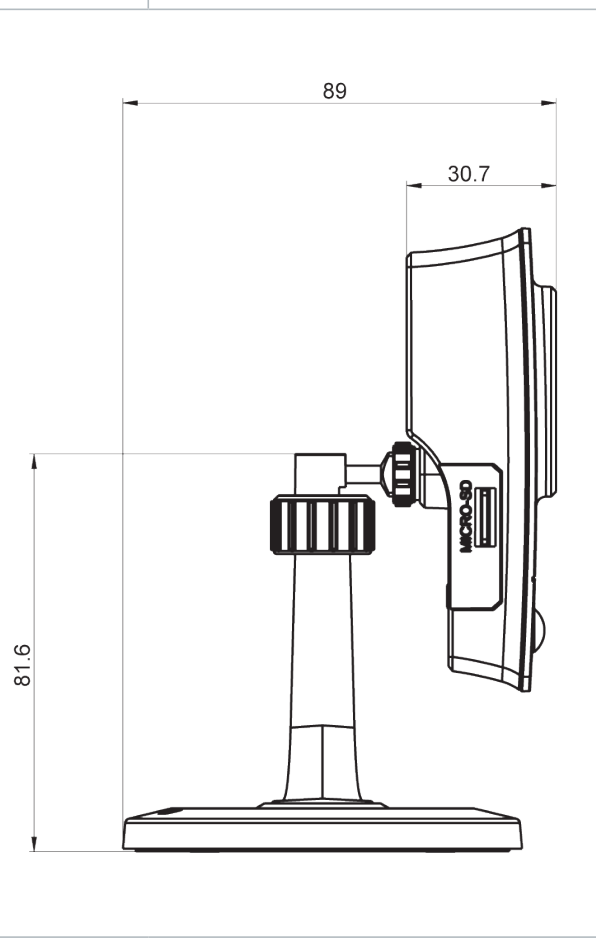

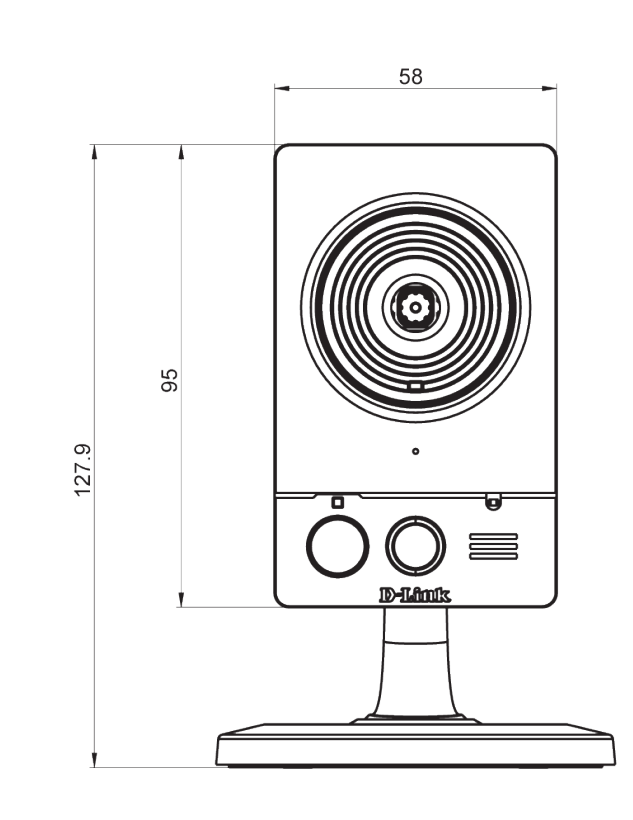

# **Erklärungen zur Sicherheit**

### **Hinweis zum CE-Zeichen:**

Dies ist ein Klasse B-Produkt. In einem privaten Haushalt kann dieses Produkt Funkstörungen verursachen. In diesem Fall muss der Anwender ggf. entsprechende Maßnahmen treffen.

### **FCC-Hinweis:**

Dieses Gerät wurde geprüft und stimmt mit dem Grenzbereich für ein Digitalgerät der Klasse B gemäß Art. 15 der FCC-Richtlinien überein. Diese Grenzwerte dienen zur Gewährleistung eines angemessenen Schutzes vor störenden Interferenzen im Wohnbereich. Dieses Gerät erzeugt, verwendet und strahlt Hochfrequenzenergie ab und kann bei unsachgemäßem Betrieb Funkverbindungen nachhaltig stören. Bei keiner Installation können Störungen jedoch völlig ausgeschlossen werden. Verursacht dieses Gerät schwere Störungen des Radio- oder Fernsehempfangs, was durch Ein- und Ausschalten des Geräts festgestellt werden kann, versuchen Sie bitte, die Störung durch eine oder mehrere der folgenden Maßnahmen zu beheben:

• Richten Sie die Empfangsantenne neu aus oder positionieren Sie sie an einer anderen Stelle.

• Erhöhen Sie den Abstand zwischen dem Gerät und dem Receiver.

• Schließen Sie das Gerät an eine Steckdose an, die sich in einem anderen Schaltkreis befindet als die Steckdose, an die der Receiver angeschlossen ist.

• Wenden Sie sich an Ihren Händler oder an einen erfahrenen Radio-/TV-Techniker, um weitere Hilfe zu erhalten.

#### **FCC-Warnhinweis:**

Der Benutzer wird darauf hingewiesen, dass Eingriffe und Änderungen am Gerät, ohne das ausdrückliche Einverständnis des Herstellers oder das Einverständnis der für die Erfüllung und Einhaltung der Vorschrift verantwortlichen Partei, die Befugnis des Benutzers zum Betreiben dieses Gerätes verwirken lassen kann.

Dieses Gerät entspricht Art. 15 der FCC-Richtlinien. Der Betrieb des Geräts unterliegt den folgenden zwei Bedingungen:

(1) Das Gerät darf keine schädlichen Strahlungen verursachen; und (2) muss alle empfangenen Strahlungen bewältigen können, inklusive solcher, die einen falschen Betrieb verursachen könnten.

### **WICHTIGE ANMERKUNG:**

### **FCC Radiation Exposure Statement:**

 Dieses Gerät entspricht den von der FCC festgelegten Grenzen für Strahlenbelastungen in nicht kontrollierten Umgebungen. Verbraucher müssen die spezifischen Bedienhinweise zum Einhalten der HF-Belastung befolgen. Dieses Gerät muss mindestens 20 cm vom Anwender entfernt installiert und betrieben werden. Dieser Sender darf nicht zusammen mit einer anderen Antenne oder einem Sender aufgestellt oder betrieben werden.

Die Verfügbarkeit einiger spezifischer Kanäle und/oder Betriebsfrequenzbereiche sind landesspezifisch und werkseitig in der Firmware programmiert, um mit dem jeweiligen Zielort übereinzustimmen. Die Firmware-Einstellung kann von dem Endbenutzer nicht verändert werden. Ausführliche Gewährleistungsinformationen für Produkte, die außerhalb der USA gekauft werden, erhalten Sie bei Ihrer entsprechenden D-Link-Vertretung vor Ort.

### **Industry Canada-Ankündigung:**

Dieses Gerät entspricht RSS-210 der Industry Canada-Richtlinien. Der Betrieb des Geräts unterliegt den folgenden zwei Bedingungen: (1) Das Gerät darf keine schädlichen Strahlungen verursachen; und (2) muss alle empfangenen Strahlungen bewältigen können, inklusive solcher, die einen falschen Betrieb verursachen könnten.

### **WICHTIGER HINWEIS:**

#### **Radiation Exposure Statement (Strahlenbelastung):**

Dieses Gerät entspricht den von der IC festgelegten Grenzen für Strahlenbelastungen in nicht kontrollierten Umgebungen. Es muss mindestens 20 cm vom Anwender entfernt installiert und betrieben werden.

Dieses Gerät wurde für den Betrieb mit einer Antenne mit max. 2 dB Verstärkung entwickelt. Antennen mit höherem Gewinn sind per Industry Canada Vorschrift strengstens verboten. Die erforderliche Antennenimpedanz beträgt 50 Ohm.